# Smart-telecaster<sup>™</sup><br>Zao Cloud View

# **Smart-telecaster Zao Cloud View 1.5 ユーザーズガイド**

**株式会社ソリトンシステムズ** 

Smart-telecaster Zao Cloud view 1.5 Ver1.5.0.6 Rev1.0

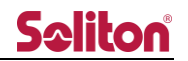

<span id="page-1-0"></span>「Smart-telecaster Zao Cloud View 1.5」とは

Smart-telecaster Zao Cloud View 1.5 (以下、Cloud View) は、専用閲覧アプリケーションで利用可 能な映像管理サービスです。Cloud View では以下の機能が利用できます。

- ① ライブ映像閲覧 送信機からのライブ中継映像を閲覧できます。 また、送信機の GPS 測位情報を地図上にマップすることで、位置情報を可視化します。
- ② 蓄積映像閲覧

ライブ中継映像を自動的に録画し、過去の中継映像を閲覧できます。

③ 音声会議

Cloud View を経由して、音声双方向の通信ができます。

<span id="page-1-1"></span>システム全体の構成

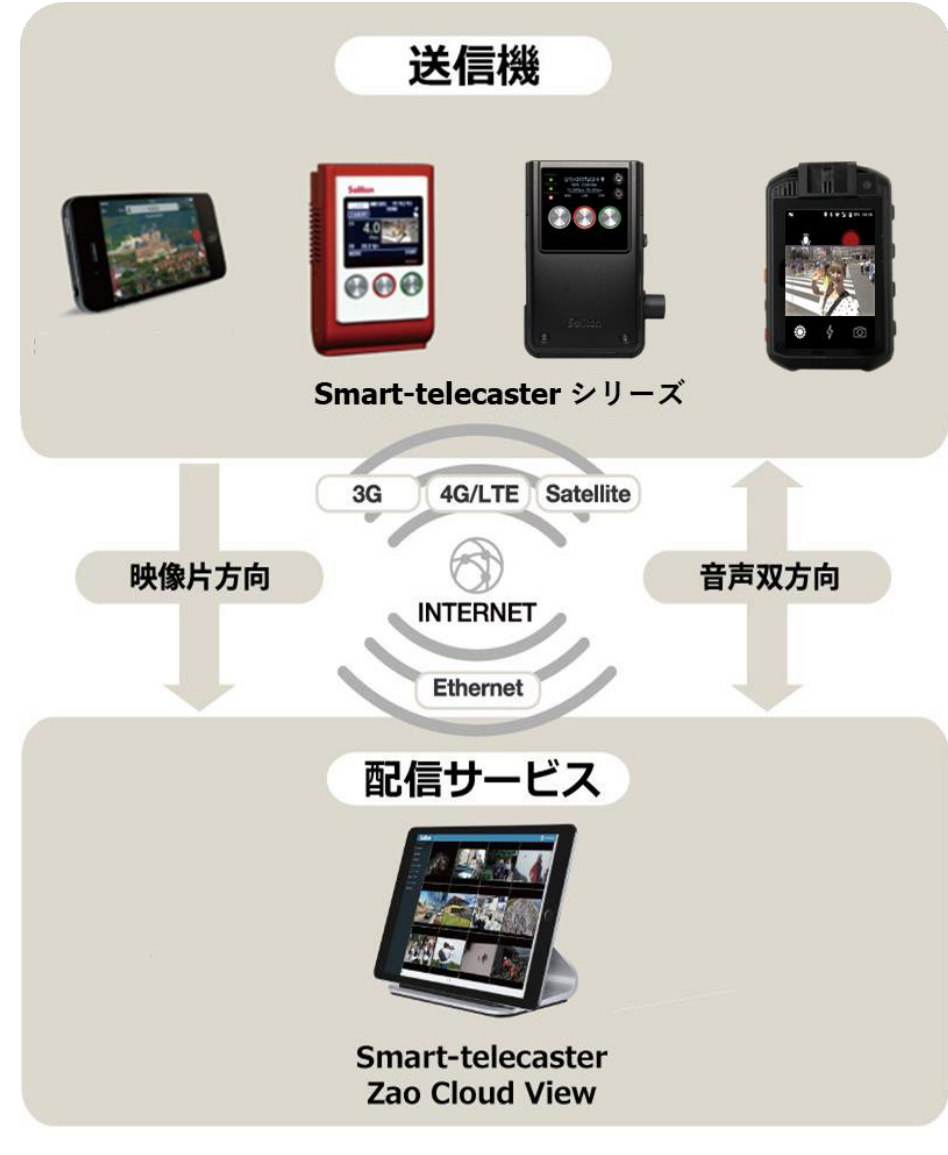

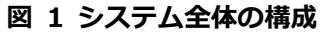

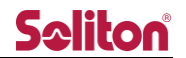

<span id="page-2-0"></span>ご注意

- ❑ Cloud View を除いた他の製品については、該当するユーザーズガイドをご参照ください。
- □ Smart-telecaster Zao Cloud View ユーザーズガイド (以下、本書) の記載内容は、お使いの Cloud View のバージョンにより異なる場合がございます。
- ❑ 本書の記載内容は、予告なく変更する場合がございます。
- ❑ 本書をご覧いただくには、閲覧する端末がインターネットに接続されていることが必要です。

<span id="page-2-1"></span>制約・特記事項

- ❑ 『Smart-telecaster』シリーズは株式会社ソリトンシステムズの著作物であり、これらにかかる著作権、 その他権利は株式会社ソリトンシステムズに帰属します。
- ❑ その他記載されている会社名、製品名は各社の登録商標または商標です。
- ❑ 本製品には森功氏の AES ライブラリが搭載されています。
- ❑ 本製品の一部または全部を複写、複製、改変することは、その形態を問わず禁じます。
- ❑ 本製品の内容は製品改良のため予告なく変更することがあります。
- ❑ 本書に掲載している接続形態はあくまで参考例であり全ての組み合わせを保証するものではありません。

株式会社ソリトンシステムズ STC サポートセンター

〒**160-0022** 東京都新宿区新宿 2-4-3

TEL: (03)5360-3850

# Seliton®

<span id="page-3-0"></span>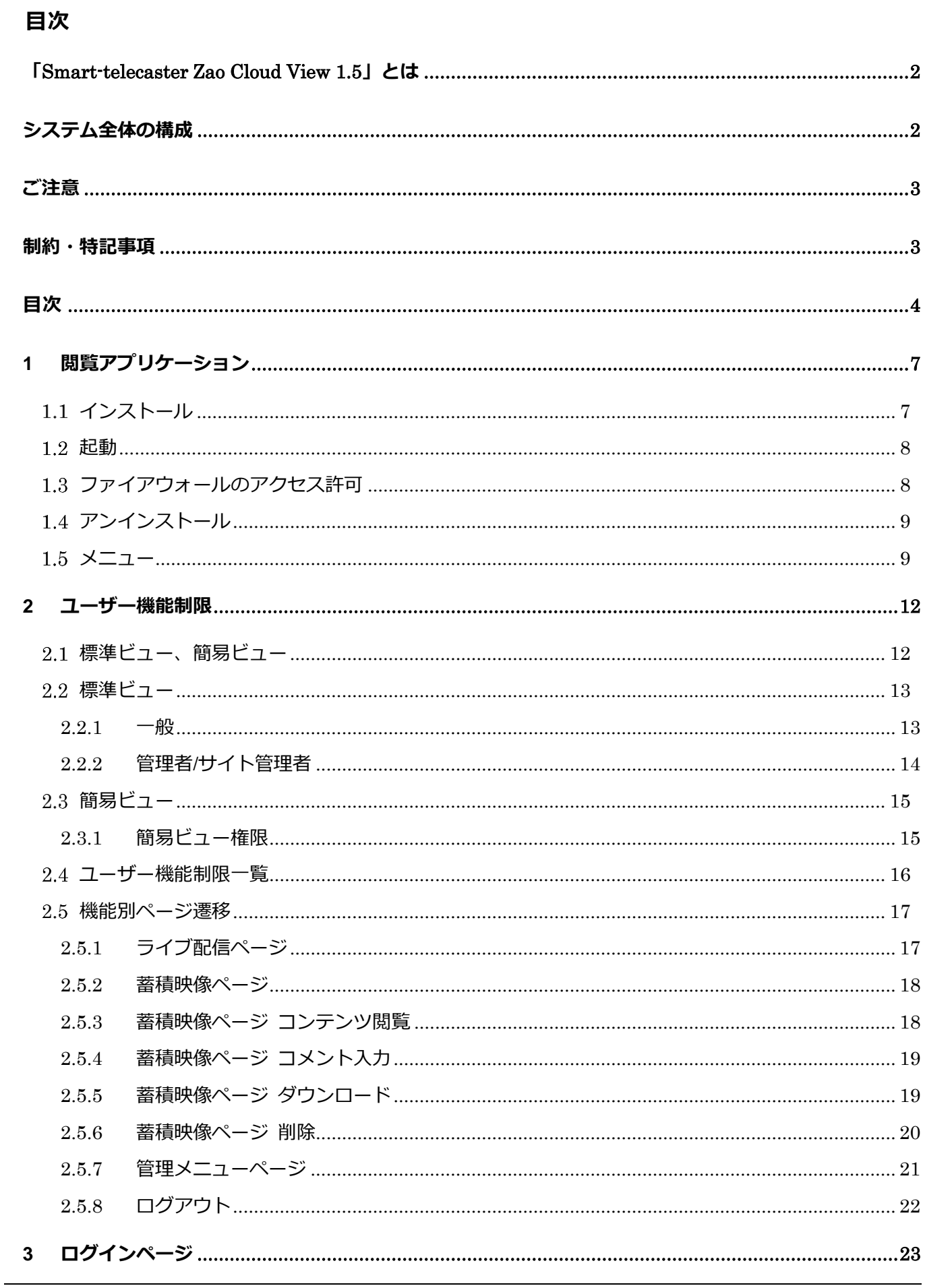

 $\blacktriangleleft$ 

# **Seliton®**

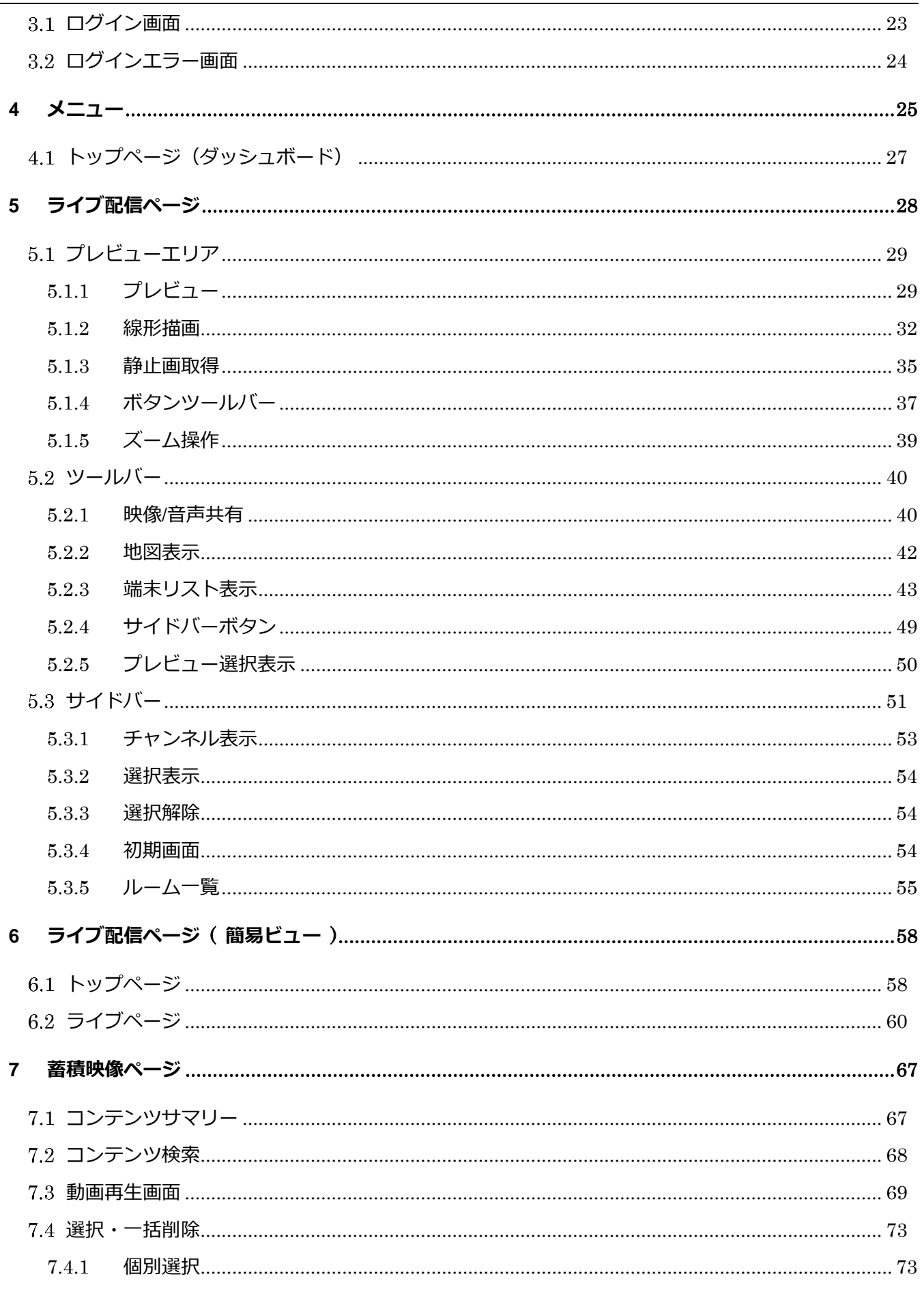

 $\overline{a}$ 

◀

# **Seliton**®

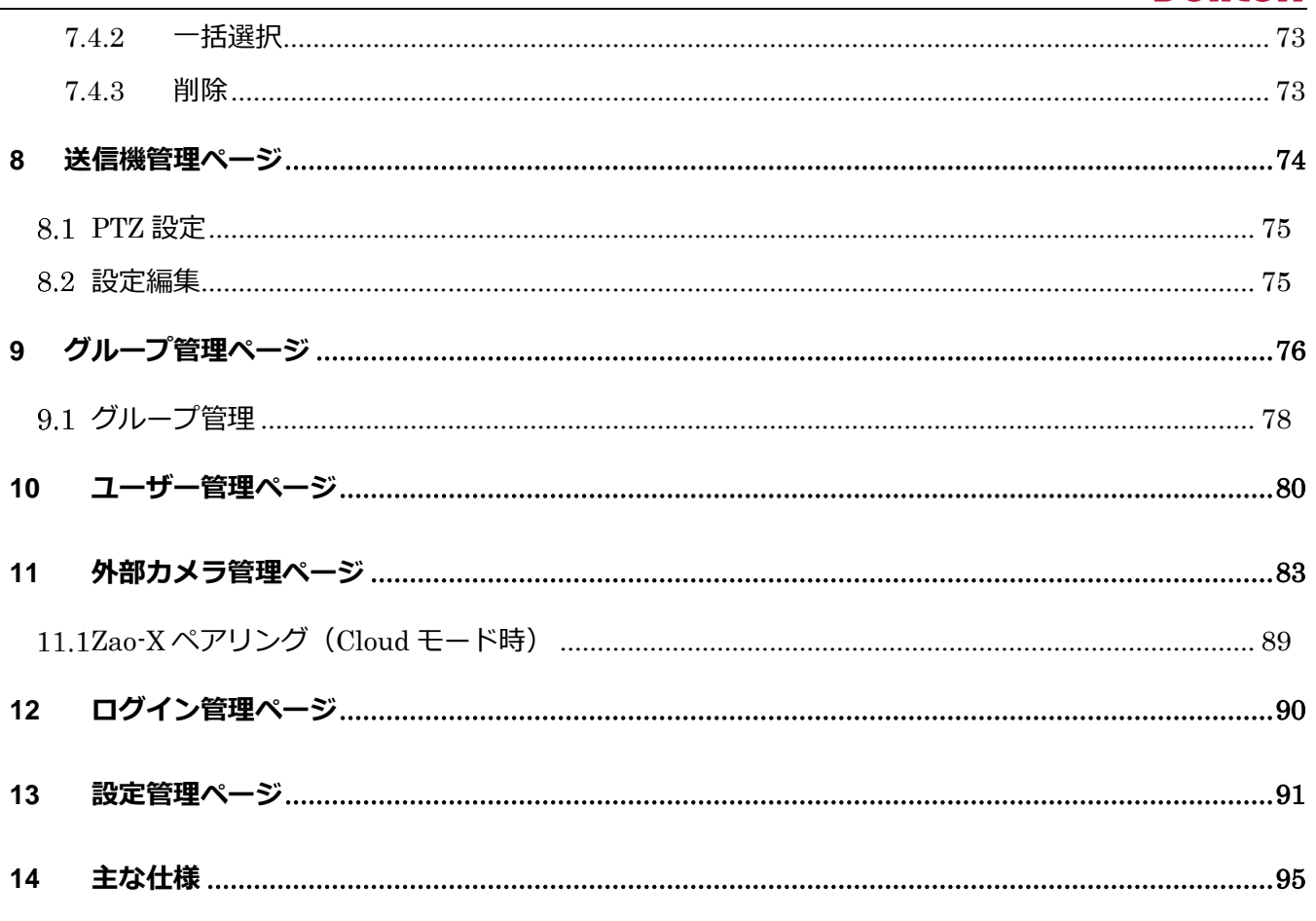

L,

- <span id="page-6-1"></span><span id="page-6-0"></span>1 閲覧アプリケーション
	- インストール

本システムの閲覧には別途アプリケーションのインストールが必要となります。 弊社より提供された Setup.exe を実行し、インストールしてください。

- 200 Zao Cloud View 1.5 setup 1.5.0.exe
- **図 2 閲覧アプリケーション(インストール)**
- ① セットアップ・ウィザードが起動します。

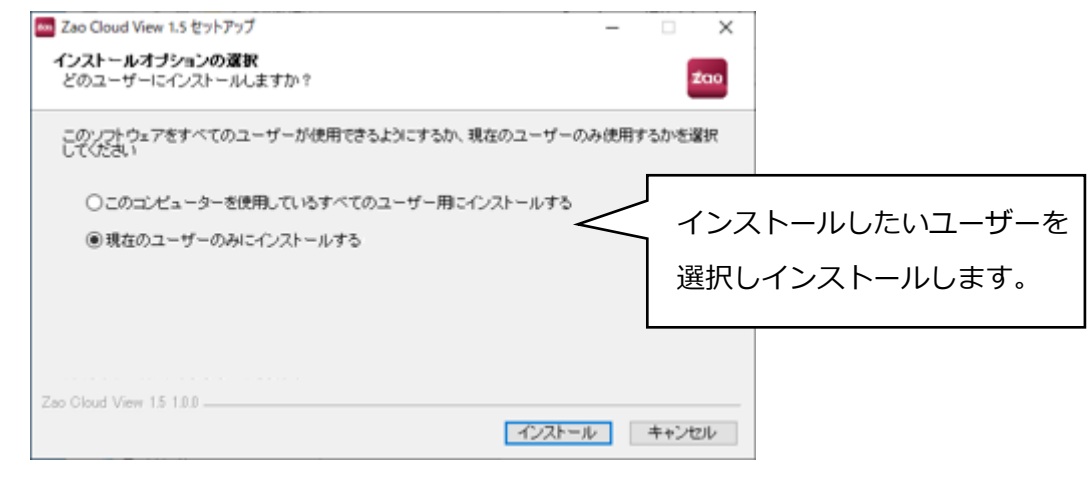

**図 3 閲覧アプリケーション(セットアップ・ウィザード)**

② インストールが完了すると「Zao Cloud View 1.5」を実行するか否かを確認されます。実 行しない場合はチェックを外して完了して下さい。後ほど起動する場合はデスクトップに 「Zao Cloud View 1.5」アイコンが作成されますので、そちらをクリックして下さい。

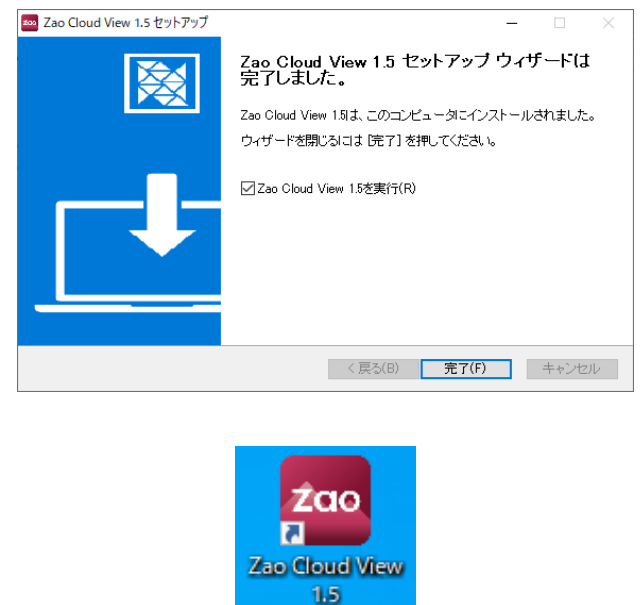

**図 4 閲覧アプリケーション(アイコン)**

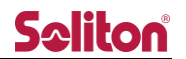

<span id="page-7-0"></span>起動

デスクトップのショートカットをダブルクリックしてアプリケーションを起動します。

起動後はログイン画面が表示されます。

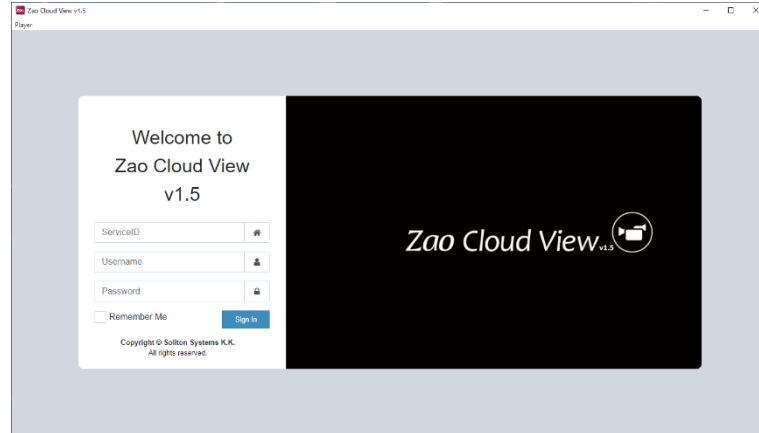

**図 5 ログインページ**

<span id="page-7-1"></span>ファイアウォールのアクセス許可

初めて送信機からの映像を受信した際に「Windows セキュリティの重要な警告」が表示され ます。全ての項目に☑を入れ「アクセスを許可する」を押下します。

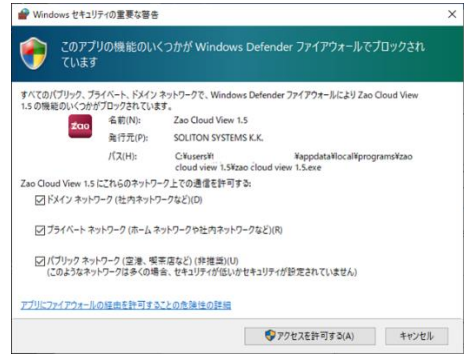

**図 6 閲覧アプリケーション(ファイアウォールアクセス許可)**

1.4 アンインストール

<span id="page-8-0"></span>コントロールパネルのプログラムと機能から[Zao Cloud View 1.5]をダブルクリックします。 アンインストール確認ダイアログが表示され、OK をクリックすればアンインストールが実行さ れます。

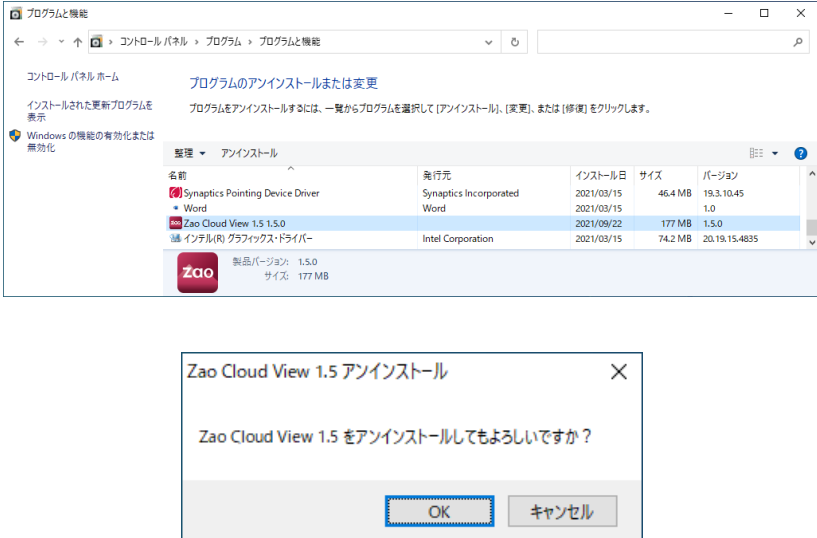

**図 7 閲覧アプリケーション(アンインストール)**

<span id="page-8-1"></span>1.5 メニュー

閲覧アプリケーションのメニューから実行出来る機能は以下の通りとなります。

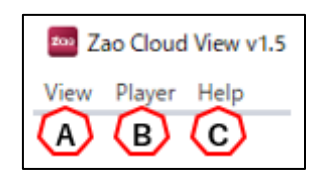

**図 8 閲覧アプリケーション(メニュー)**

A) View

[Reload] を押下するとページの再読み込みができます。

[Cache clear] を押下するとキャッシュをクリアできます。

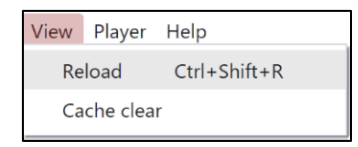

※ Cache clear を押下すると「キャッシュクリア完了」とメッセージが表示されます。 メッセージに従い閲覧アプリケーションを再起動してください。

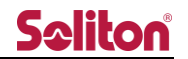

B) Player

[Open a file] を押下すると CloudView からダウンロードしてローカルに保存した蓄積 映像ファイルを再生する事ができます。

ダウンロードに関する詳細は「2.5.5 蓄積映像ページ ダウンロード」を参照下さい。

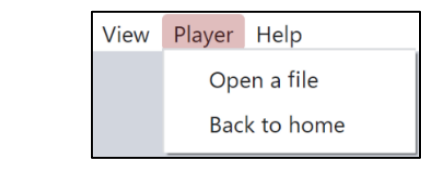

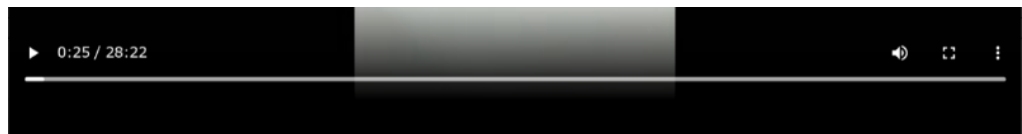

**図 9 閲覧アプリケーション再生画面下段のツールバー**

<ローカル再生(ダウンロード再生)>

■PC

動画部分をクリックすることで、再生/一時停止が可能です。 動画部分をダブルクリック もしくは、右下のアイコン ■ 、 + で、 全画面表示/ウィンドウ表示の切り替えが可能です。

■タブレット

動画部分をクリック もしくは、

左下の再生/一時停止ボタンをタップ することで、再生/一時停止が可能です。 動画部分をダブルクリック もしくは、

右下のアイコン サ、サーで、全画面表示/ウィンドウ表示の切り替えが可能です。

動画左側をダブルタップで 10 秒戻し、

動画右側をダブルタップで 10 秒送りが行えます。

## <音量>

■PC

スピーカーアイコンにマウスオーバーで、音量調整バーが表示され、調節が可能です。 スピーカーアイコンを数回クリックすることで、ミュート/ミュート解除の切り替えが 可能です。

■タブレット

スピーカーアイコンにマウスオーバー もしくは、動画再生中にスピーカーアイコンを ホールド することで、音量調整バーが表示され、調節が可能です。 ※タブレット充電中は、音量調節ができない場合があります。

スピーカーアイコンを数回クリック/タップすることで、ミュート/解除の切り替えが 可能です。

[Back to home] を押下するとログインページに戻ります。

View Player Help

- ※)本操作ではログアウト動作を行いません。最長 60 秒間「3.2 ログインエラー画面」 の画面が表示される可能性がございます。 通常は「2.5.8 ログアウト」を実施してください。
- C) Help

[About Zao Cloud View 1.5] を押下すると、著作権表記を表示できます。

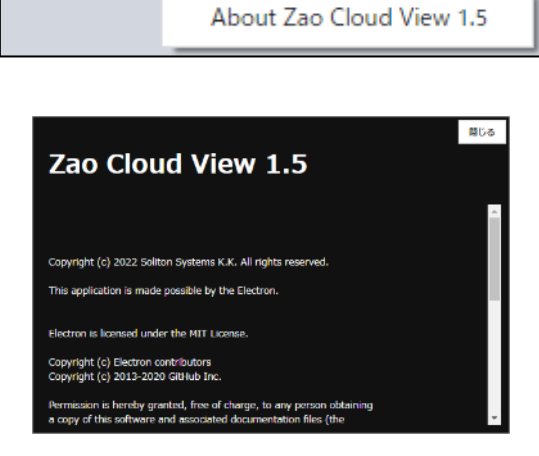

# **図 10 著作権表記**

# <span id="page-11-1"></span><span id="page-11-0"></span>2 ユーザー機能制限

標準ビュー、簡易ビュー

ユーザー作成時に割り当てた権限により、ログイン後に誘導されるページが変化します。

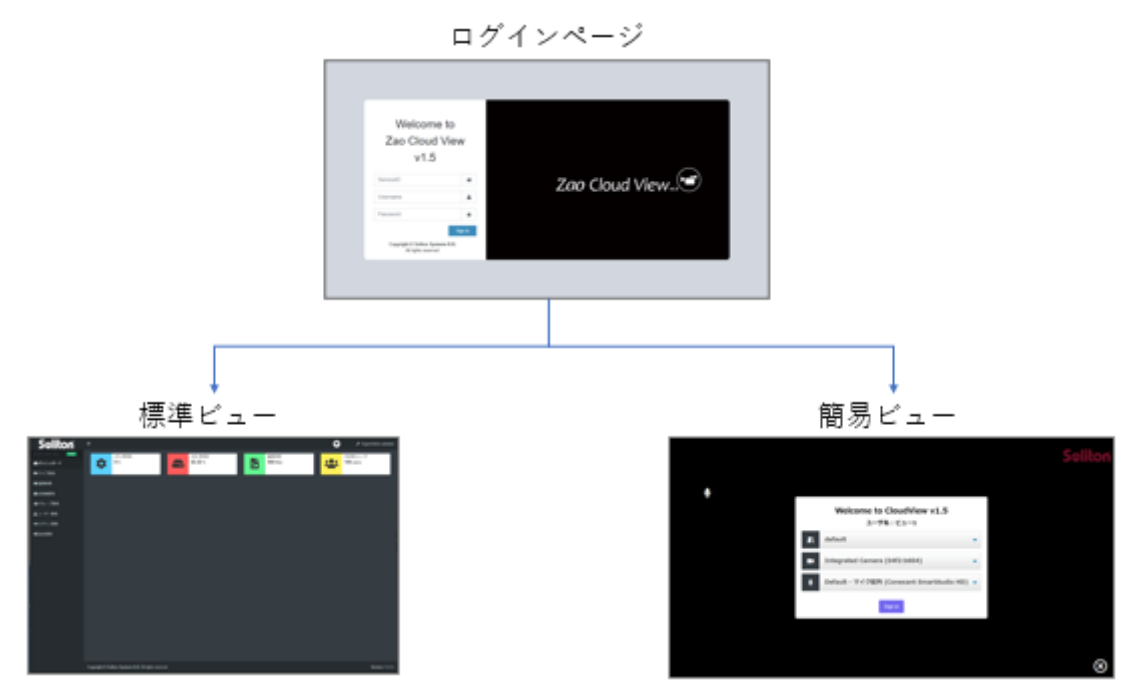

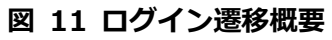

- <span id="page-12-1"></span><span id="page-12-0"></span>標準ビュー
	- 2.2.1 一般

一般権限のユーザーではログインするとトップページにダッシュボードが表示されます。 ※管理者が利用可能なページは利用する事が出来ません。

※ライブ映像ページ、及び蓄積映像ページ、ダウンロード、削除の権限に関しては管理者 が変更する事が可能です。

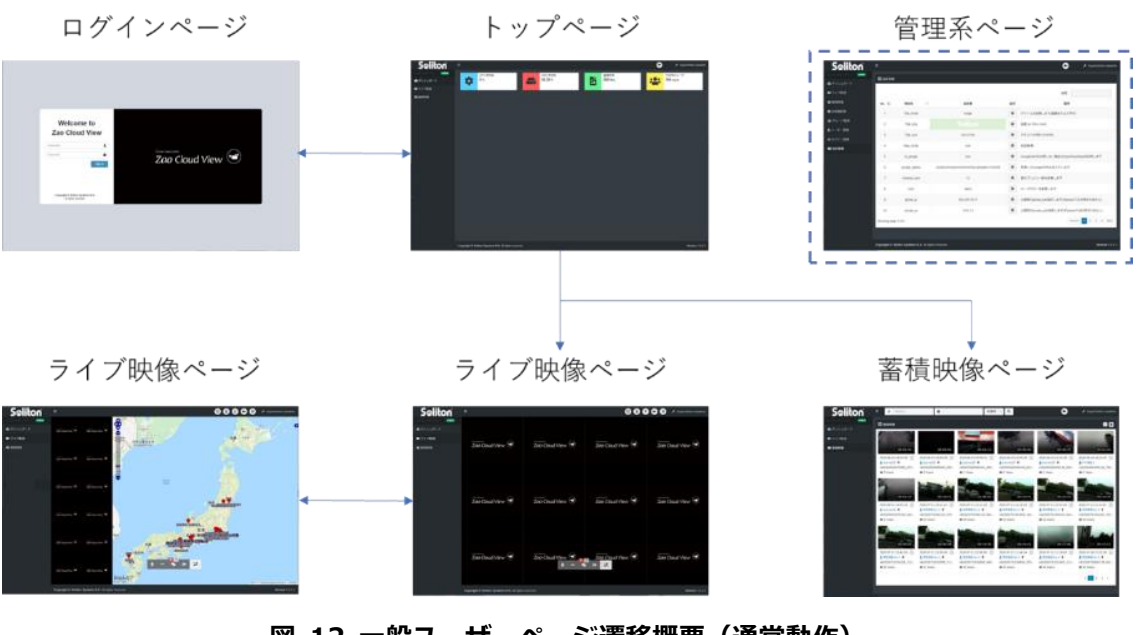

**図 12 一般ユーザーページ遷移概要(通常動作)**

# 2.2.2 管理者/サイト管理者

<span id="page-13-0"></span>管理者権限を持つユーザーは管理メニューページから全ての機能をご利用頂けます。 サイト管理者権限は送信機管理とグループ管理へのアクセスが許可されます。

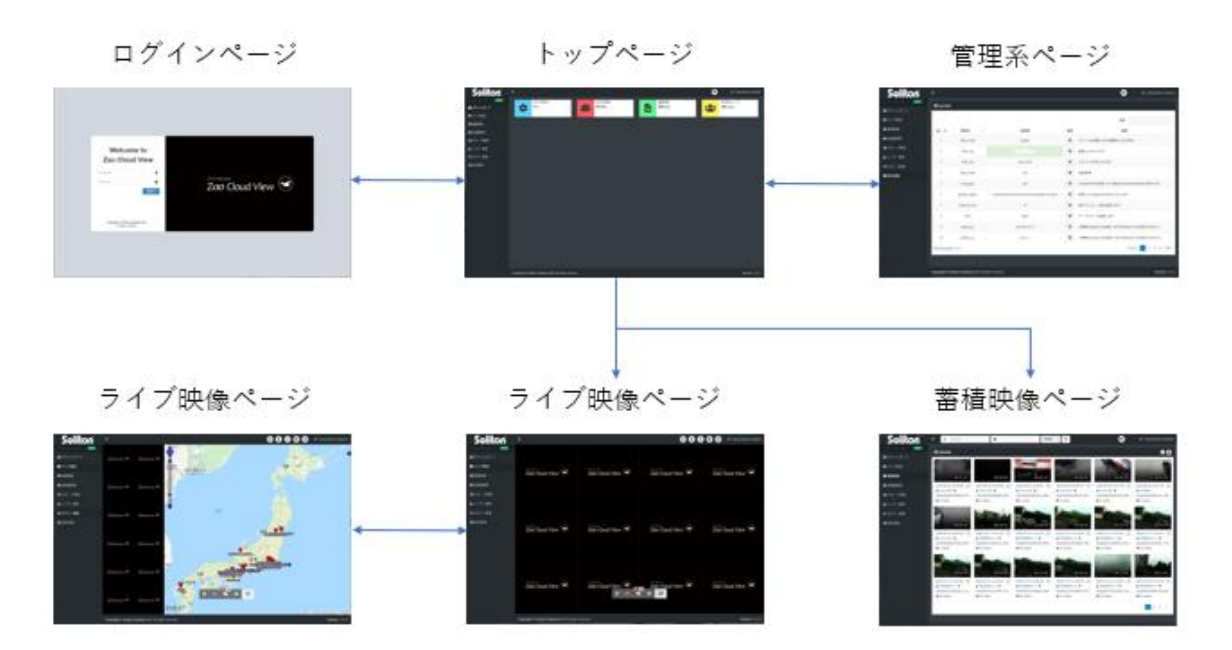

**図 13 管理者/サイト管理者ユーザーページ遷移概要**

#### <span id="page-14-1"></span> $2.3$ 簡易ビュー

<span id="page-14-0"></span>2.3.1 簡易ビュー権限

簡易ビュー権限を持つユーザーがログインすると、ライブ映像の閲覧に特化したページ を表示します。簡易ビューをご利用の際にはビデオキャプチャーデバイスをご用意くださ い。

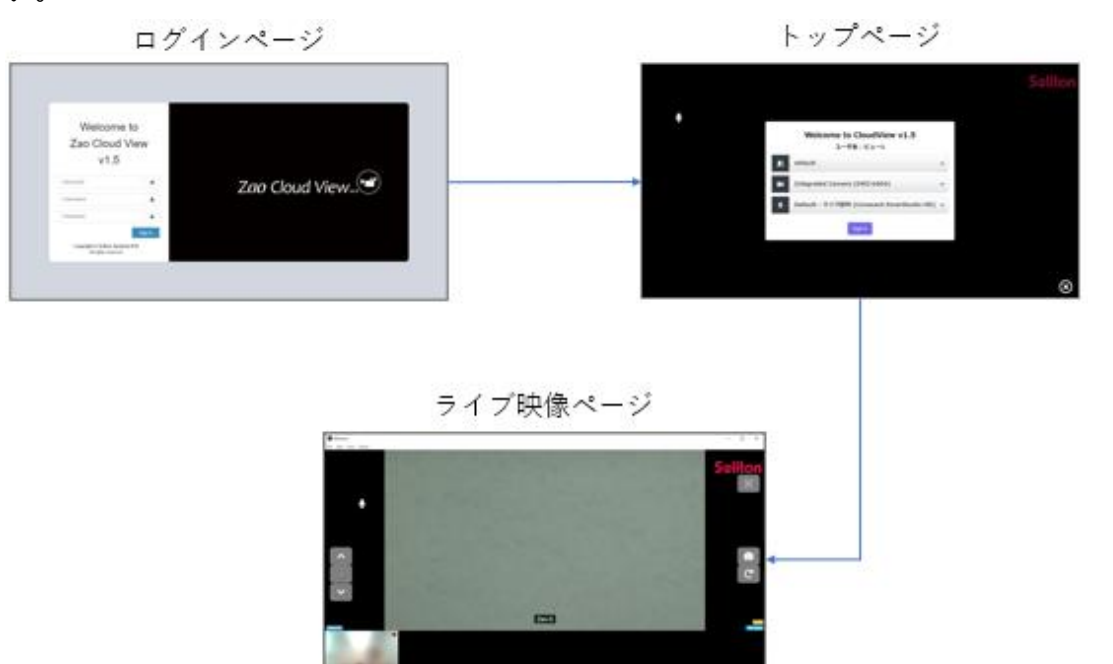

**図 14 簡易ビュー ページ遷移概要**

<span id="page-15-0"></span>2.4 ユーザー機能制限一覧

**表 1 ユーザー機能制限一覧表**

| 項番             | 大項目       | 項目           | 標準<br>管理者  | 標準<br>サイト<br>管理者 | 標準<br>一般    | 簡易               |
|----------------|-----------|--------------|------------|------------------|-------------|------------------|
| 3              | ログイン      | ログイン         | $\bigcirc$ | $\bigcirc$       | $\bigcirc$  | $\bigcirc$       |
| 4              | 管理/一般メニュー | サイドバーメニュー    | ( )        | $\wedge$         | $\wedge$    | $\times$         |
| 4.1            | トップページ    | ダッシュボード      | $\bigcirc$ | $\bigcirc$       | ∩           | $\times$         |
| 5,6            | ライブ配信ページ  | ライブ/地図 閲覧    | $\bigcirc$ | $\triangle$      | $\triangle$ | $\triangle$ (*1) |
| $\overline{7}$ | 蓄積映像ページ   | 動画再生         | ∩          | $\triangle$      | $\wedge$    | $\times$         |
| 7.3            | 蓄積映像ページ   | コメント入力       | $\bigcirc$ | $\bigcirc$       | $\bigcirc$  | $\times$         |
| 7.4            | 蓄積映像ページ   | 削除、ダウンロード    | $\bigcirc$ | $\wedge$         | $\wedge$    | $\times$         |
| 8              | 送信機管理ページ  | 送信機名称登録      | O          | ∩                | $\times$    | $\times$         |
| 9              | グループ管理ページ | グループ作成、割り当て  | $\bigcirc$ | $\bigcirc$       | $\times$    | $\times$         |
| 10             | ユーザー管理ページ | ユーザー作成、削除    | $\bigcirc$ | $\times$         | $\times$    | $\times$         |
| 11             | 外部カメラ管理   | IP カメラ登録     | $\bigcirc$ | $\times$         | $\times$    | $\times$         |
| 12             | ログイン管理ページ | ログイン状態の表示、検索 | $\bigcirc$ | $\times$         | $\times$    | $\times$         |
| 13             | 設定管理ページ   | システム設定       | $\bigcirc$ | $\times$         | $\times$    | $\times$         |

○:機能を使用することができます。

△:管理者がユーザー管理ページにて権限を許可する事により、機能を使用することができます。

×:機能を使用することができません。

(※1) : 簡易ビューでは地図の閲覧は出来ません

<span id="page-16-1"></span>2.5 機能別ページ遷移

<span id="page-16-0"></span>2.5.1 ライブ配信ページ

トップページ ログインページ **EN BRID** ライブ映像ページ ライブ映像ページ  $00000$  $\mathbf{r}$ x E

●標準ビュー(対象:管理者/サイト管理者/一般ユーザー)

**図 15 ライブ配信ページ遷移**

- トップページ ログインページ  $Zao$  Cloud View. ライブ映像ページ **図 16 簡易ビュー ライブ配信ページ遷移**
- ●簡易ビュー(対象:簡易ビュー権限ユーザー)
- <span id="page-17-0"></span>2.5.2 蓄積映像ページ ●標準ビュー(対象:管理者/サイト管理者/一般ユーザー) ログインページ トップページ **ENGINEERING** 蓄積映像ページ
	- **図 17 蓄積映像ページ遷移**
	- 簡易ビュー

簡易ビューでは利用する事ができません。

- <span id="page-17-1"></span>2.5.3 蓄積映像ページ コンテンツ閲覧
	- ●標準ビュー(対象:管理者/サイト管理者/一般ユーザー共通) ページ上のサムネイルを押下すると、再生ページが表示されます。 ※コンテンツは期間、文字列、再生回数、新着順などで検索が可能です。 ※録画期間中に位置情報が測位されなかった場合は、再生中に地図と位置情報は表示され

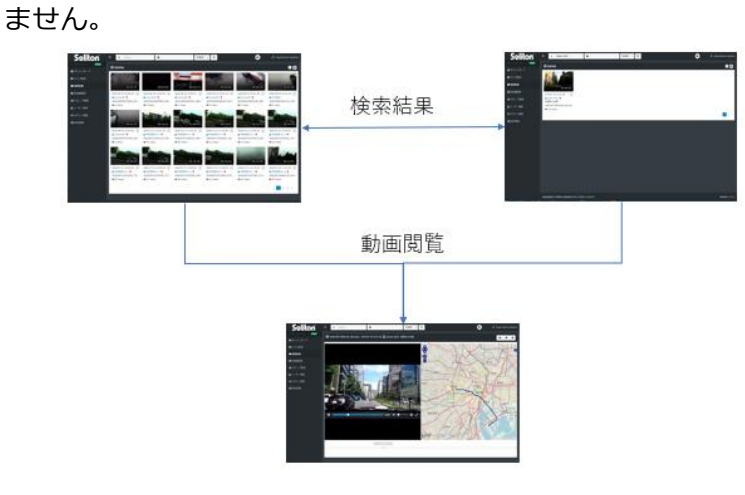

**図 18 蓄積映像ページ コンテンツ検索/閲覧遷移**

● 簡易ビュー

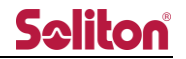

- <span id="page-18-0"></span>2.5.4 蓄積映像ページ コメント入力
	- ●標準ビュー(対象:管理者/サイト管理者/一般ユーザー) 再生ページの「コメントボタン<sup>®</sup>」から、蓄積映像にコメントを登録できます。 ※コメントは文字列検索で利用する事ができます。

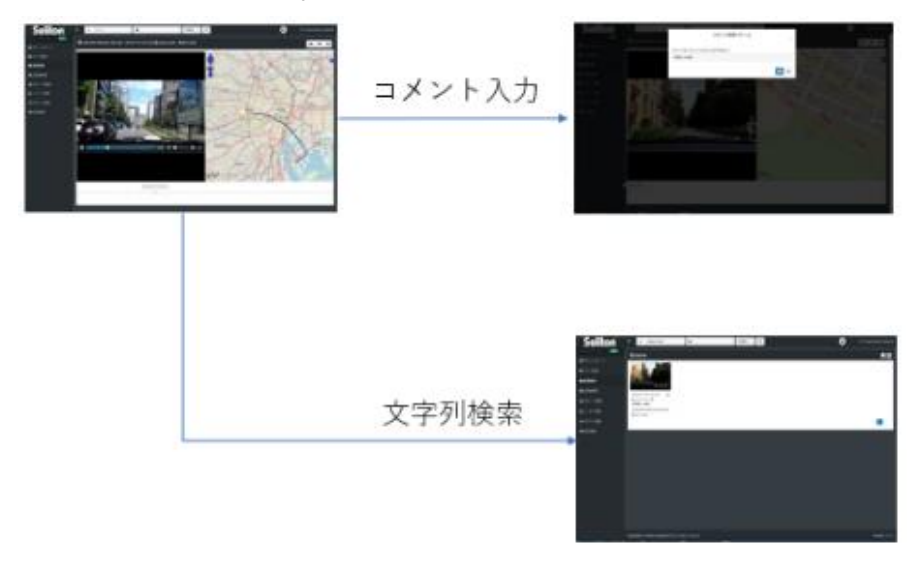

**図 19 蓄積映像ページ コメント入力遷移**

- 簡易ビュー 簡易ビューでは利用する事ができません。
- <span id="page-18-1"></span>2.5.5 蓄積映像ページ ダウンロード
	- ●標準ビュー(管理者/サイト管理者/一般ユーザー) 再生ページの「■ボタン」を押下することで蓄積映像をダウンロードできます。

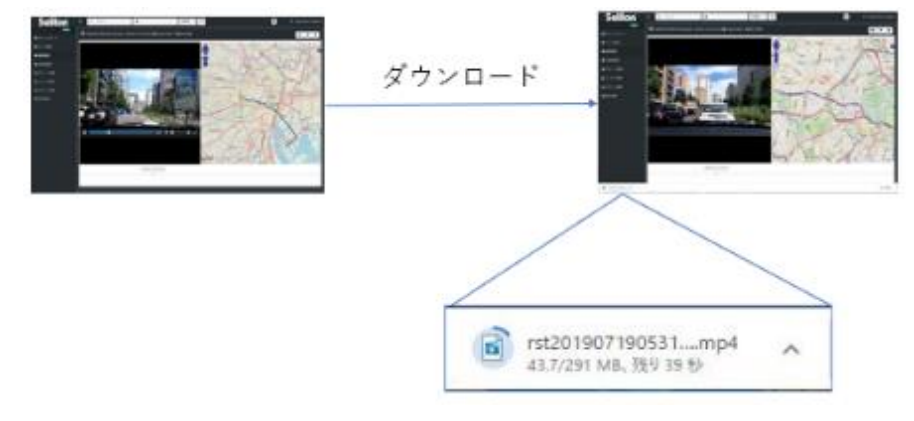

## **図 20 蓄積映像ページ ダウンロード遷移**

● 簡易ビュー

<span id="page-19-0"></span>2.5.6 蓄積映像ページ 削除

●標準ビュー(対象:管理者/サイト管理者/一般ユーザー) 一覧ページでは複数のコンテンツを選択した状態での一括削除を行う事が出来ます。 また、再生ページの「■ボタン」を押下することで、閲覧中のコンテンツの削除を行う 事ができます。どちらの場合も削除する際に確認のダイアログが表示されます。 ダイアログにて「OK」を押下することで、蓄積映像を削除できます。 ※削除を実行したコンテンツは完全に失われます。復元することはできません。

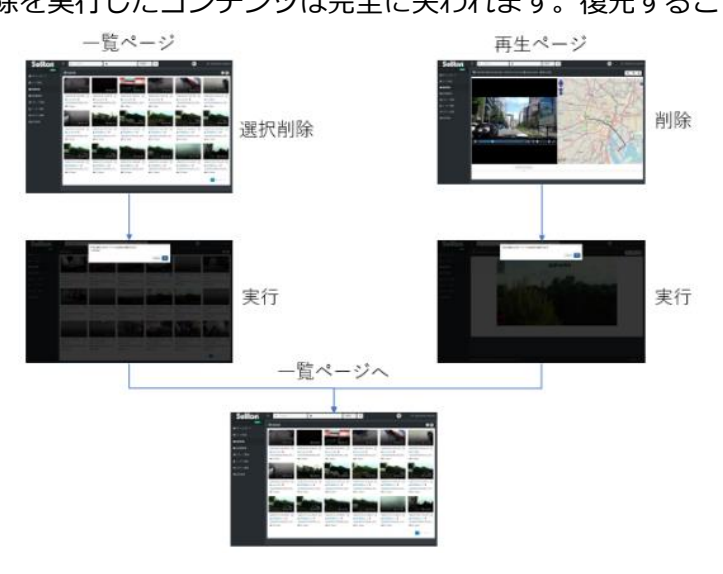

**図 21 蓄積映像ページ 削除遷移**

● 簡易ビュー

- <span id="page-20-0"></span>2.5.7 管理メニューページ
	- ●標準ビュー(対象:管理者/サイト管理者) 管理者ユーザーは一般ユーザー以上のメニューリンクが表示され、以下の機能を利用出来 ます。サイト管理者ユーザーは送信機管理ページとグループ管理ページのみアクセスが可 能です。
	- ① 送信機管理ページ
	- ② グループ管理ページ
	- ③ ユーザー管理ページ
	- ④ 外部カメラ管理ページ
	- ⑤ ログイン管理ページ
	- ⑥ 管理設定ページ

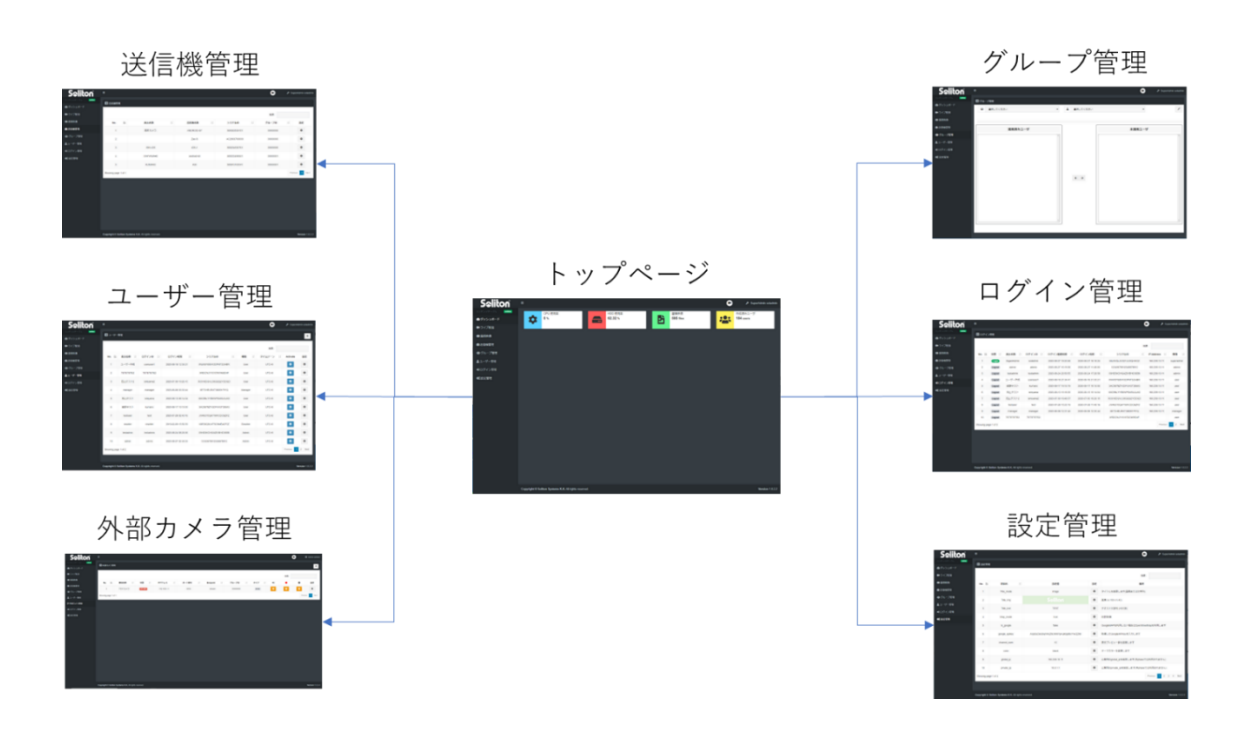

 **図 22 管理メニューページ遷移**

● 簡易ビュー

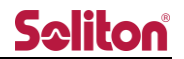

<span id="page-21-0"></span>2.5.8 ログアウト ●標準ビュー(対象:管理者/サイト管理者/一般ユーザー) 全てのユーザーは上段ツールバーからログアウトする事が可能です。 Seliton **Election OOOOO** *D Admin admin* ログアウトボタン 表示/非表示 ログインページ  $\bullet$ ログアウト Sign out

# **図 23 ログアウト遷移**

●簡易ビュー(対象:簡易ビューユーザー)

ユーザーは右下のボタンからログアウトする事が可能です。

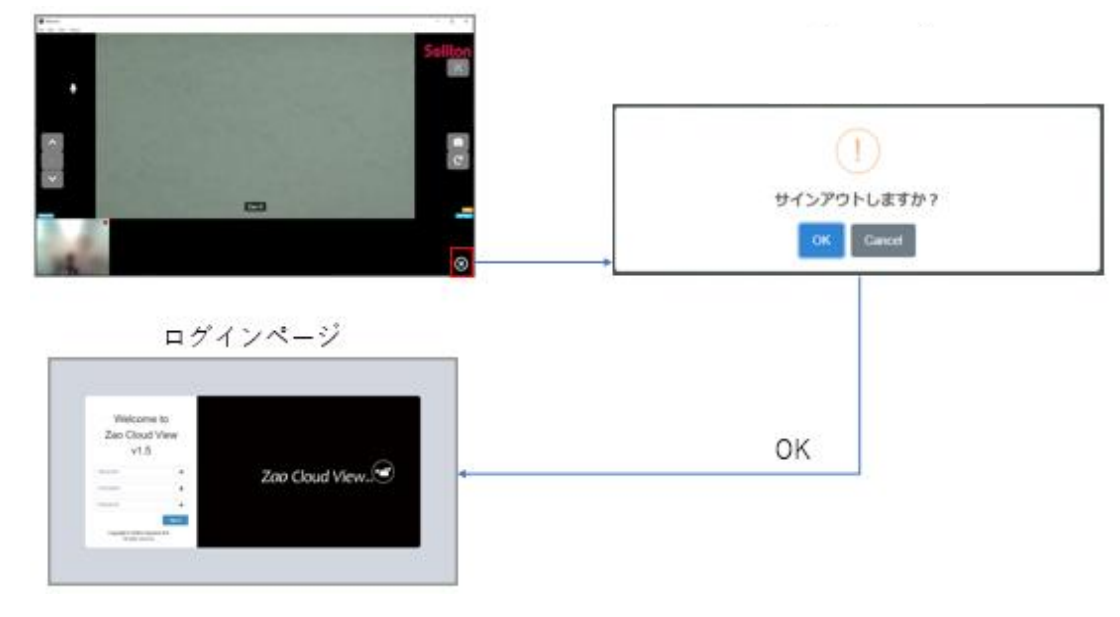

**図 24 簡易ビュー ログアウト遷移**

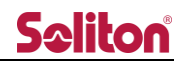

- <span id="page-22-1"></span><span id="page-22-0"></span>3 ログインページ
	- 3.1 ログイン画面

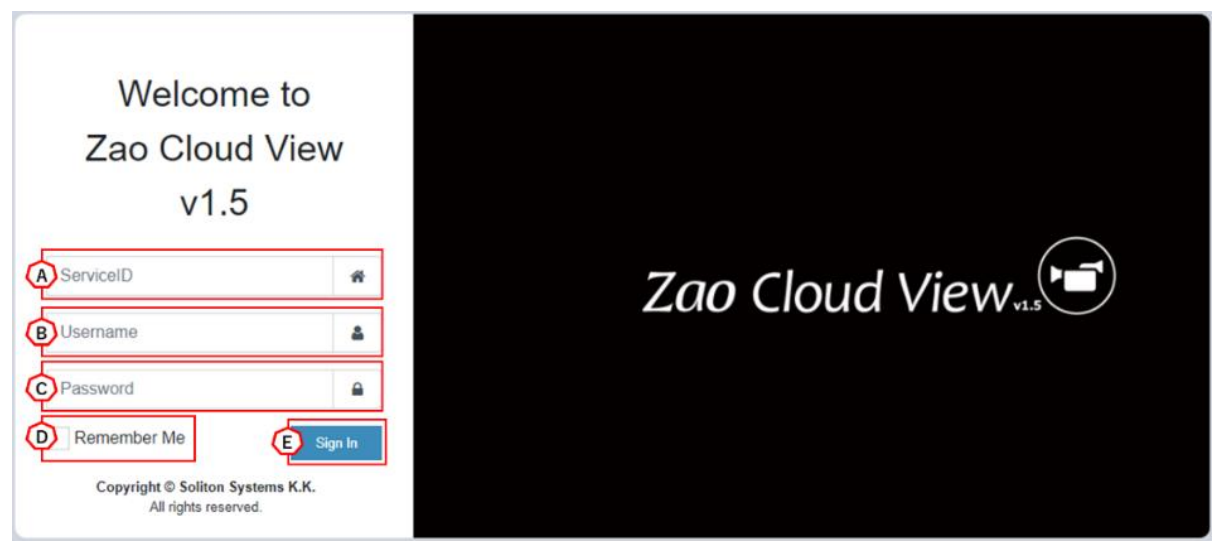

- **図 25 ログインページ**
- A) Service ID ご契約番号を入力します。( 例 ABCD-123456789 )
- B) Username

Cloud View へのログインユーザー名を入力します。

C) Password

Cloud View へのログインパスワードを入力します。

D) Remember Me

チェックを入れた状態でのログイン情報は保持されます(90 日間)。

- ※)クラウド版での機能となります。
- E) Sign In ユーザー名/パスワードの認証が成功すると、トップページに遷移します。

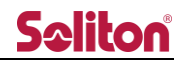

<span id="page-23-0"></span>3.2 ログインエラー画面

ログインに失敗した際は、以下のように失敗した理由がエラーメッセージとして表示されます。

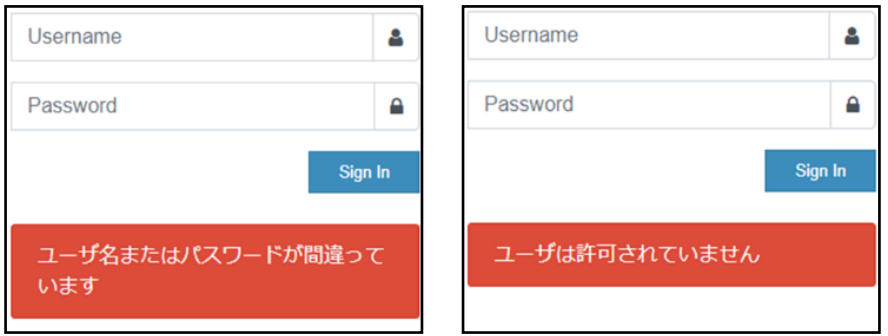

**図 26 ログインエラー画面1**

多重ログインや、ログイン許可数を超えた場合はエラーメッセージが表示され、5 秒後に再度 ログインページが表示されます。

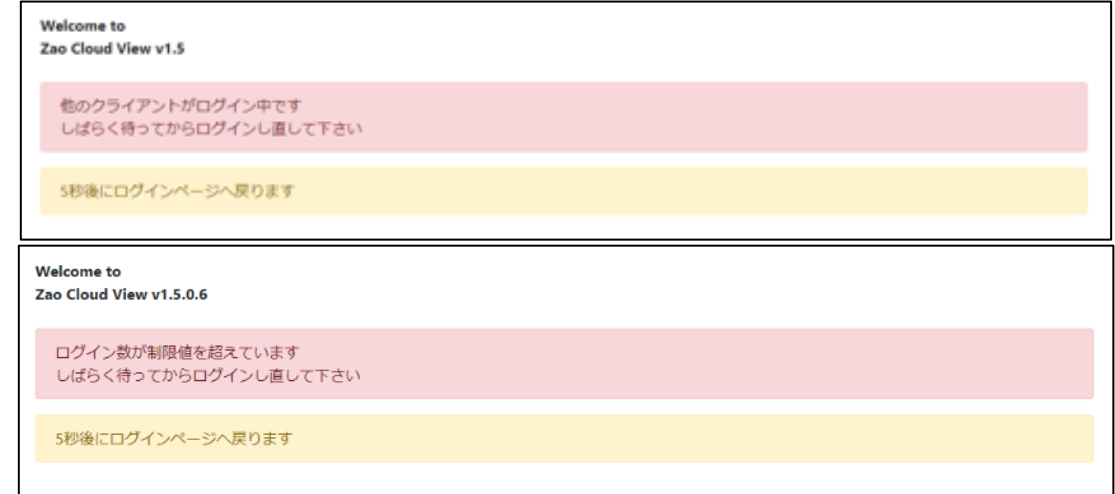

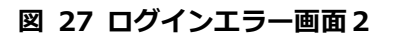

<span id="page-24-0"></span>4 メニュー

ログイン後の各ページでは、以下のメニューが表示されます。

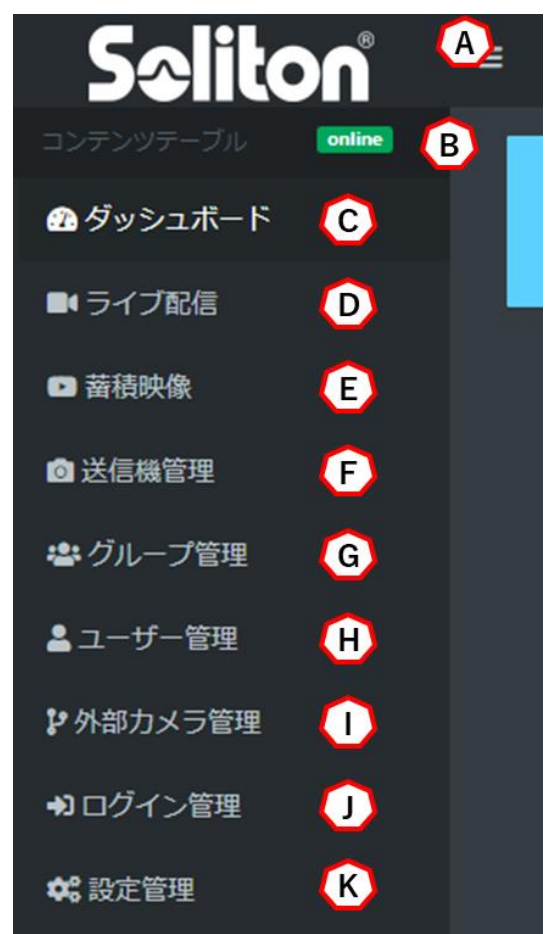

**図 28 メニュー**

A) 拡大/縮小

メニュー表示をアイコンのみの縮小表示、もしくは内容を表示した拡大表示に切り替えます。

B) オンラインステータス

ブラウザと Cloud View の通信状況を表示します。 online : 正常に Cloud View と通信できている状態です。

**online**: Cloud View との通信に失敗している状態です。 ブラウザの再起動、もしくは再ログインが必要です。

C) ダッシュボード

トップページ(ダッシュボード)に遷移します。Cloud View の簡易ステータスを表示します。 CPU 使用率/HDD 使用率/録画ファイル総数/作成ユーザー総数が表示されます。 ※蓄積映像を許可されていないユーザーには CPU 使用率のみが表示されます。

D) ライブ配信

ライブ配信ページに遷移します。ライブ中継の映像を閲覧できます。 ※ライブ配信ページを許可されていないユーザーはアクセスする事ができません。

E) 蓄積映像

蓄積映像ページに遷移します。過去にライブ中継された映像の録画ファイルを閲覧できます。 ※蓄積映像ページを許可されていないユーザーはアクセスする事ができません。

F) 送信機管理

送信機管理ページに遷移します。Cloud View で表示される送信機の端末名称を割り当てます。 ※管理者/サイト管理者権限の場合にのみ表示されます。

G) グループ管理

グループ管理ページに遷移します。ユーザーの所属するグループを設定し、閲覧可能なルームを 分けることができます。 ※管理者/サイト管理者権限の場合にのみ表示されます。

H) ユーザー管理

ユーザー管理ページに遷移します。ユーザーの 作成 / 削除 / 権限 の割り当てを行います。 ※管理者権限の場合にのみ表示されます。

I) 外部カメラ管理

外部カメラ管理ページに遷移します。IP カメラ、Zao-X の登録を行う事が出来ます。 ※管理者権限の場合にのみ表示されます。

J) ログイン管理

ログイン管理ページに遷移します。Cloud View へのログイン状態を閲覧できます。 ※管理者権限の場合にのみ表示されます。

K) 設定管理

設定管理ページに遷移します。Cloud View の設定変更を行います。 ※管理者権限の場合にのみ表示されます。

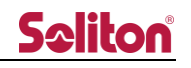

4.1 トップページ (ダッシュボード)

<span id="page-26-0"></span>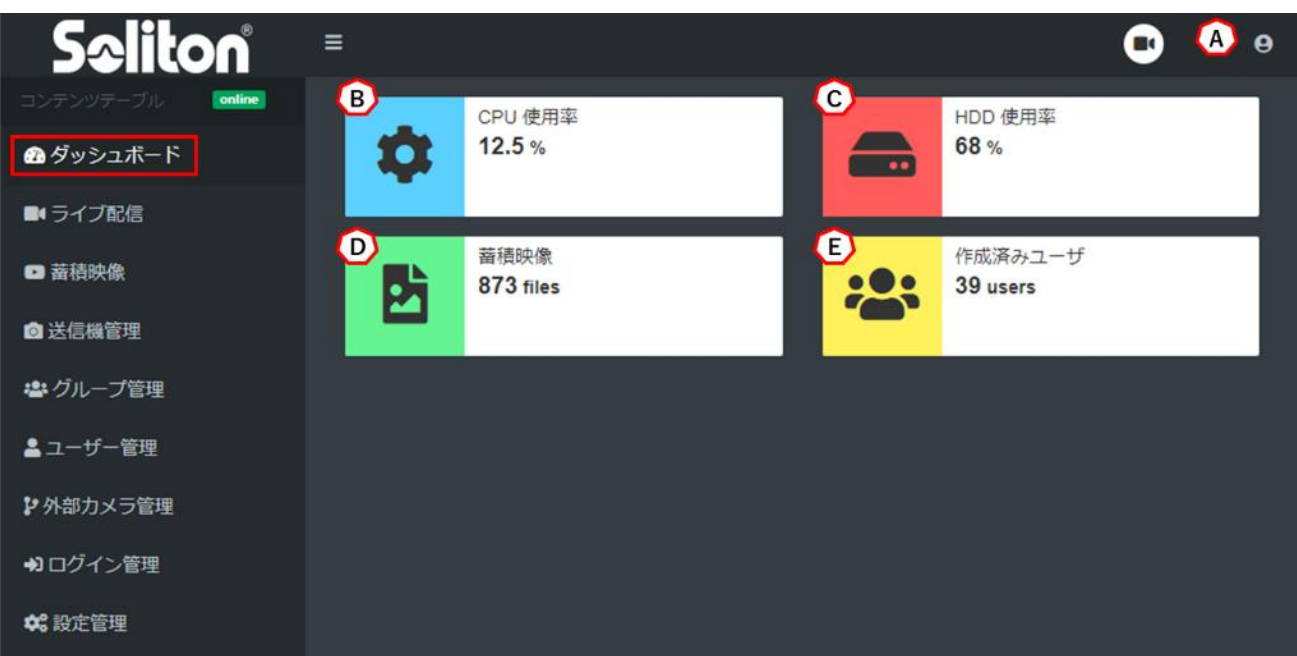

# **図 29 ダッシュボードページ**

- A) ログインアカウント 現在ログインしているアカウントの権限とユーザー名を表示します。
- B) CPU 使用率 Cloud View の現在の CPU 使用率を表示します。
- C) HDD 使用率 Cloud View の HDD 使用率を表示します。
- D) 蓄積映像 Cloud View に録画されたファイルの総数を表示します。
- E) 作成済みユーザー 管理者が作成したユーザーの総数を表示します。

![](_page_27_Picture_0.jpeg)

<span id="page-27-0"></span>5 ライブ配信ページ

| $\bar{\mathbf{o}}$                     |                                |                         | <b>Admin admin</b><br>$\overline{a}$ | 《 動画管理                                 | O                                          |
|----------------------------------------|--------------------------------|-------------------------|--------------------------------------|----------------------------------------|--------------------------------------------|
| ch1<br>.                               | ch2<br>Zao Cloud View. $\odot$ | ch3<br>Zao Cloud View.  | ch4<br>Zao Cloud View.               | A チャンネル表示<br>田 選択表示<br>◆ 選択解除          |                                            |
| Zao-X<br>1536 kbps<br>1920x1080<br>ch5 | ch6                            | ch7                     | ch <sub>8</sub>                      | 图 初期自由                                 |                                            |
| Zao Cloud View. $\odot$                | Zao Cloud View. $\odot$        | Zao Cloud View. $\odot$ | Zao Cloud View.                      | +)ルーム一覧<br><b>Ca</b> default           | <b>F</b><br>120                            |
|                                        |                                |                         |                                      | $\n  a$ $\n  b - b1$<br>$\n  u - L2\n$ | $\bullet$ $\bullet$<br>$\bullet$ $\bullet$ |
| ch9                                    | ch10                           | ch11                    | ch12                                 | -0                                     |                                            |
| Zao Cloud View. $\odot$                | Zao Cloud View. $\odot$        | Zao Cloud View.         | Zao Cloud View.                      |                                        |                                            |
|                                        |                                | $\mathbb{X}$<br>t.      |                                      |                                        |                                            |

**図 30 ライブ配信ページ**

- A) プレビューエリア ライブ中継の映像が表示されます。マウスオーバーする事で音声ボタン等が表示されます。
- B) ツールバー 映像/音声配信系統のボタン、および中継端末の操作ボタンが表示されます。
- C) サイドバー プレビューエリアの操作ボタン、および会議室一覧が表示されます。

![](_page_28_Picture_0.jpeg)

<span id="page-28-1"></span>5.1 プレビューエリア

<span id="page-28-0"></span>5.1.1 プレビュー

![](_page_28_Picture_3.jpeg)

**図 31 プレビュー(通常)**

![](_page_28_Picture_5.jpeg)

**図 32 プレビュー PTZ カメラ使用時(Zao-S, Zao-X, Onvif)**

![](_page_28_Picture_7.jpeg)

**図 33 プレビュー(Zao-X・360°モード)**

## A) 解像度

表示中の映像の解像度を表示します。

- B) キャプション 端末の名称を表示します。 ※端末名称が設定されていない場合は、端末のシリアル ID が表示されます。
- C) ビットレート 表示中の映像のビットレートを表示します。
- D) 音声出力/ミュート 表示中の映像の音声の再生/ミュートが可能です。アイコンは現在の状態を表示します。 14) :再生中  $\blacksquare$ : ミュート
- E) 再生停止 表示中の映像を停止します。 再生ボタンを押下するか、ライブ配信ページを再読み込みすることで再開します。
- F) 線形描画ボタン ボタンを押下、または他者が線形描画を行った際に描画モードとなります。 詳細は「5.1.2 線形描画」をご参照下さい。 ※自身が描画する場合は事前に映像/音声共有を行う必要があります。
- G) 静止画取得

ボタンを押下する事でプレビューの静止画を取得する事が出来ます。 詳細は「5.1.3 静止画取得」をご参照下さい。 ※画面回転した角度は保持されません。

H) 画面回転

表示中の映像画面を回転します。ボタンを押下するたびに 90 度右に回転します。

I) ズーム操作

ボタンを押下する事でプレビューの画面上をズーム操作する事が出来ます。 詳細は「5.1.5 ズーム操作」をご参照下さい。 ※送信機のカメラのズーム操作はできません。

J) PTZ カメラコントローラー

Zao-S または Zao-X と接続した PTZ カメラ、PTZ 対応 IP カメラを操作することができま す。

管理者はユーザー管理ページにて操作権限の可否を変更できます。 また、送信機管理(Zao-S)、外部カメラ管理(Zao-X)ページでコントロールボタンの表 示/非表示を変更できます。

:カメラレンズの向きを上下左右に動かすことができます。 :PTZ カメラであらかじめ設定されている位置にカメラを動かすことができます。

(プリセットポジション)

- K) PTZ カメラコントローラー(ズーム)  $\Theta$  $\odot$ :映像をズームイン/ズームアウトすることができます。
- L) 全画面表示(360°モード) プレビューを全画面表示にします。
- M) ズーム操作 (360°モード) ボタンを押下する事でプレビュー画面の映像に対してズーム操作する事が出来ます。 ●:初期画面に戻る ●:ズームアウト ◎ : ズームイン
- N) 360°閲覧(360°モード) プレビュー上をドラッグして移動する事で 360°の全方位を表示することができます。

![](_page_31_Picture_0.jpeg)

# 5.1.2 線形描画

<span id="page-31-0"></span>プレビュー上に線形描画を行います。描画した情報はルーム内で共有する事が可能です。

![](_page_31_Picture_3.jpeg)

**図 34 線形描画ボタン**

標準モードで描画を実施する際には映像/音声共有が実施されている必要があります。 以下のダイアログが表示される場合は、映像/音声共有を実施してください。

( 詳細は「5.2.1 映像/音声共有」をご確認下さい )

![](_page_31_Picture_7.jpeg)

**図 35 線形描画ボタンクリック時のエラーメッセージ**

A) モード ON/OFF

ボタンを押下する事で線形描画モードの ON/OFF を切り替えます。 描画モード ON 時には画面回転は出来ません。 他者の書き込みにより更新された場合、自動で ON となります。

![](_page_31_Figure_11.jpeg)

:線形描画 ON

![](_page_32_Picture_0.jpeg)

B) ブラシモード ON/OFF

:ブラシモード OFF

:ブラシモード ON

ON にする事でフリーハンド描画ができます。

![](_page_32_Picture_5.jpeg)

**図 36 ブラシモード ON 画面**

C) 編集モード ON/OFF

![](_page_32_Figure_8.jpeg)

ON にする事で描画オブジェクトの編集 (部分選択/回転/拡大/縮小) ができます。

![](_page_32_Picture_10.jpeg)

**図 37 編集モード ON 画面**

![](_page_33_Picture_0.jpeg)

D) 一括削除/部分削除

F :一括削除ボタンとなっており、押下する事で描画中のオブジェクトを一括削除する 事ができます。

また、編集モード ON 時には一括削除ボタン ■ は部分削除ボタン ▲ に変更されます。 編集モードで選択したオブジェクトを部分的に削除する事ができます。

E) パレット

押下する事でカラーパレットが表示されます。 色を選択する事でブラシの描画色を変更できます。

![](_page_34_Picture_0.jpeg)

### 5.1.3 静止画取得

<span id="page-34-0"></span>対象プレビューの静止画が取得できます。回転状態の保存は出来ません。管理者はユー ザー管理ページにて権限の可否を変更できます。

![](_page_34_Figure_3.jpeg)

**図 38 プレビュー画面**

A) 静止画取得ボタン

ボタンを押下する事で、対象のプレビュー画面の静止画取得ができます。静止画は下段に リスト表示されますが、まだ保存はされていません。目的の静止画を選択してダウンロード や、リストからの削除を実行する事ができます。

![](_page_34_Figure_7.jpeg)

**図 39 静止画取得リスト**

![](_page_35_Picture_0.jpeg)

B) 静止画一覧の表示/非表示

押下する事で下段に表示される静止画一覧を表示/非表示にする事ができます。

C) ダウンロード

選択した静止画をダウンロードします。

ファイルの命名規則は以下の通りとなっております。

![](_page_35_Picture_144.jpeg)

D) 削除

選択した静止画を削除します。

E) 一括選択

下記 F)のチェックボックスの ON/OFF を一括選択できます。

F) 指定チェックボックス

個々の静止画に対してチェックを入れる事で、削除またはダウンロード対象のコンテンツ を選択できます。E) 操作による一括選択にて全静止画にチェックを ON/OFF することも可 能です。静止画は 10 枚まで取得する事が可能です。上限を超えた場合は以下のようなダイ アログが表示されます。部分的に削除を実施する等、枚数をご調整下さい。

![](_page_35_Picture_13.jpeg)

# **図 40 上限を超えた静止画取得時のエラーメッセージ**
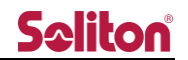

5.1.4 ボタンツールバー

プレビューエリア下部にボタンツールバーが表示されます。プレビューエリアにマウス オーバーすると表示され、5 秒間マウス操作を行わない場合には非表示となります。

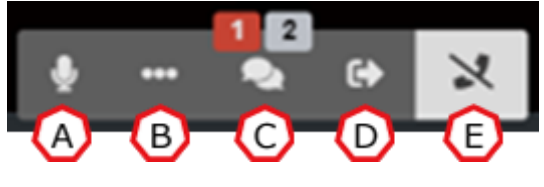

**図 41 ボタンツールバー**

A) ミュートオン/オフ

通話中(音声共有中)、ボタンを押下する事で自身のマイク音声をミュート出来ます。 ※事前に画面共有もしくは映像/音声共有を行う必要があります。

\*: ミュート状態 :ミュート解放状態

B) カメラ切替え

閲覧している端末に複数のカメラやビデオキャプチャ―デバイスが接続されている 場合、ボタンを押下する事で自身のカメラの切り替えができます。 ※事前に画面共有、もしくは映像/音声共有を行う必要があります。

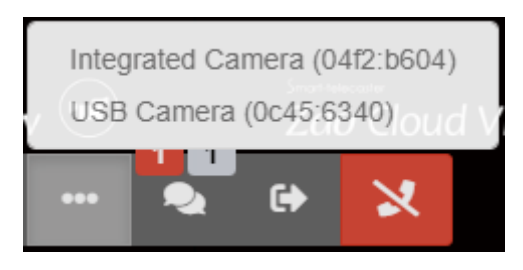

**図 42 カメラ切り替えボタン**

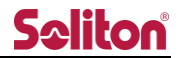

C) ルーム参加者

現在ルームに参加しているユーザー、送信機の数が表示されます。 ■:現在、ライブ中継を行っている送信機/発言中のユーザー数の合計を表示します。  $\vert$  1 :現在ルームにログインしているユーザー数を表示します。

アイコンを押下することで、現在のルームに参加しているユーザー、送信機が表示され ます。

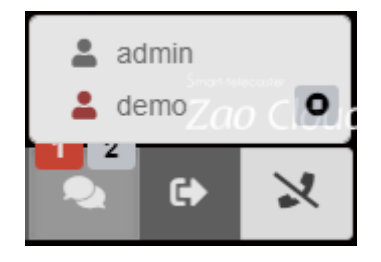

**図 43 ルーム参加者ボタン**

また、プレビューエリアへの映像の ON/OFF(表示/非表示)を個別に切り替えます。

O : ON 状態 (ボタンを押下することで OFF になります)

**■**: OFF 状態(ボタンを押下することで ON になります)

※OFF にしても中継は中断されません(プレビュー上で非表示になるだけです)。

D) ルーム切替え

押下することでユーザーが参加できるルームの一覧が表示されます。

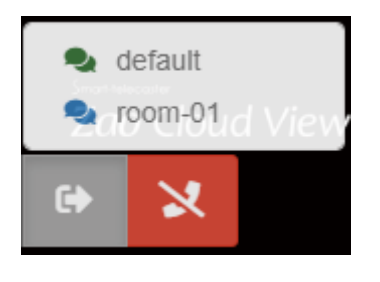

**図 44 ルーム切り替えボタン**

E) 通話終了

映像/音声共有状態を切断できます(自身から発する映像/音声を停止します)。

:押下する事で通話(映像/音声共有)を終了します

:通話中(映像/音声共有中)ではありません

5.1.5 ズーム操作

ズームボタンを押下して、対象プレビューの映像をズーム操作することができます。

※送信機側のカメラのズームはできません。

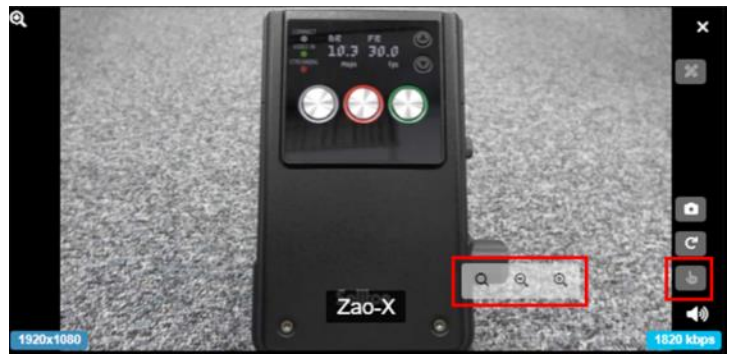

**図 45 ズーム機能 ON 時**

プレビュー上を押下すると、その方向に向かって画面を移動させることができます。

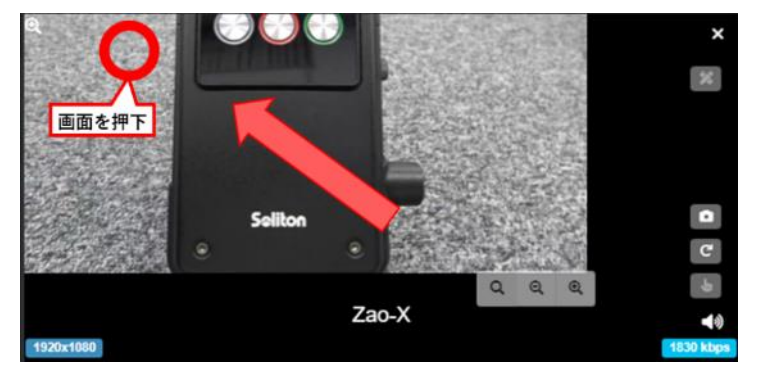

**図 46 プレビュー画面の移動操作**

ズームボタンを押下して、プレビュー画面をズームイン/ズームアウトすることができ ます。

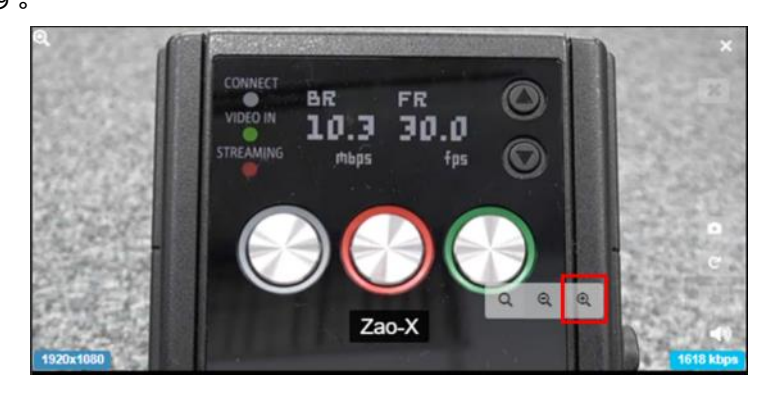

**図 47 プレビュー画面のズームイン操作**

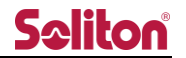

- 5.2 ツールバー
	- 5.2.1 映像/音声共有

閲覧している端末のカメラ、もしくはビデオキャプチャ―デバイスの映像をライブ配信 ページに配信することができます。

:ボタンを押下すると、"映像入力設定"ダイアログが表示されます。

B :ボタンを押下すると、映像/音声共有を停止します。

ダイアログで映像と音声のデバイスの選択、ON/OFF を設定し、チェックアイコンを押下 することで映像/音声の配信が行われます。

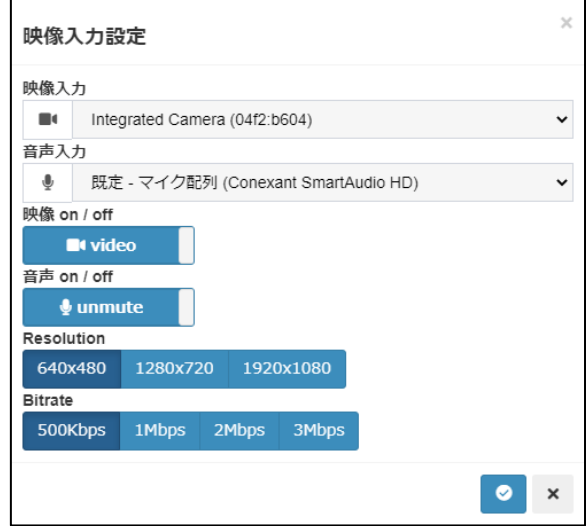

**図 48 映像入力設定ダイアログ**

映像を ON にして映像/音声共有を行った場合、メニューの下側に自身が共有している 画面が表示されます。

他のユーザーの画面上では、共有している映像がプレビューエリアに表示されます。

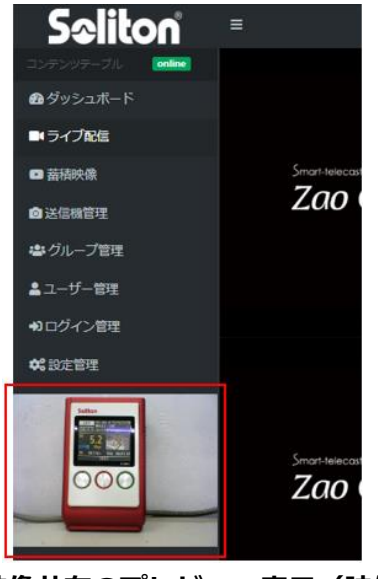

**図 49 映像共有のプレビュー表示(映像 ON)**

映像を OFF にして映像/音声共有を行った場合、メニューの下型に映像 OFF を示す 画像が表示されます。

他のユーザーの画面上では、プレビューエリアに映像 OFF を示す画像が表示されます。

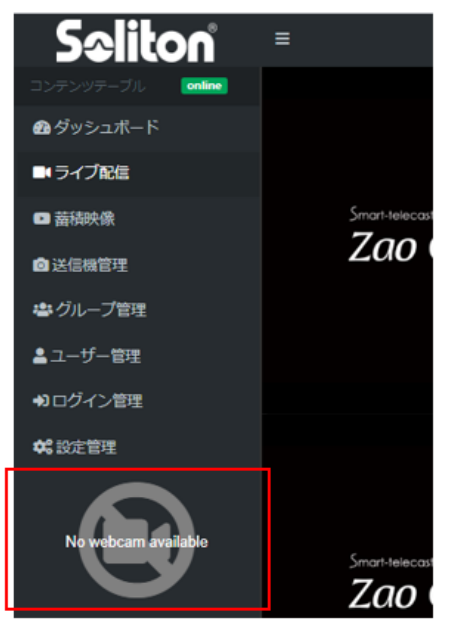

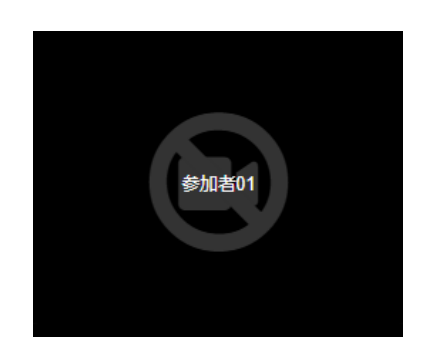

**図 50 映像共有プレビュー表示(映像 OFF) 図 51 映像共有プレビューエリア表示(映像 OFF)**

Resolution/Bitrate を設定する事で、入力映像デバイスの解像度/配信ビットレートを 変更する事が可能です。

| Resolution                                          |          |  |           |       |
|-----------------------------------------------------|----------|--|-----------|-------|
| 640x480                                             | 1280x720 |  | 1920x1080 |       |
| <b>Bitrate</b>                                      |          |  |           |       |
| 500Kbps                                             | 1Mbps    |  | 2Mbps     | 3Mbps |
| - """"<br>12. <b>.</b> .<br>, 122.07 <b>T</b> o<br> |          |  |           |       |

**図 52 解像度、ビットレート選択項目**

解像度が対応していない場合、ツールバーに以下の様なエラーが表示されます。 低い解像度を選択いただき、再度実行してください。

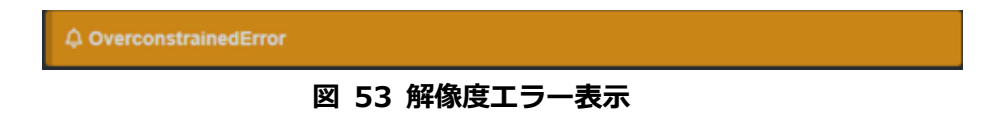

5.2.2 地図表示

中継されている送信機の現在地を地図上に表示

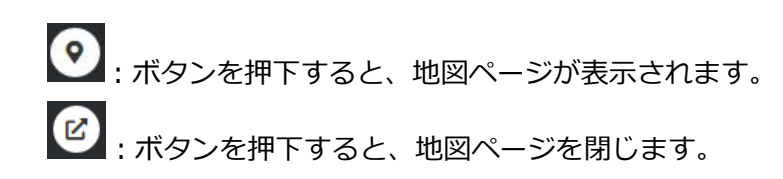

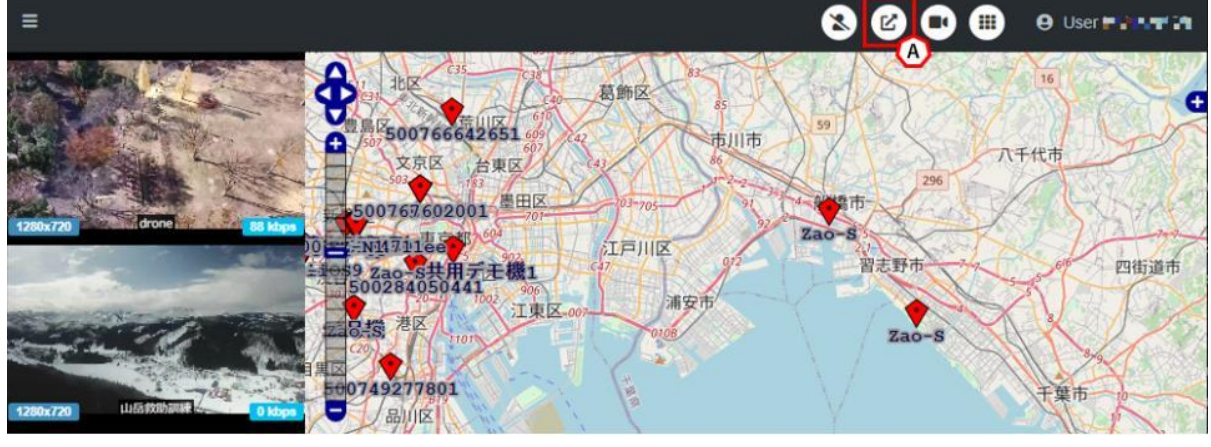

**図 54 地図表示**

ルームに参加中、地図表示ボタン(A)を押すことで右側ペインに地図が表示され、 GPS 情報を持つ送信機が地図上にプロットされます。プロットされたマーカーは、 送信機の状態によって変化します。

◆ 停止中:端末の電源が入っていない、またはネットワーク不通状態 ※地図上に表示される座標は、最後に GPS 測位できた場所

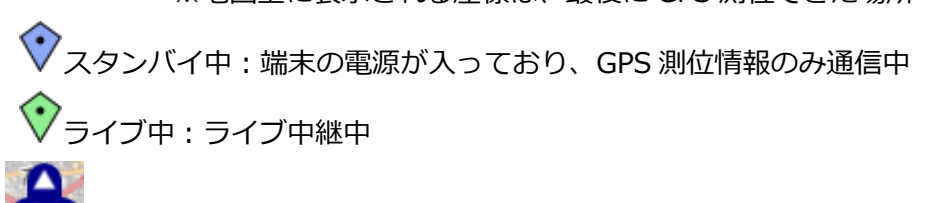

**▼ イ**: ボタンを押す事で上下左右に地図の表示領域を変更出来ます。

1 → + -を押す事で地図の縮尺を変更できます。

■ : スライダーを操作する事でも地図の縮尺を変更できます。

5.2.3 端末リスト表示

中継されている送信機の一覧表示、各種設定が可能です。

**4 .ポタンを押すと、端末リストが表示されます。** 

⊕ :ボタンを押すと、端末リストを閉じます。

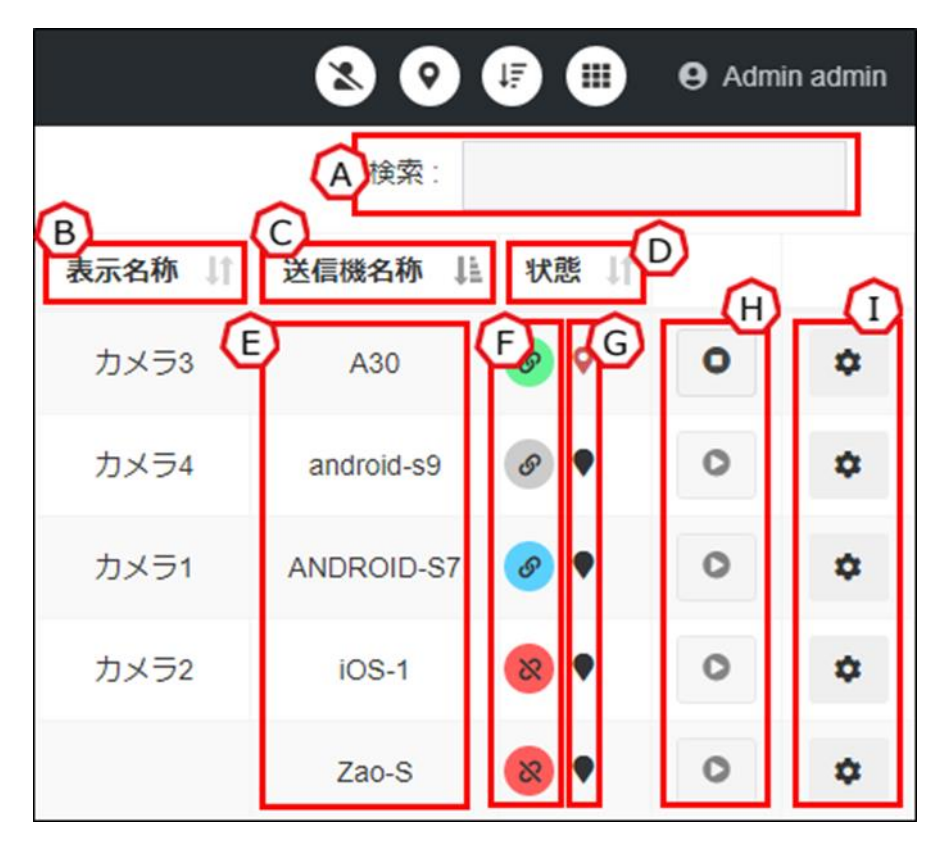

**図 55 端末リスト**

A) 検索

入力した文字列で、表示名称、送信機名称等を検索できます。

B) 表示名称/DispName

ライブ中継のプレビュー、または地図のマーカーで使用される名称です。 設定されていない場合は、送信機名称/CamName が名称として使用されます。 ※表示名称は管理者、またはサイト管理者のみ、送信機管理から変更できます。

C) 送信機名称/CamName 送信機側に設定する端末の名称です。 送信機側で設定されていない場合は、送信機のシリアル ID が表示されます。

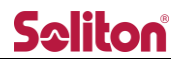

D) 状態/Status

端末の現在の状態を表示します。 88<br>停止中:端末の電源が入っていない、またはネットワーク不通状態 **あ**<br>スタンバイ中:端末の電源が入っており、ライブ中継可能な状態 ライブ中:ライブ中継中 <mark>●</mark><br><sub>2</sub> 処理中 : 接続開始/切断などの処理中におけるローディング表示 ூ ライブ中 : 他ルームで中継中、または接続/切断処理中

E) 地図移動

送信機名称を押すと、地図上の端末へのアクションを実行します。

- ① シングルクリック(シングルタップ) 目的の端末が地図中央となるように移動します。
- ② ダブルクリック(ダブルタップ) 目的の端末が地図中央となるように移動します。 加えて、地図のズームも同時に行われます。

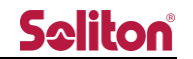

F) 中継の開始/停止

※中継の開始/停止操作は、対象のライセンスの slave\_level が 2 もしくは 3 である 必要があります。

ステータスがスタンバイ中<sup>8</sup>の場合、<sup>8</sup>ボタンを押下することで以下のダイアロ グが表示され、OKを押すことで送信機のライブ中継開始を指示することができます。

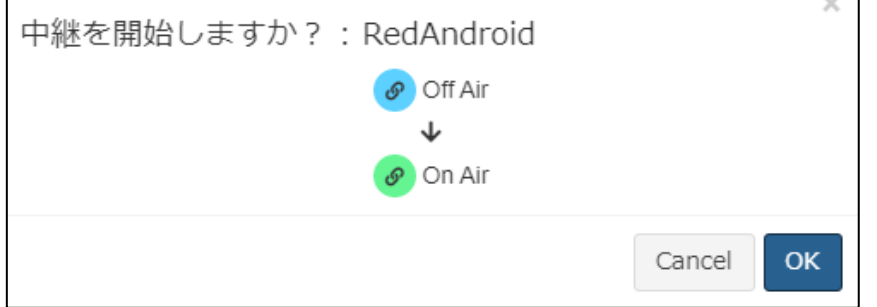

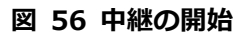

ステータスがライブ中継中<sup>6</sup>の場合、<sup>6</sup>ポタンを押下することで以下のダイアログ が表示され、OK を押すことで送信機のライブ中継停止を指示することができます。

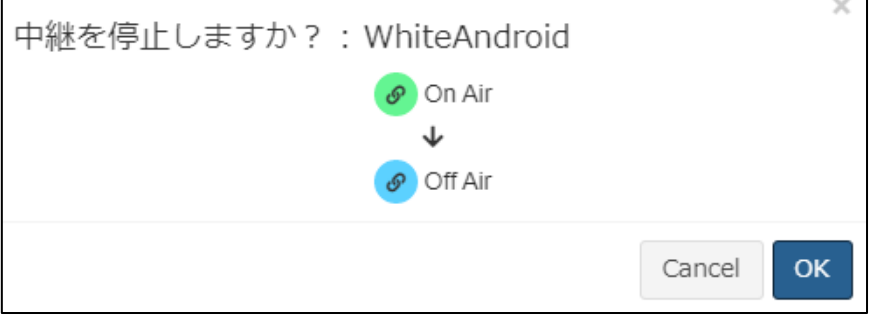

**図 57 中継の停止**

G) 座標情報有無

対象端末の位置情報を受信しているか否かを確認する事ができます。 赤いピン の場合は、位置情報を取得している事を示します。

H) プレビュー再生/停止

プレビューエリアへの映像の ON/OFF (表示/非表示) を個別に切り替えます。

odcom 状態 (ボタンを押下することで OFF になります)

:OFF 状態(ボタンを押下することで ON になります) ※OFF にしても中継は中断されません(プレビュー上で非表示になるだけです)。 I) 設定ボタン

設定ボタンを押すことで、以下の送信機設定フォームが表示されます。

フォーム内では、ライブ中継の設定を変更できます。

■送信機:ZaoApp、Zao-S、Zao ウェアラブル

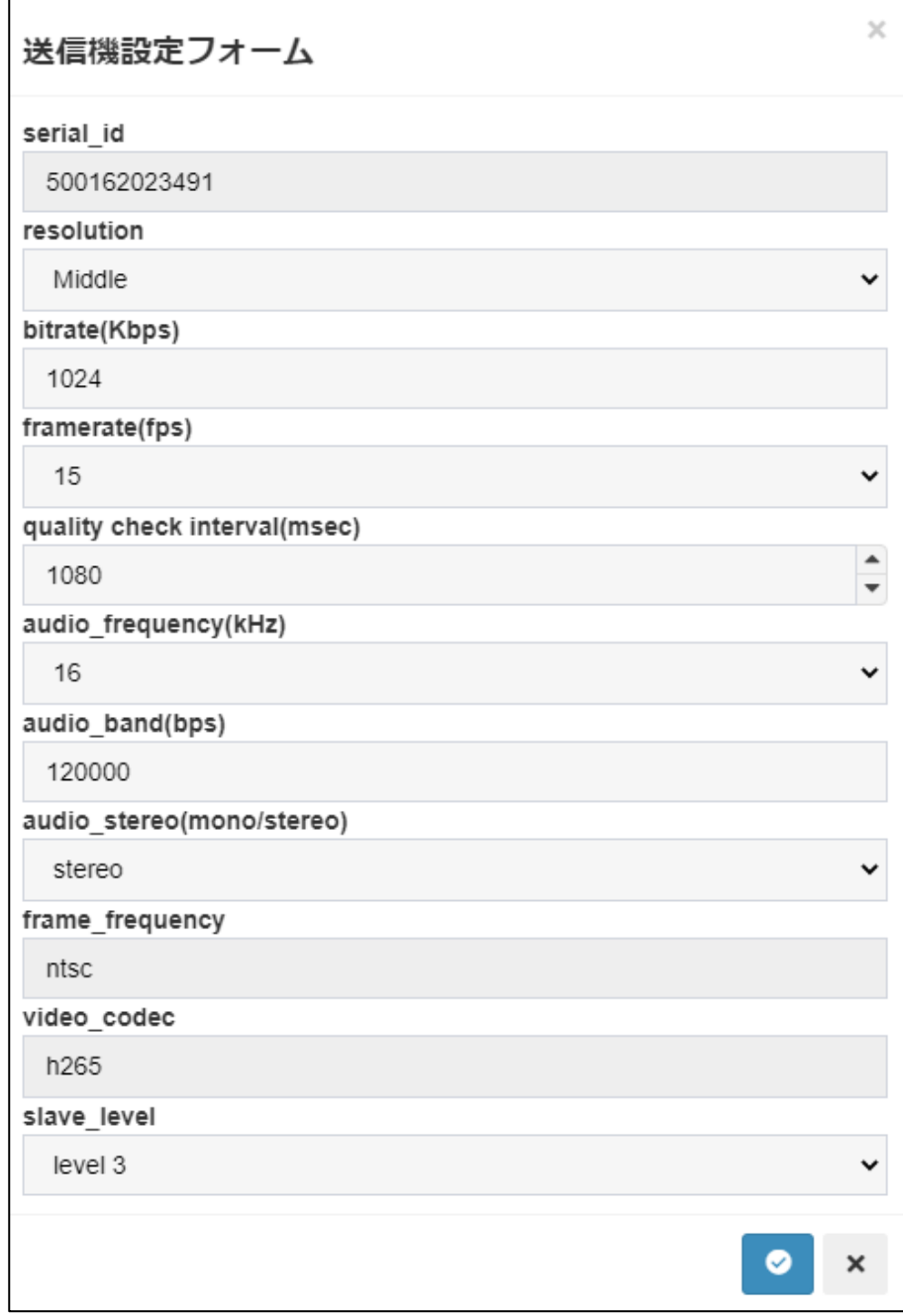

**図 58 送信機設定フォーム(ZaoApp,Zao-S,Zao ウェアラブル)**

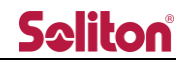

# **表 2 送信機設定フォーム 設定項目一覧(ZaoApp,Zao-S,Zao ウェアラブル)**

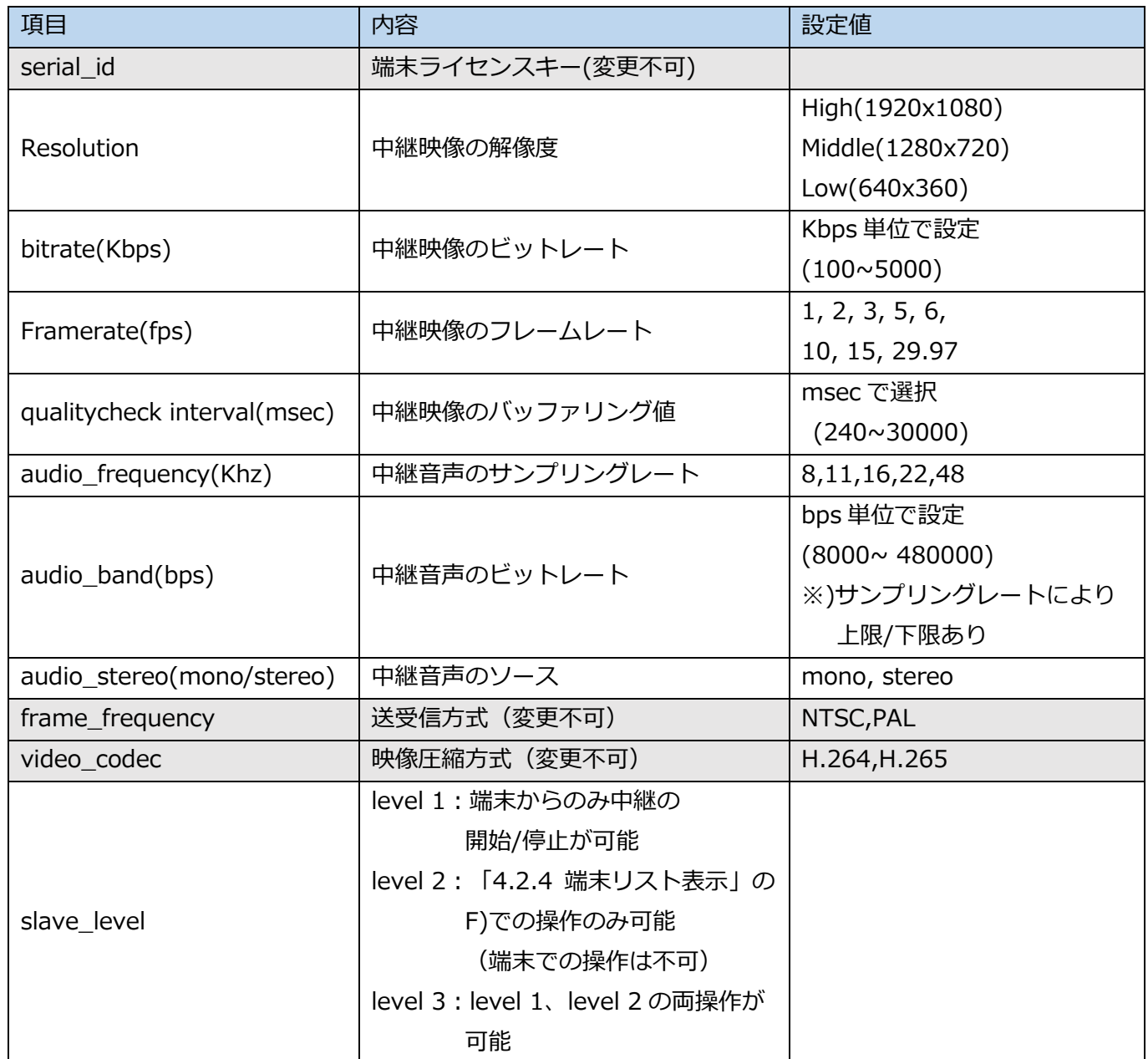

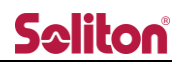

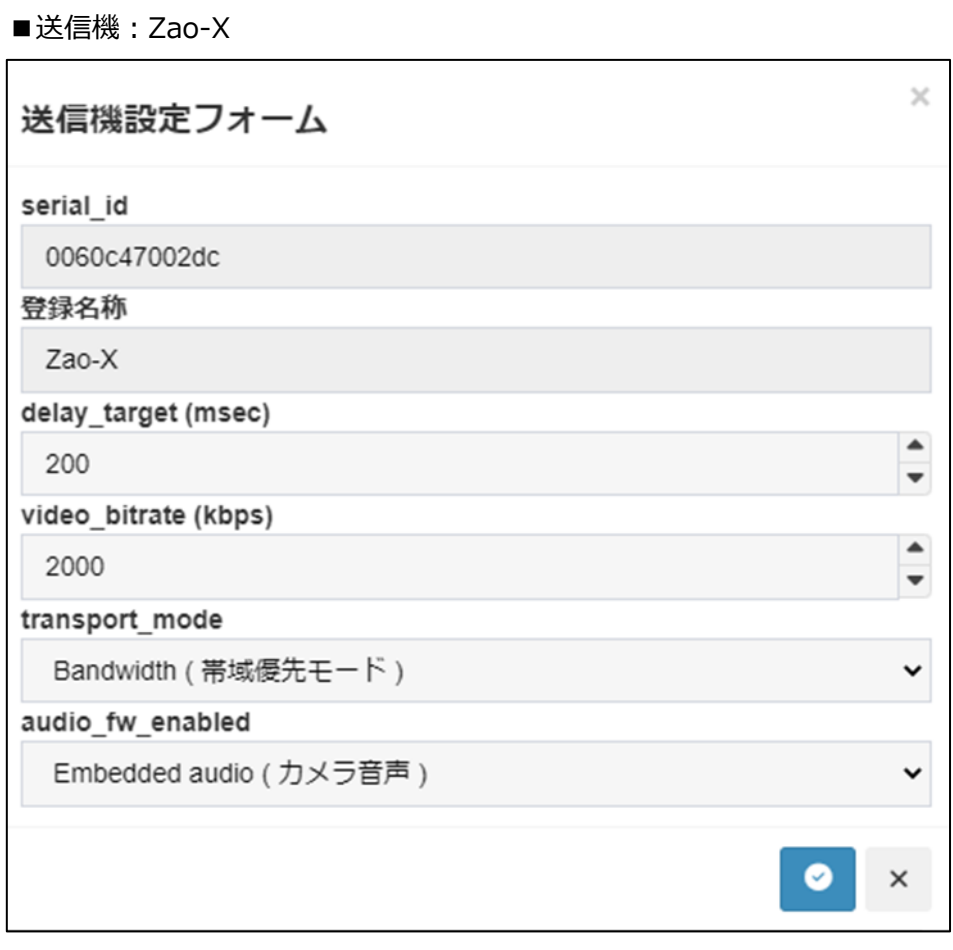

**図 59 送信機設定フォーム(Zao-X)**

◀

## **表 3 送信機設定フォーム 設定項目一覧(Zao-X)**

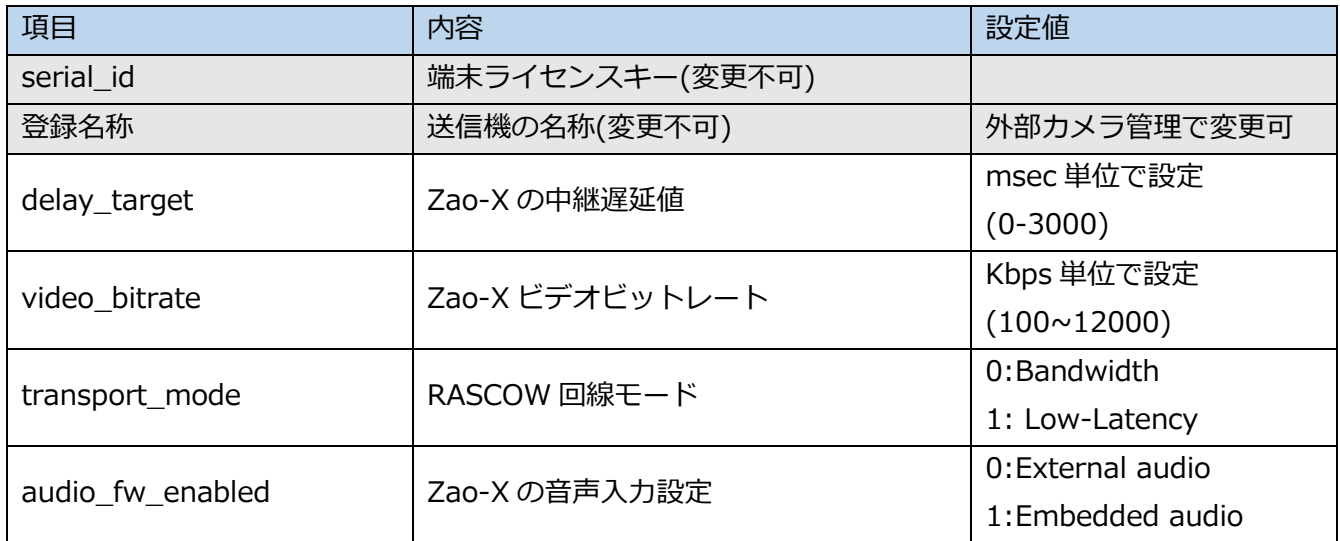

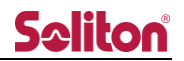

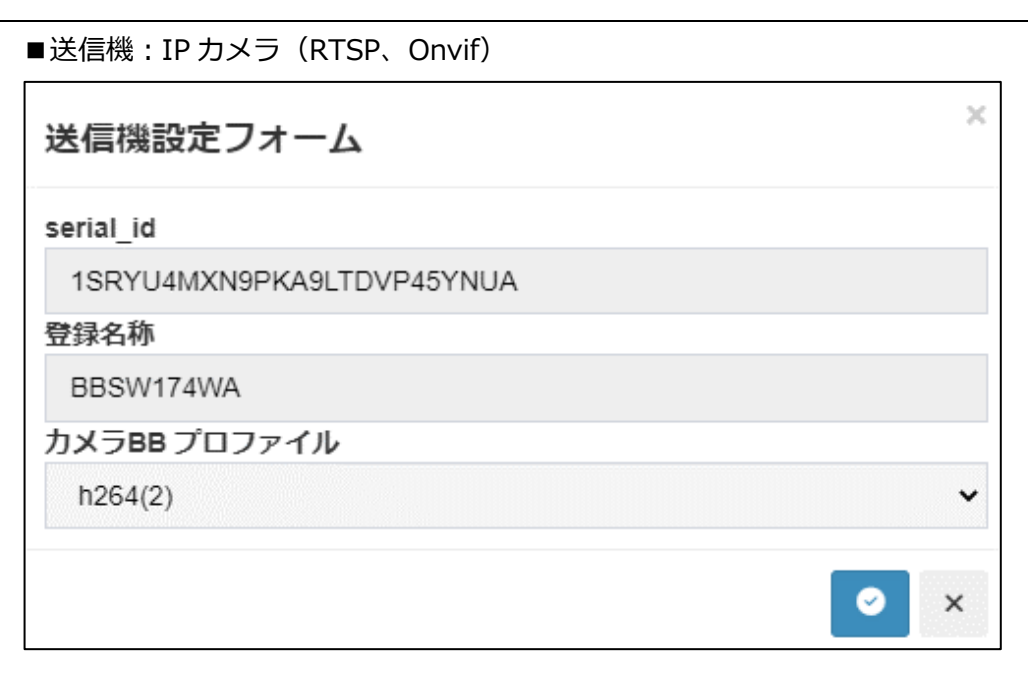

**図 60 送信機設定フォーム(Onvif)**

#### **表 4 送信機設定フォーム 設定項目一覧(Onvif)**

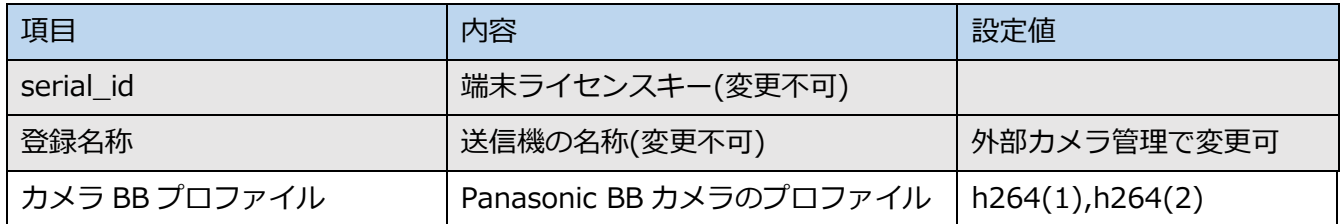

5.2.4 サイドバーボタン

サイドバーの表示/非表示を設定します。

■: 押下することでサイドバーを非表示にします。

:押下することでサイドバーを表示します。

プレビューエリアへの映像表示が OFF になっている端末がある場合、緑色の枠で OFF に なっている端末数が表示されます。

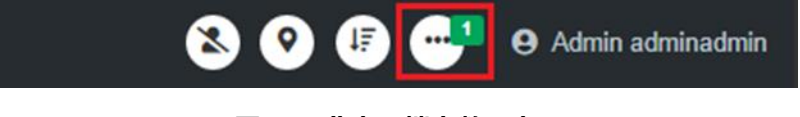

**図 61 非表示端末数の表示**

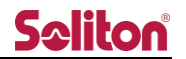

5.2.5 プレビュー選択表示

プレビューエリアに、選択したプレビューのみの表示にソートします。

- ① フィルターボタン を押下してプレビューを選択するモードにします。
- ② ソート表示したいプレビューを選択します。
- 3 ■選択中のプレビュー 未選択のプレビュー プレビュー画面の選択後、もう一度フィルターボタンを押下します。
- ④ 選択したプレビューのみ表示されます。

プレビュー選択の解除は、再びフィルターボタンを押下します。

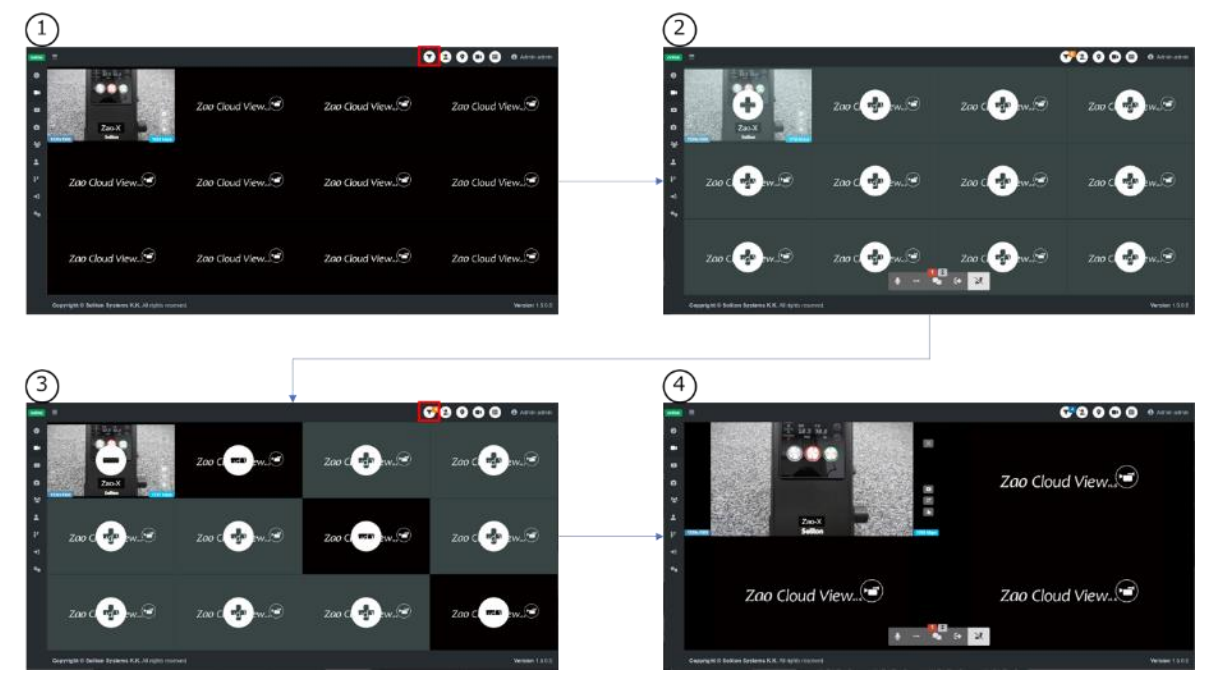

**図 62 プレビュー選択手順**

5.3 サイドバー

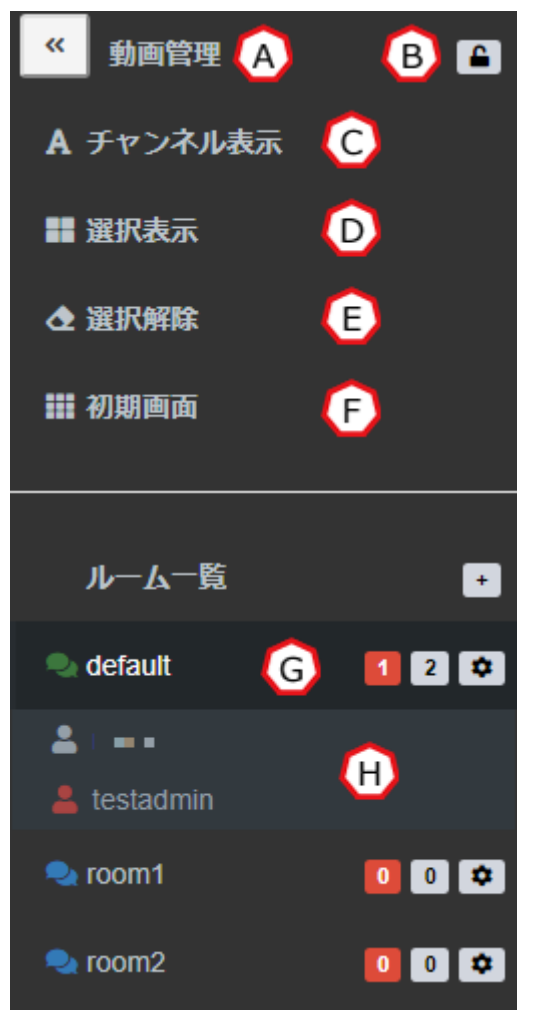

**図 63 ライブ配信ページ サイドバー**

- A) サイドバー開閉ボタン
	- $\ll$ サイドバーを閉じます。 ※サイドバーを再表示する場合は、ツールバーのサイドバーボタンを押下します。
- B) サイドバーロックボタン サイドバーを開いた状態でロックすることができます。 ロックすることで、常にサイドバーエリアを表示させます。 ボタンは現在の状態を示しています。 ■:開放状態
	- ■:ロック状態

C) チャンネル表示

プレビューエリアに設定されているラベルの表示/非表示を切り替えます。

D) 選択表示

プレビューエリアで選択したプレビューのみの表示に切り替えます。プレビューを選択した 状態で「選択表示」を押下することで、選択したプレビューウィンドウのみでソート表示 されます。選択中のプレビューウィンドウの数は「選択表示」の右に表示されます。

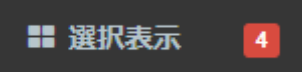

- **図 64 選択中のプレビューウィンドウ数**
- E) 選択解除 プレビューの選択状態を解除します。
- F) 初期画面

プレビューを初期表示に戻します。

G) ルーム一覧

現在選択できるルームが一覧表示されます。

|管理者/サイト管理者ユーザーでログインした場合は オポタンが表示され、ルームを新規 作成する事が出来ます。

※現在参加中のルームが最上段に表示されます。表示順序は以下の通りとなります。

- ⚫ デフォルトルーム適用ユーザー 現在参加中のルーム(※1)>デフォルトルーム(※2)>配信数降順(※3)
- ⚫ デフォルトルーム未適用ユーザー 現在参加中のルーム>配信数降順 配信数が同数の場合はルーム作成順に表示されます。

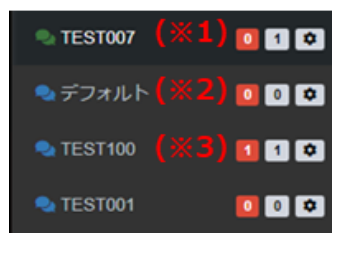

**図 65 ルーム一覧**

H) ルーム参加者

現在ルームに参加しているユーザー、送信機が表示されます。 管理者/サイト管理者ユーザーでログインした場合は ■ ボタンが表示され、ルーム名の 編集・グループ ID の変更を行えます。

■:現在、ライブ中継を行っている送信機/発言中のユーザー数の合計を表示します。 1 : 現在ルームにログインしているユーザー数を表示します。

5.3.1 チャンネル表示

チャンネル表示を押下することで、プレビューエリアにラベルが表示されます。

もう一度押下することで、ラベルの表示は消失します。

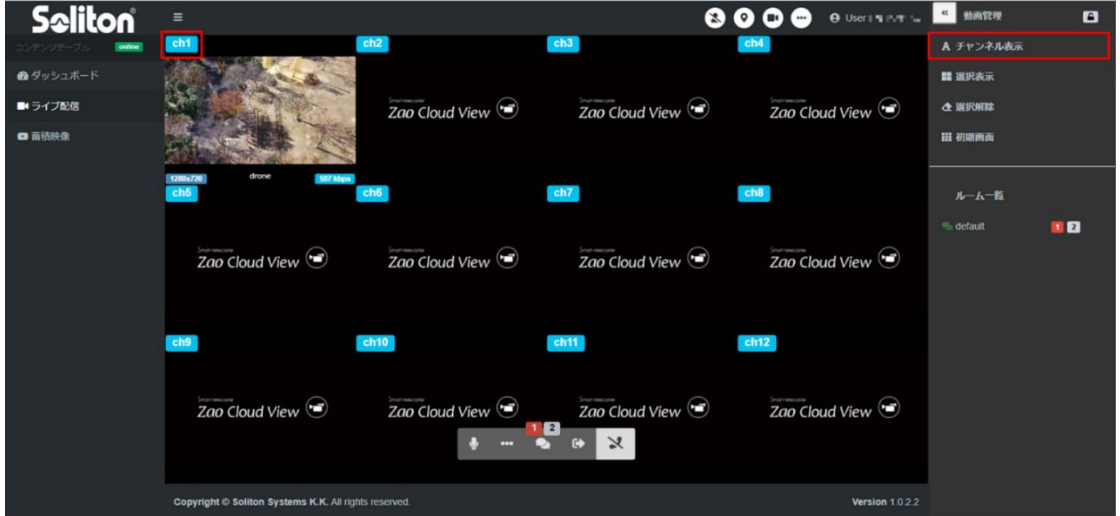

**図 66 ライブ配信ページ チャンネル表示**

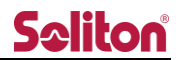

#### 5.3.2 選択表示

プレビューエリアのウィンドウを押下することで、赤枠で括られた選択状態になります。 選択された数は「選択表示」の右に表示されます。選択表示を押下することで、選択した ウィンドウのみの表示にソートされます。

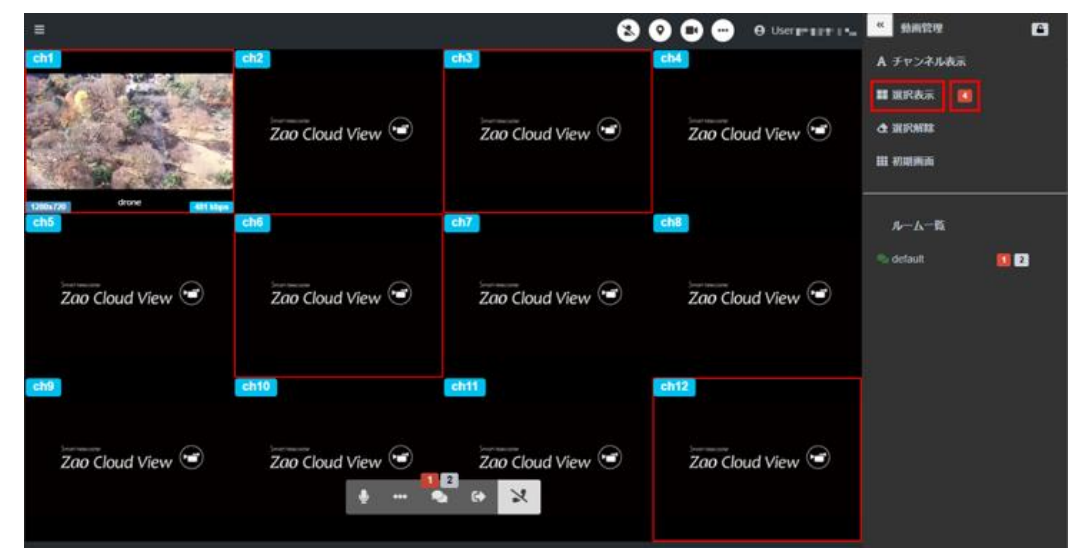

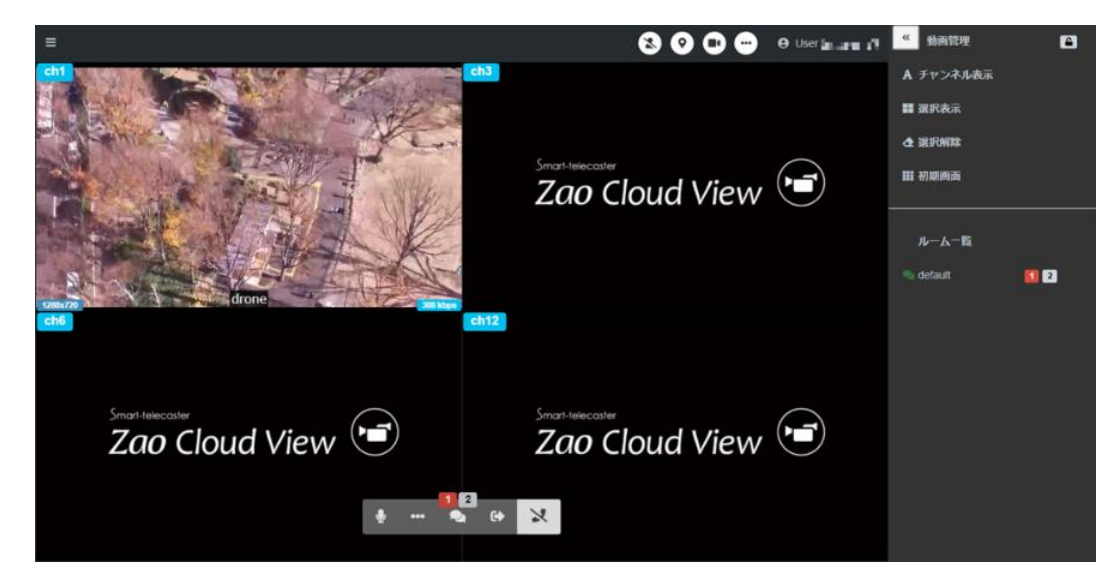

**図 67 ライブ配信ページ 選択表示**

#### 5.3.3 選択解除

選択によって赤枠がマークされたプレビューウィンドウをリセットします。

#### 5.3.4 初期画面

押下することで、選択表示が解除され、プレビューエリアが初期画面に戻ります。

5.3.5 ルーム一覧

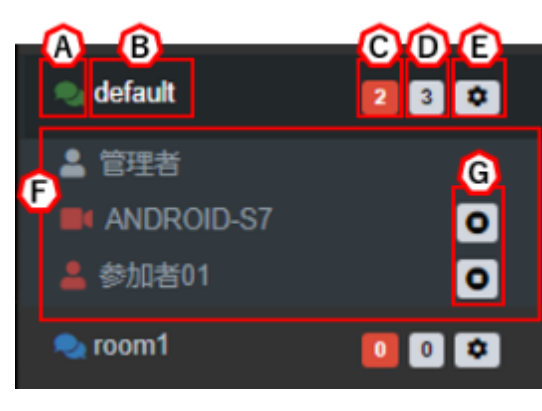

#### **図 68 ライブ配信ページ ルーム一覧**

A) 参加ステータス

ルームに参加中は緑 へ、未参加は青 へ でアイコンが表示されます。 アイコンを押下することでルームに参加/退出できます。

※同時に複数のルームに参加することはできません。

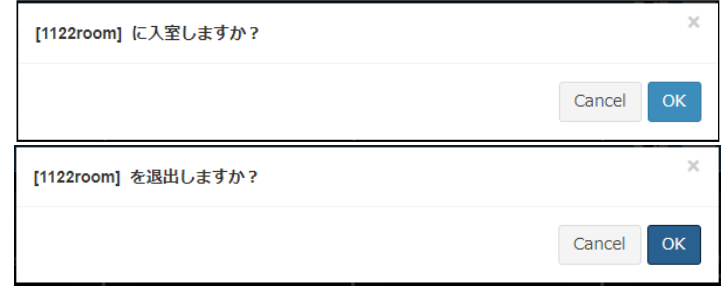

**図 69 ルーム参加/退出の確認ダイアログ**

ライブ配信ページ表示時には自動でルームに参加します。 参加ポリシーは以下の通りです。(デフォルトルーム以外=デフォルトルーム非割り当て)

- a. デフォルトルームが割り当てられている場合 デフォルトルームに参加します。
- b. デフォルトルーム以外に割り当てられているルームが一つある場合 該当ルームに自動参加します。
- c. デフォルトルーム以外に割り当てられているルームが二つ以上ある場合、 ルーム選択を促すダイアログが表示されます。

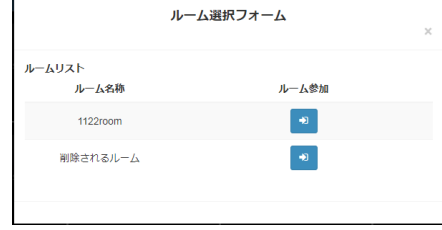

**図 70 ルーム選択ダイアログ**

B) ルーム名

ルームに割り当てられた名称です。 名称を押下すると、該当ルームの参加者が一覧で表示されます。

C) 配信数

ルーム内でライブ中継を行っている送信機/発言中のユーザー数の合計が表示されます。

D) 参加者数

ルームに参加中の送信機/ユーザーの総数が表示されます。

E) ルーム編集ボタン

管理者/サイト管理者の権限を持つユーザーがログインすると表示されます。 ルーム ID 割り当て/ルーム名称の変更が可能です。

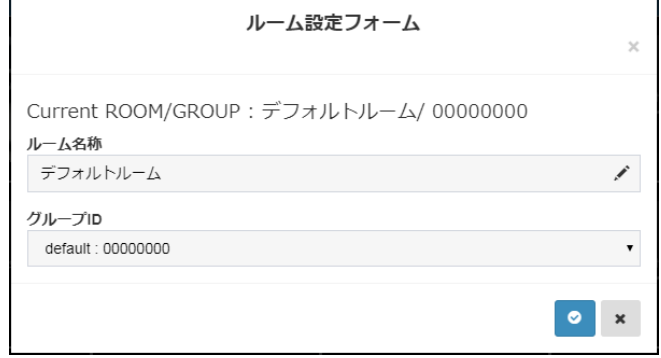

**図 71 ルーム設定ダイアログ**

F) ユーザー一覧 ルームに入っているユーザー一覧が表示されます。 ■: ログイン中のユーザー :発言中のユーザー |<br>|:送信機 |: プレビューエリア外で発信中のユーザー(設定管理で audio\_rescue が true の場合) :プレビューエリア外の送信機(設定管理で audio\_rescue が true の場合)

また、管理者/サイト管理者の権限を持つユーザーの場合、送信機をドラッグ&ドロップす る事で別のルームに移動させることができます。

※外部カメラ管理で登録した Zao-X または IP カメラはドラッグ&ドロップで別ルームに 移動させることはできません。

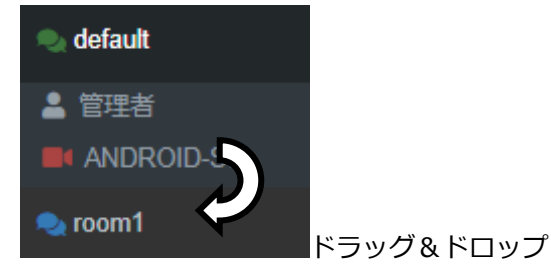

**図 72 送信機のルーム変更**

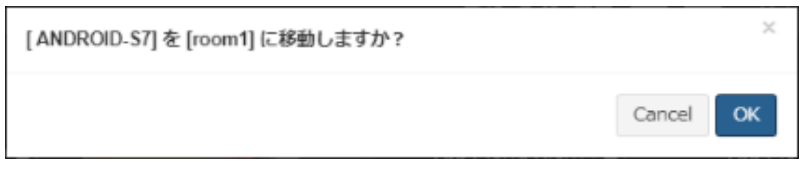

**図 73 ルーム変更確認ダイアログ**

G) 映像表示 ON/OFF

プレビューエリアへの映像の ON/OFF (表示/非表示) を個別に切り替えます。

:ON 状態 (ボタンを押下することで OFF になります)

**□**: OFF 状態(ボタンを押下することで ON になります)

※OFF にしても中継は中断されません(プレビュー上で非表示になるだけです)。

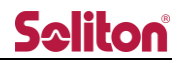

- 6 ライブ配信ページ ( 簡易ビュー )
	- 6.1 トップページ

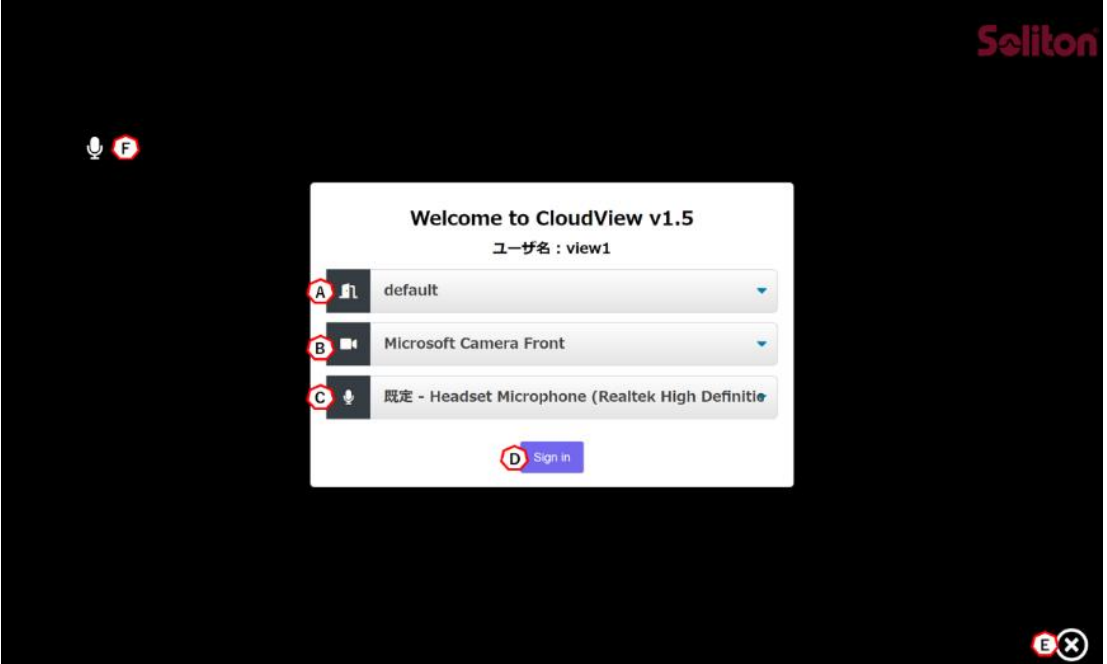

**図 74 簡易ビュー ログイン後のトップページ**

ログイン後ダイアログが表示されます。以下の選択ができます。

A) 会議室選択

複数のグループ ID に所属する場合、複数の会議室名称がセレクトボックスに表示されます。 目的の会議室を選択してください。

B) ビデオデバイス選択

PC の認識するビデオキャプチャーデバイスが一覧表示されます。 目的のビデオキャプチャーデバイスを変更する事が出来ます。 アイコンを押下する事で、会議室に参加する際の映像の ON /OFF を指定できます。  $\Box$ :自身の発信する映像を ON で開始する

 $\overline{\mathbf{N}}$ :自身の発信する映像を OFF で開始する

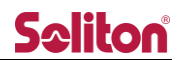

- C) マイクデバイス選択 PC の認識するマイクデバイスが一覧されます。 目的のマイクデバイスを変更する事が出来ます。 アイコンを押下する事で、会議室に参加する際のマイク音声の ON /OFF を指定できます。  $\mathbf{\varrho}$ :自身の発信する音声を ON で開始する  $\tilde{\mathcal{X}}$ :自身の発信する音声を OFF で開始する
- D) Sign in

押下する事で、上記 A)~C)で設定した内容で会議室に入室します。

E) Sign out

以下のダイアログが表示されます。OK を押下する事でログインページに戻ります。

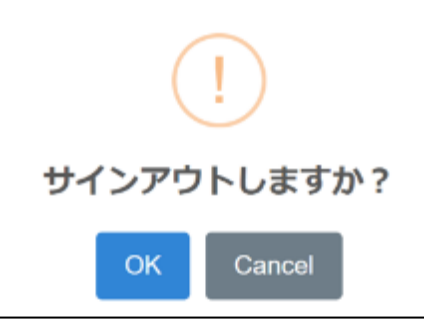

**図 75 サインアウト確認ダイアログ**

F) マイクミュート ON/OFF 配信音声のミュート ON / OFF ができます。

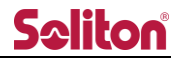

6.2 ライブページ

簡易ビューでは参加した会議室内の映像音声を閲覧出来ます。

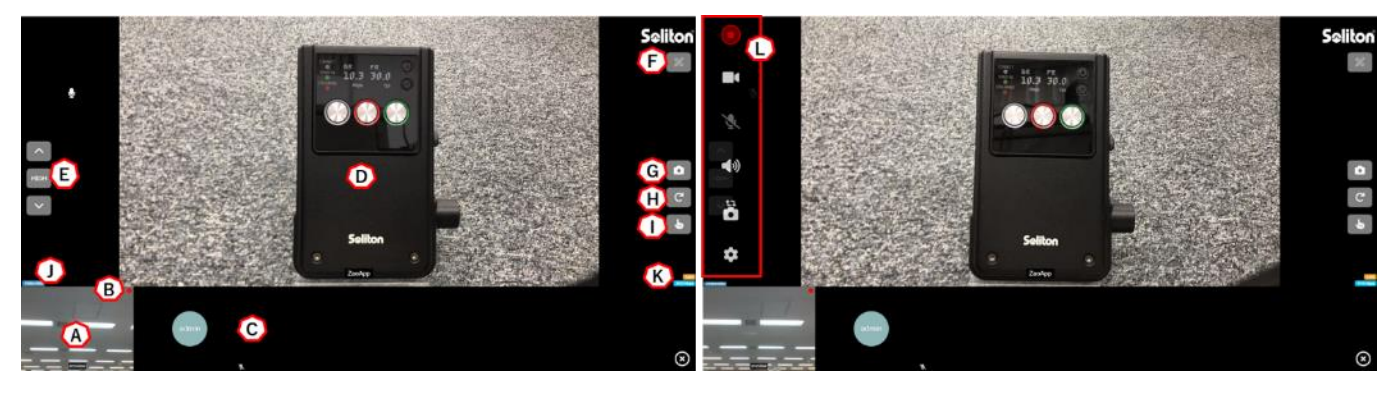

**図 76 簡易ビュー ライブページ(通常)**

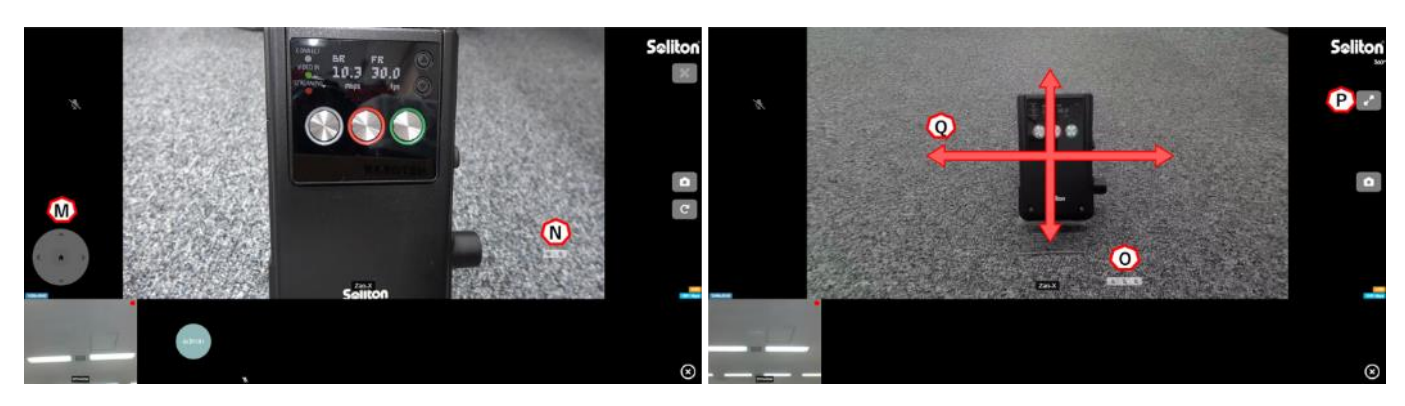

**図 77 簡易ビュー ライブページ(左:PTZ カメラ使用時、右:Zao-X・360°モード)**

- A) 自配信プレビュー 自身で選択したビデオキャプチャーデバイスからの映像が表示されます。
- B) 配信インジケーター

自身の映像配信のステータスを表示します。簡易ビューでは自動的に配信が開始されます。

赤:配信中

白:未配信

C) 他者プレビュー

簡易ビュー、または標準ビューで映像共有を開始すると他者の映像が表示されます。

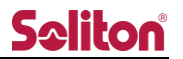

D) 中継映像

Smart-Telecaster の中継映像が表示されます。

線形描画モードが OFF の場合は以下の動作を行う事が可能です。

● シングルクリック

左側面のサイドバーが開閉します。

(※)描画モードが OFF になっている事をご確認下さい。

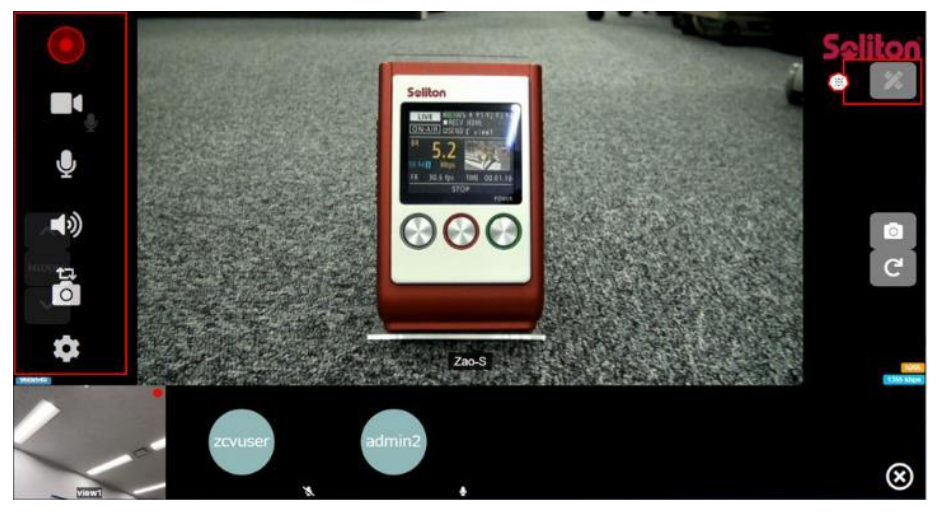

**図 77 サイドバー表示**

⚫ ダブルクリック 画面最大化を実行します。

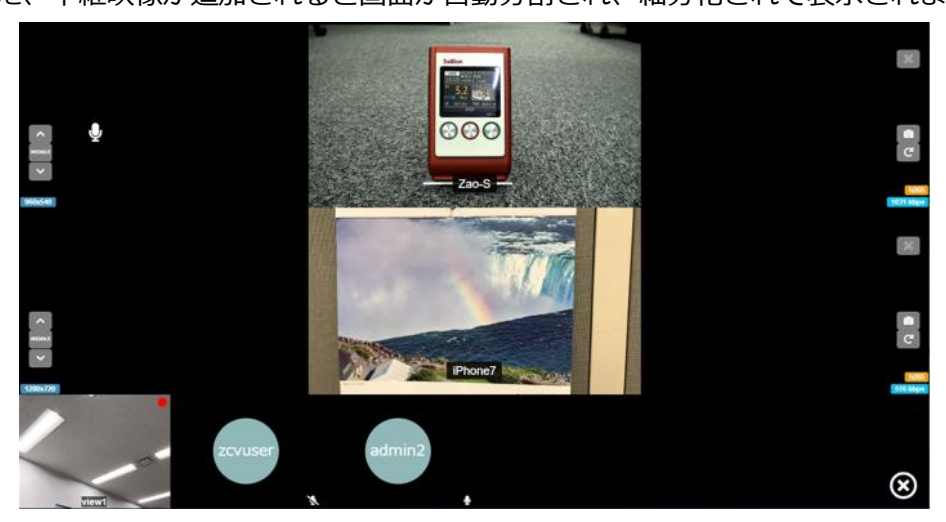

また、中継映像が追加されると画面が自動分割され、細分化されて表示されます。

**図 78 中継映像 2 画面**

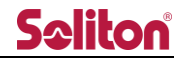

#### E) 中継設定

Smart-Telecaster 送信の中継設定を変更できます。設定値はあらかじめ用意されており、以 下の通りとなります。

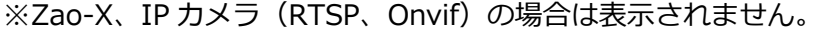

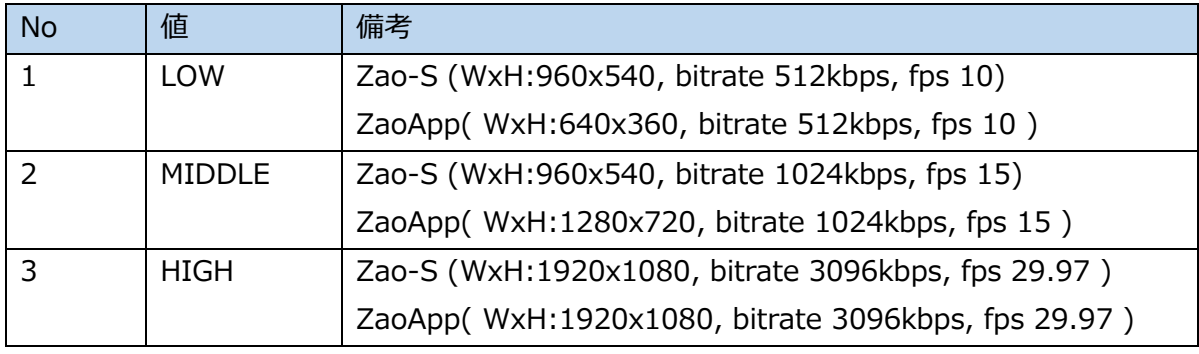

F) 線形描画

ボタンを押下、または他者が線形描画を行った際に描画モードとなります。 詳細は「5.1.2 線形描画」をご参照下さい。 ※自身が描画する場合は事前に映像/音声共有を行う必要があります。

G) 静止画取得

ボタンを押下する事でプレビューの静止画を取得する事が出来ます。 詳細は「5.1.3 静止画取得」をご参照下さい。 ※画面回転した角度は保持されません。

H) プレビュー回転

ボタンを押下する度に対象プレビューの表示を右回りで 90 度回転します。 ※線形描画モード ON 時には実行できません。 ※回転角度は線形描画が行われるとリセットされます。

I) ズーム操作

ボタンを押下する事でプレビューの画面上をズーム操作する事が出来ます。 詳細は「5.1.5 ズーム操作」をご参照下さい。 ※送信機のカメラのズーム操作はできません。

J) 中継ステータス(解像度)

現在中継中の解像度が表示されます。

960x540 :解像度(Width x Height ) K) 中継ステータス(ビデオコーデック、ビットレート)

現在中継中のビデオコーデック及び配信中のビットレートが表示されます。

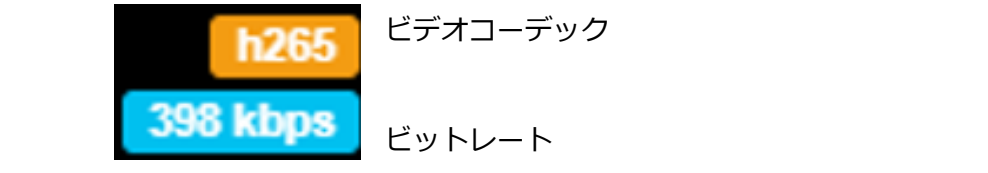

L) サイドバー

開いたサイドバーでは自身の映像共有に関連する設定を行う事ができます。

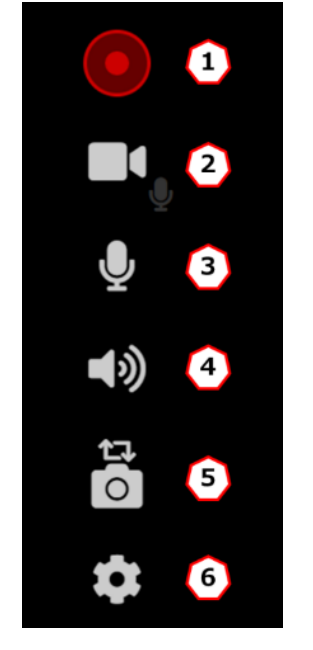

**図 79 簡易ビュー サイドバー**

1) 映像共有ボタン

簡易ビューでは自動で対象ルームに映像共有を開始します。ボタンの押下により以下の ステータスに遷移します。

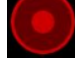

:映像共有を開始しています。

他者の映像や音声は再生可能で、自身から発信した映像/音声は他者と共有されます。

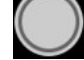

:映像共有を開始していません。

他者の映像や音声は再生可能ですが、自身から発信する事は出来ません。

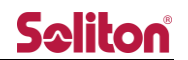

2) カメラボタン

自身のカメラ映像の ON/OFF ができます。左下の自映像の表記が変化する事で確認する 事ができます。

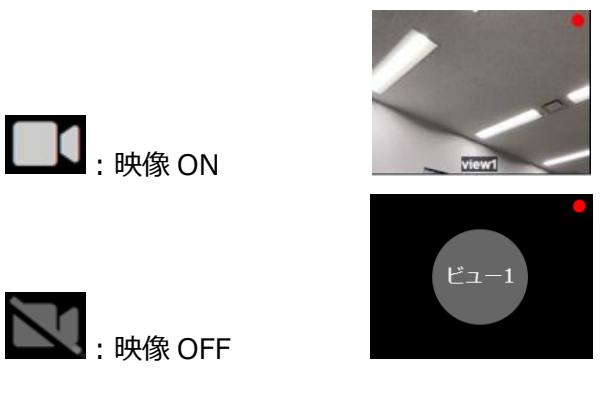

- 3) マイクボタン 自身のマイク音声の ON/OFF ができます。 |<br>|: ミュート OFF(ミュート解放状態)  $\cdot$ ミュート ON
- 4) スピーカーボタン 再生中の音声のミュート ON/OFF ができます。再生音は一括でミュートされます。 <br />
20 : ミュート OFF (再生中) :ミュート ON
- 5) カメラ切替ボタン PC が認識するカメラが複数存在した場合、本ボタンを押下する事でリスト昇順に自身の カメラ映像を切り替えることができます。カメラが一つの場合は動作しません。

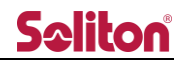

6) 設定ボタン

設定画面ダイアログが表示され、自身のカメラ映像に関する設定を変更する事ができます。 Close を押下した際に変更した設定が反映されます。

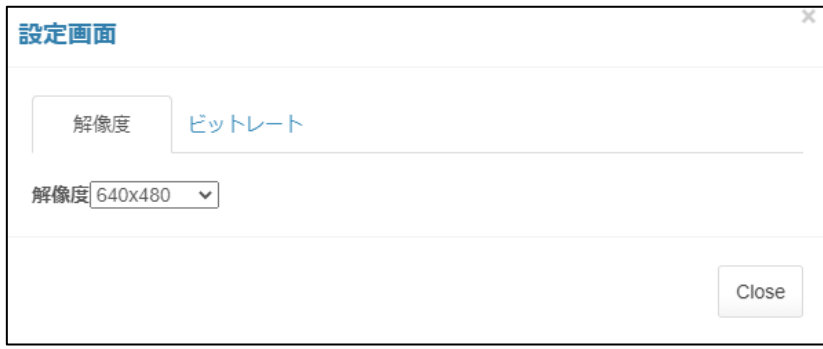

#### **図 80 自身のカメラ映像設定画面**

解像度

640x480 , 1280x720, 1920x1080 から選択できます。 自身のカメラが解像度をサポートしている必要があります。 初期値:640x480

⚫ ビットレート 128Kbps,512kbps,1Mbps,2Mbps,3Mbps から選択できます。 初期値:128Kbps

M) PTZ カメラコントローラー

Zao-S または Zao-X と接続した PTZ カメラ、PTZ 対応 IP カメラを操作することができます。 管理者はユーザー管理ページにて操作権限の可否を変更できます。

また、送信機管理(Zao-S)、外部カメラ管理(Zao-X)ページでコントロールボタンの表示/非 表示を変更できます。

- :カメラレンズの向きを上下左右に動かすことができます。
- :PTZ カメラであらかじめ設定されている位置にカメラを動かすことができます。 (プリセットポジション)
- N) PTZ カメラコントローラー(ズーム) e e · · 映像をズームイン/ズームアウトすることができます。

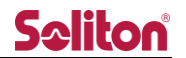

- O) ズーム操作 (360°モード) ボタンを押下する事でプレビューの画面上をズーム操作する事が出来ます。 ●:初期画面に戻る ● :ズームアウト ◎ :ズームイン
- P) 全画面(360°モード) プレビューを全画面表示にします。
- Q) 360°閲覧(360°モード) プレビュー上をドラッグして移動する事で 360°の全方位を表示することができます。

### 7 蓄積映像ページ

ライブ中継中の映像、ならびに画面共有の映像は自動で録画されます。ライブ中継終了後、または画 面共有終了後、蓄積映像ページに録画コンテンツが自動で表示されます。

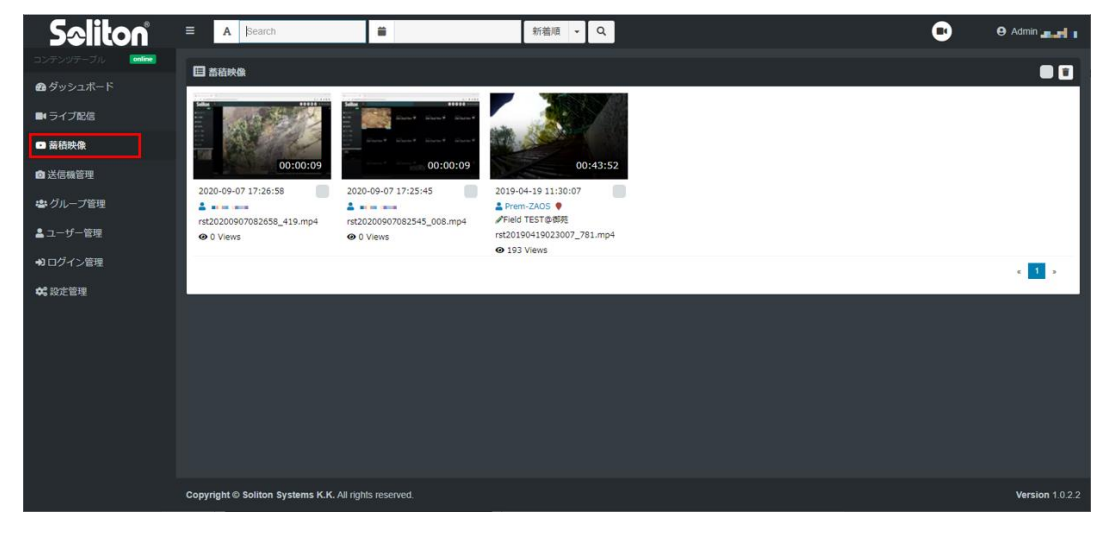

**図 81 蓄積映像ページ**

コンテンツサマリー

コンテンツ情報は以下のように表示されます。

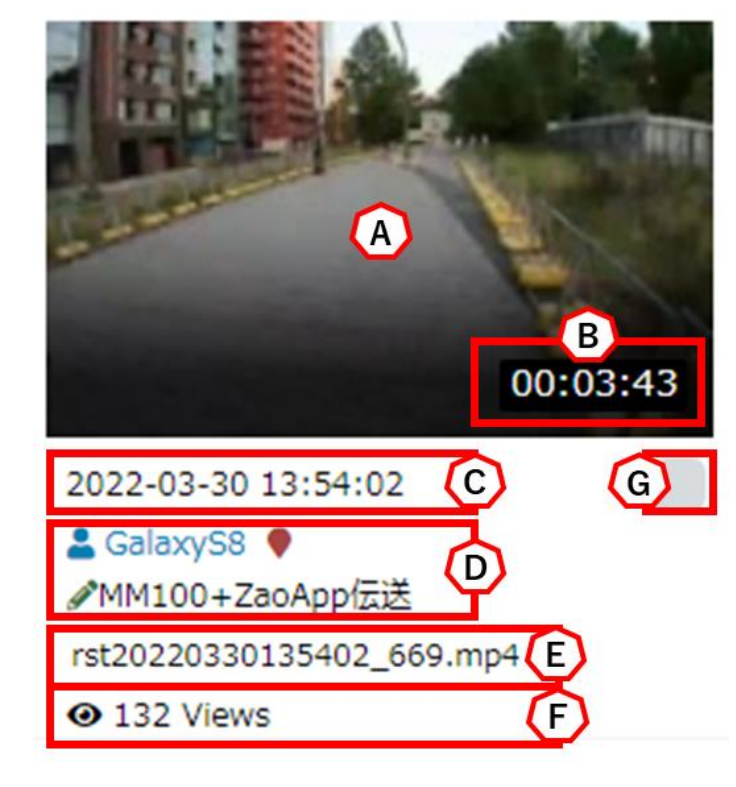

**図 82 コンテンツ情報**

- A) 動画のサムネイル
- B) 動画時間(時:分:秒)
- C) 撮影開始日時
- D) 撮影者(端末名)
	- 撮影中に測位情報がある場合に表示 **DO**Zao-X·360°モードで撮影時に表示 コメント入力がある場合に表示
- E) ファイル名
	- ※YYYYMMDDhhmmss\_[0-9].mp4 ※年月日時分秒 3桁の乱数.mp4 ※ファイル名はユーザー管理で設定された timezone に従った値となります
- F) 視聴回数
- G) 選択削除用 チェックボックス

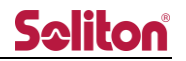

コンテンツ検索

コンテンツの検索は以下の方式を利用できます。

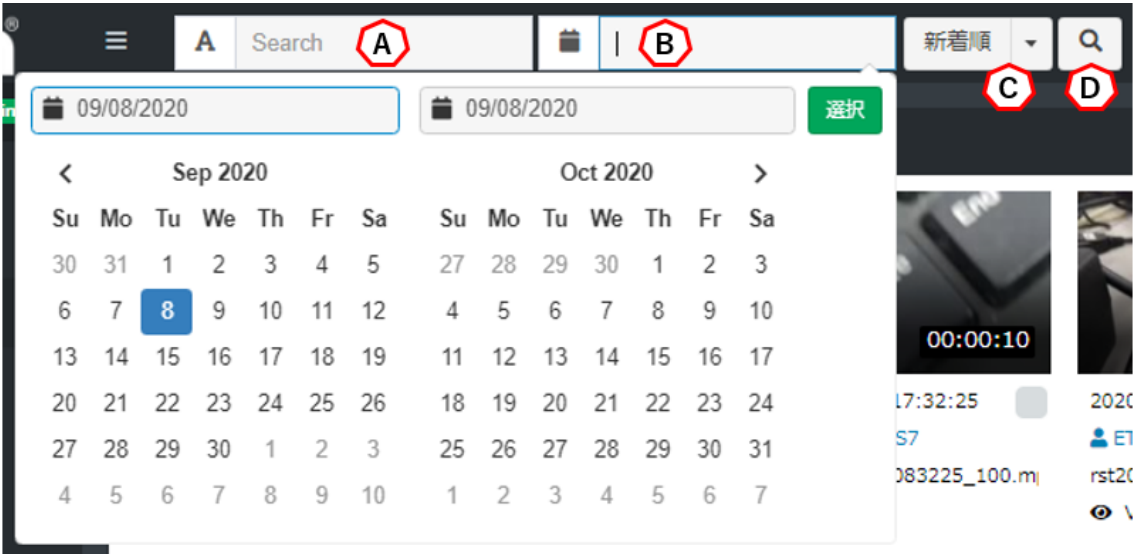

**図 83 蓄積映像ページ コンテンツ検索**

A) 文字列検索

検索文字列を入力する事でコンテンツの検索を行います。

検索対象となる文字列は以下の通りです。
LA
コを押下すると入力内容をクリアします。

- ① ファイル名
- ② 撮影者(端末名)
- ③ コメント
- B) 日時検索

入力欄を押下する事でカレンダーが表示され、検索の開始日、終了日を選択する事ができます。 Ë. を押下することで入力内容をクリアします。

C) ソート条件

新着順/New : 新着順指定となります。 閲覧数順/Ratings: 視聴回数順の指定となります。

D) 検索実行ボタン

何も検索条件がない場合は新着順で検索が行われます。 各検索条件が入力された際は AND 検索されます。 ※入力された全ての条件を満たすものが検索されます。

#### 7.3 動画再生画面

動画再生画面を表示します。動画再生画面では、録画された動画の再生・映像が撮影された位 置を地図上に表示します。

※位置情報は過去に撮影された位置を表示するものです。

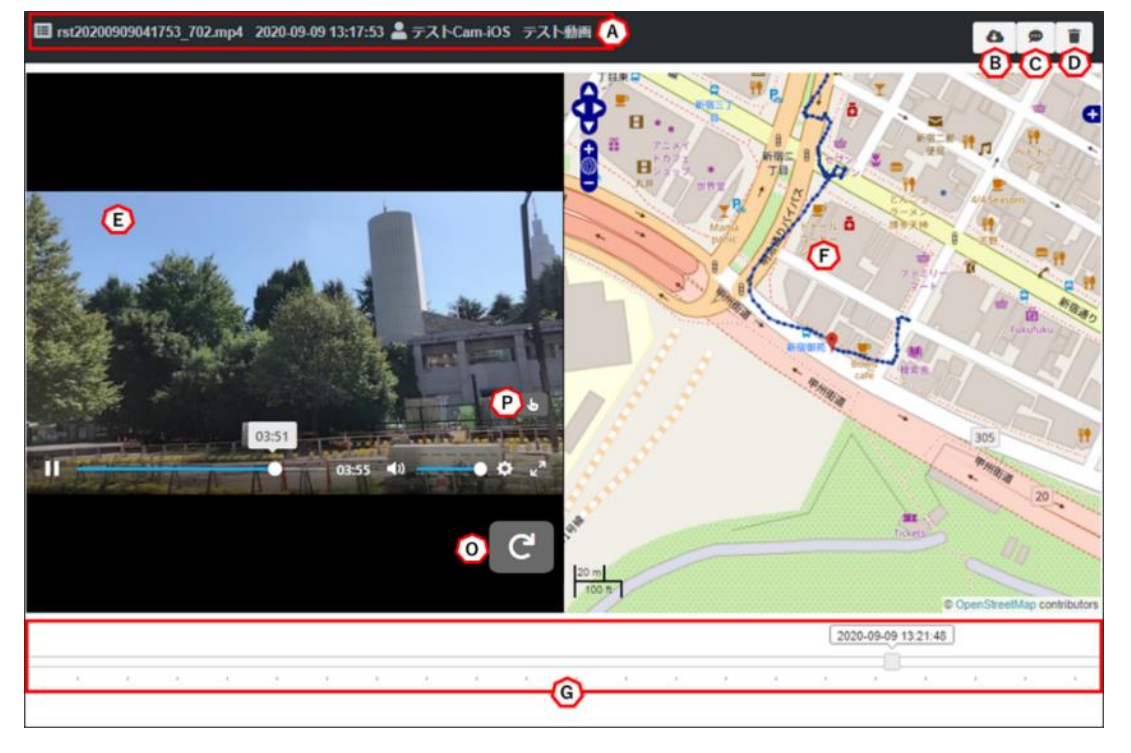

**図 84 蓄積映像ページ 動画再生**

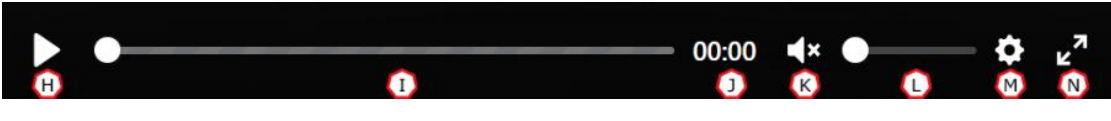

**図 85 蓄積映像ページ コントロールバー**

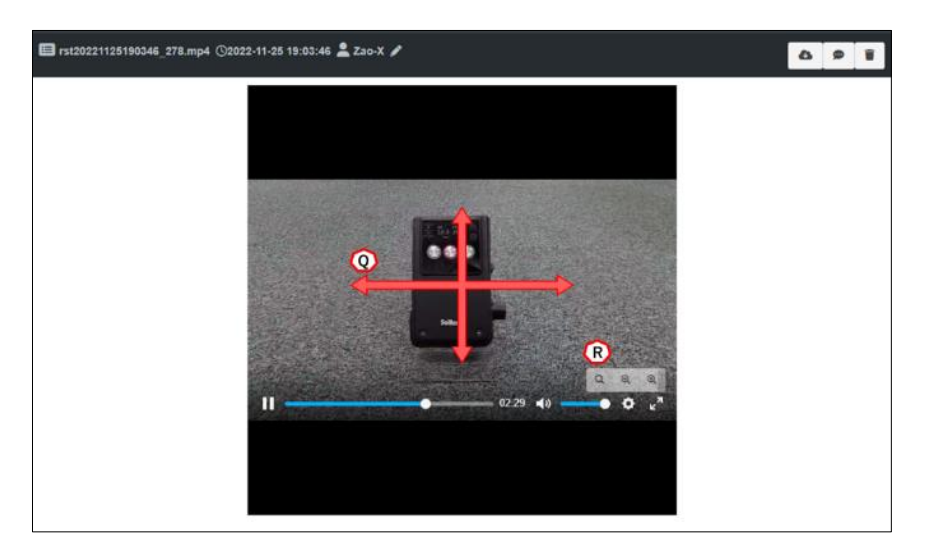

**図 86 蓄積映像ページ 360°モード**

- A) サマリ情報 ファイル名、撮影日時、撮影者(端末名)、コメント内容が表示されます。
- B) ダウンロードボタン ボタンを押下することでファイルをダウンロードできます。
- C) コメント入力ボタン

ボタンを押下することでコメント入力ダイアログが表示されます。

コメントは 20 文字まで入力できます。

**。**<br>そ押下することで、入力内容を適用します。

 $\pmb{\times}$ を押下することで、コメント入力をキャンセルし、ダイアログを閉じます。

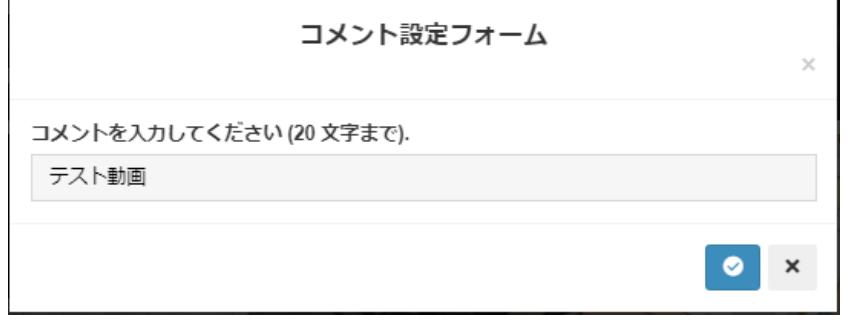

**図 87 コメント入力ダイアログ**

D) 削除ボタン

ボタンを押下することで確認ウィンドウが表示されます。

「OK」を押下するとファイルは完全に削除されます。

「Cancel」を押下するとダイアログを閉じます。

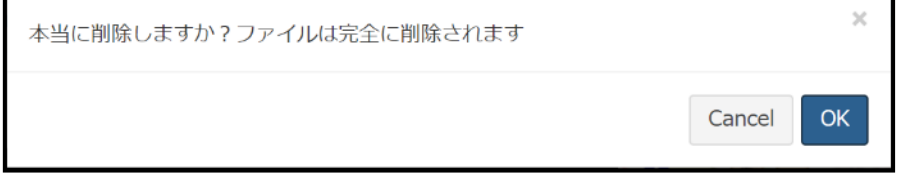

**図 88 削除確認ダイアログ**

E) 再生ウィンドウ

再生中の動画が表示されます。ダブルクリック(ダブルタップ)で全画面モードになります。

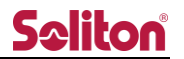

F) 地図表示

ライブ中継を行った際の GPS 測位情報を表示します。 位置は動画の再生に合わせて推移します。 ※ライブ中継時に GPS 測位情報がなかった場合、表示されません。

- G) 日時付スライダー ドラッグすることで動画のシークができます。 スライダーの上には、ライブ中継時の時間が表示されます。
- H) 再生/停止ボタン 押下することで動画の再生/停止ができます。
- I) スライダー ドラッグする事で動画のシークができます。
- J) 再生秒数表示 動画の再生秒を表示します。
- K) 音声 ON/OFF 押下することで ON/OFF を切り替える事ができます。 デフォルトでミュート(OFF)されています。
- L) 音声ボリューム スライドする事で音声ボリュームを調整します。
- M) 再生スピード変更 動画の再生スピードを変更します。0.5 倍速~16 倍速まで選択できます。
- N) 画面最大化 動画をダブルクリック(ダブルタップ)または最大化ボタンを押下することで画面最大化となり ます。
- O) 画面回転 再生中の動画画面を回転します。ボタンを押下するたびに 90 度右に回転します。

P) ズーム操作

ボタンを押下する事でプレビューの画面上をズーム操作する事が出来ます。 詳細は「5.1.5 ズーム操作」をご参照下さい。

- Q) 360°閲覧(360°モード) プレビュー上をドラッグして移動する事で 360°の全方位を表示することができます。 ※360°モードで撮影した録画ファイルに表示されます。
- R) ズーム操作 (360°モード) ボタンを押下する事でプレビューの画面上をズーム操作する事が出来ます。 ■:初期画面に戻る ●:ズームアウト ◎ : ズームイン

※360°モードで撮影した録画ファイルに表示されます。
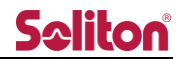

選択・一括削除

7.4.1 個別選択

蓄積映像の一覧画面において、チェックボックスを押下することで映像を選択できます。

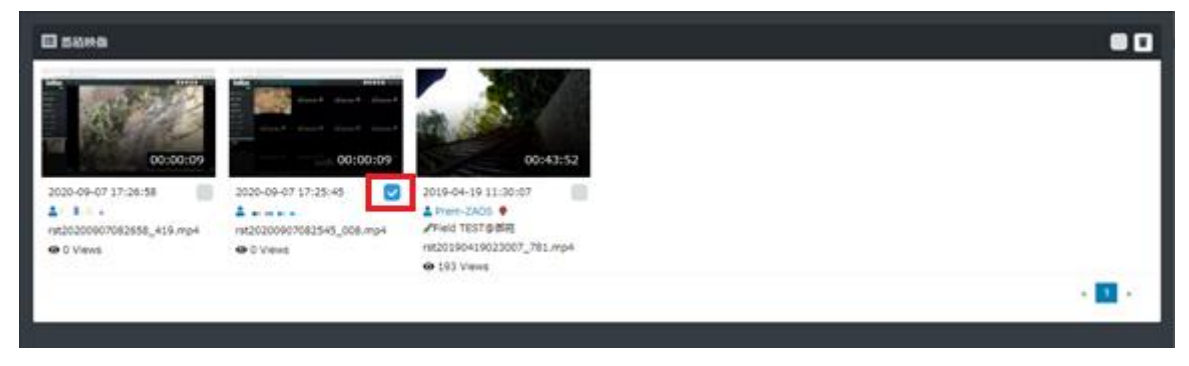

#### **図 89 個別選択**

## 7.4.2 一括選択

像が選択できます。

削除ボタン隣のチェックボタンを押下することで、表示されているページ内の全蓄積映

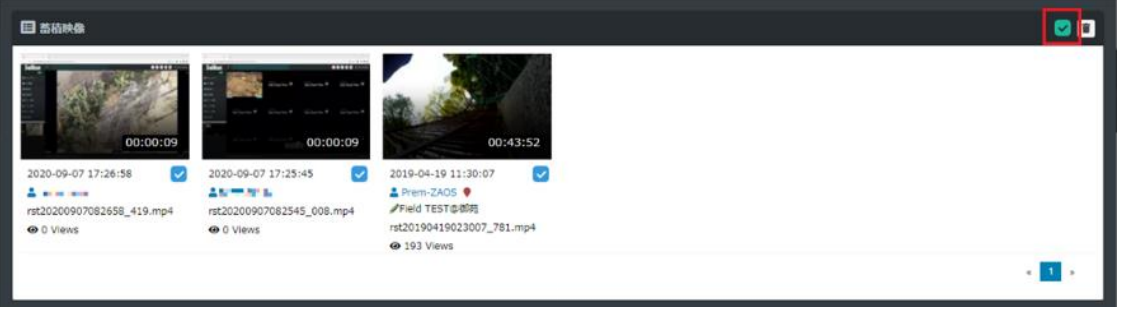

**図 90 一括選択**

7.4.3 削除

1つ以上の蓄積映像にチェックが入った状態で、削除ボタンを押下すると削除確認のダ イアログが表示されます。ダイアログで OK ボタンを押下することで、選択された蓄積映 像が削除されます。

※削除後の蓄積映像の復旧はできません。

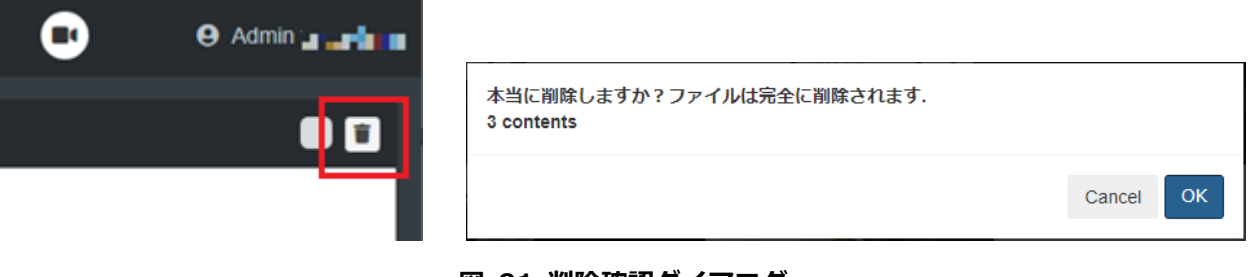

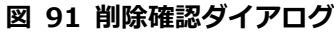

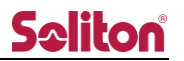

# 8 送信機管理ページ

送信機の本システム上での表示方法を変更できます。

| <b>Seliton</b>      | $\equiv$                 |           |      |    |       |    |                         |    |          | Θ  |           | e Admin 管理者   |
|---------------------|--------------------------|-----------|------|----|-------|----|-------------------------|----|----------|----|-----------|---------------|
| online<br>コンテンツデーブル | <b>日送信機管理</b>            |           |      |    |       |    |                         |    |          |    |           |               |
| ●ダッシュボード            |                          |           |      |    |       |    |                         |    |          |    |           |               |
| ■ライブ配信              |                          |           |      |    |       |    |                         |    | 検索       |    |           |               |
| ■ 蓄積映像              | No.                      | <b>Ii</b> | 表示名称 | 11 | 送信機名称 | 11 | シリアルID                  | 11 | グループID   | 11 | PTZ       | 設定            |
| ■送信機管理              | $\mathbf{1}$             |           |      |    | Zao-S |    | <b>COMPARTMENT</b>      |    | 00000000 |    | $\bullet$ | ۰             |
| ●グループ管理             | $\overline{2}$           |           |      |    | 現場1   |    | <b>Suite of Schools</b> |    | 00000000 |    |           | ¢             |
| ▲ユーザー管理             | $\overline{\phantom{a}}$ |           |      |    | 現場2   |    | <b>PERMIT</b>           |    | 00000001 |    |           | $\ddot{\phi}$ |
| ♪外部カメラ管理            | $\ddot{a}$               |           | PTZ  |    | Zao-S |    | <b>CONTRACTOR</b>       |    | 00000000 |    | $\bullet$ | ₿             |
| ●コワイン管理             |                          |           |      |    |       |    |                         |    |          |    |           |               |
| <b>03 設定管理</b>      | $\sqrt{5}$               |           |      |    |       |    | 411114.40               |    | 00000000 |    |           | ۰             |
|                     | $\sqrt{6}$               |           |      |    |       |    | <b>SALE PRO</b>         |    | 00000000 |    |           | ₽             |

**図 92 送信機管理ページ**

## **表 4 送信機管理ページ 項目一覧**

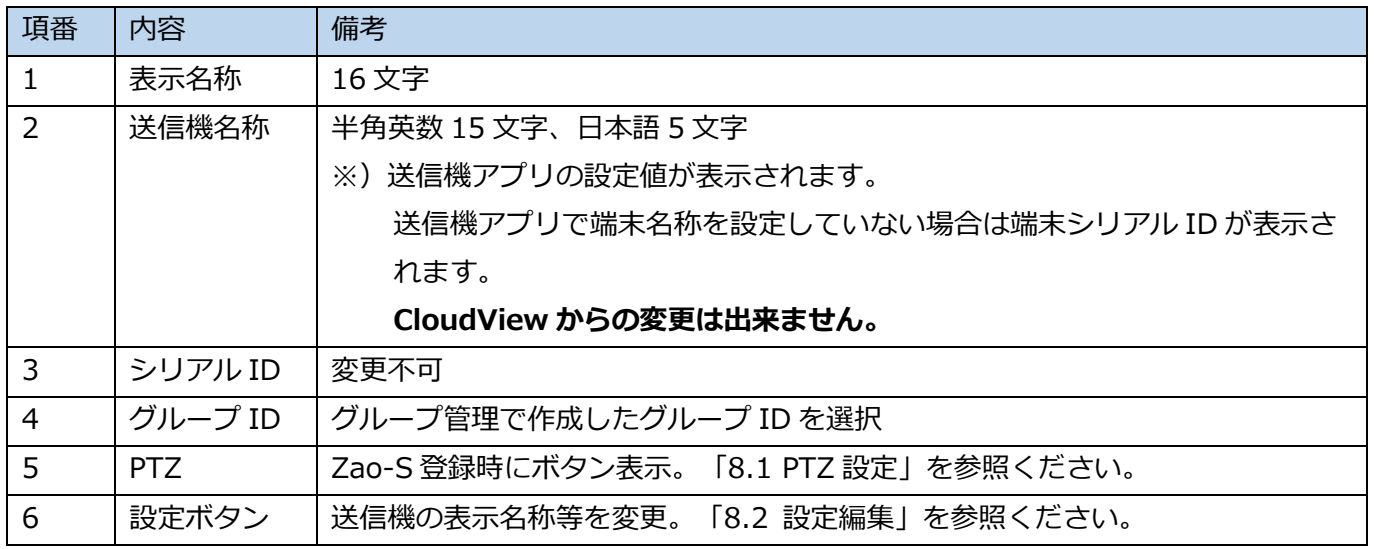

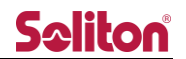

#### 8.1 PTZ 設定

Zao-S を登録した際に PTZ 項目にボタンが表示されます。ボタンを押下することで、ライブ 配信ページのプレビューエリアの PTZ コントロールボタンの表示/非表示を変更できます。 ※Zao-X の PTZ 設定は「11 外部カメラ管理ページ」を参照ください。

ボタンは現在の状態を示しています。

- $\bullet$ :PTZ コントロールボタン表示状態
- :PTZ コントロールボタン非表示状態
- 8.2 設定編集

設定ボタン <sup>®</sup> を押下することで、設定変更ダイアログ (Camera management form) が表 示されます。

 $\bullet$ :入力内容を適用します。

 $\pmb{\times}$ :キャンセルし、ダイアログを閉じます。

※送信機名称には送信機アプリ側の設定値が表示されます。

#### **CloudView から変更は出来ません。**

※Zao-X(クラウドモード時)は、グループ ID の項目が表示されません。

Zao-X のグループ ID は「11 外部カメラ管理ページ」を参照ください。

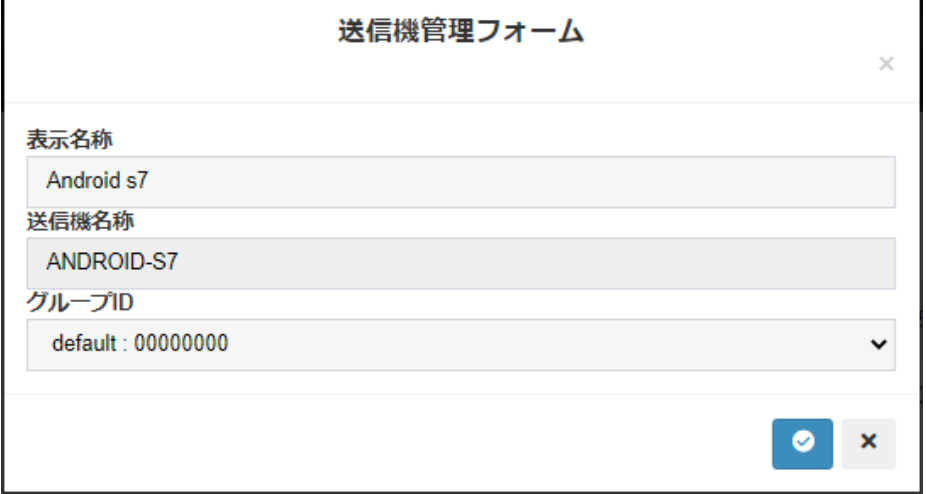

#### **図 93 送信機管理フォーム**

9 グループ管理ページ

作成されたユーザーをグループに所属させることができます。ライブ配信ページでは、所属するグル ープのルームに入ることができます。蓄積映像ページでは、所属するグループのコンテンツが閲覧でき ます。

※ユーザー作成時は、デフォルトグループにのみ所属しています。

※ユーザーは複数のグループに所属することができます。

※管理者はグループに関わらず、全てのルーム、蓄積映像を表示できます。

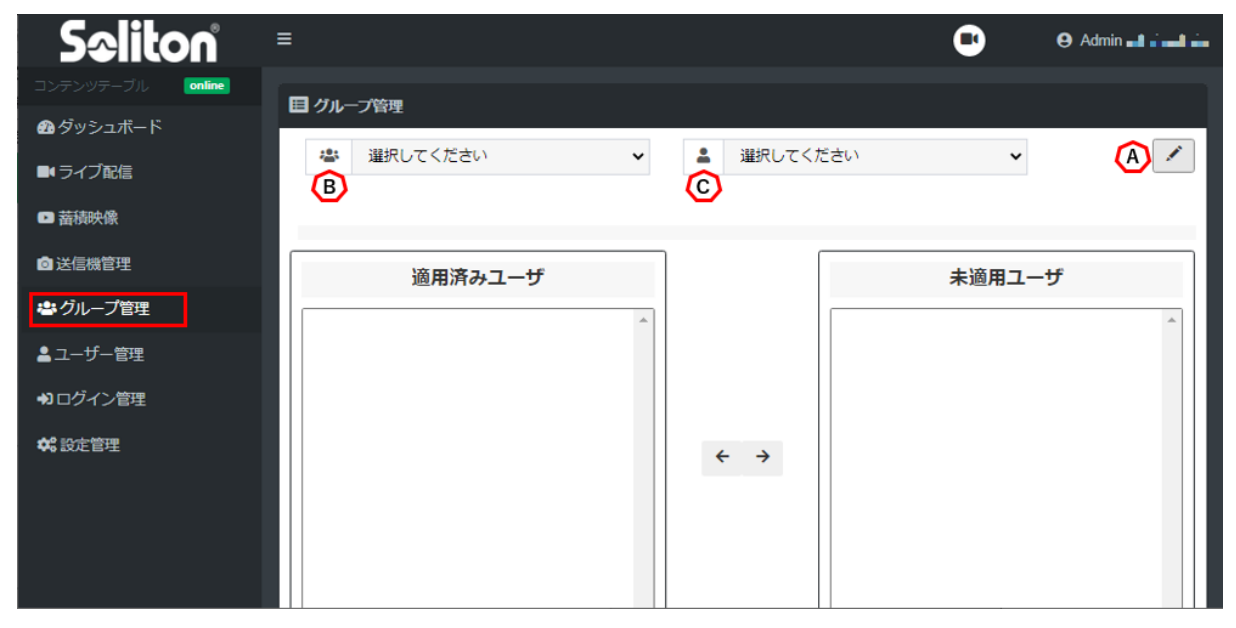

**図 94 グループ管理ページ**

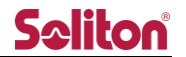

- A) グループ管理ボタン グループ管理ダイアログを表示します。
- B) グループ設定

指定したグループ単位で所属ユーザーを設定します。

グループを指定すると、「適用済みユーザー」には所属するユーザーが、「未適用ユーザー」に は所属していないユーザーが一覧で表示されます。

ユーザー名を押し、中央の \* → ボタンを押下することでユーザーの所属/除外ができます。

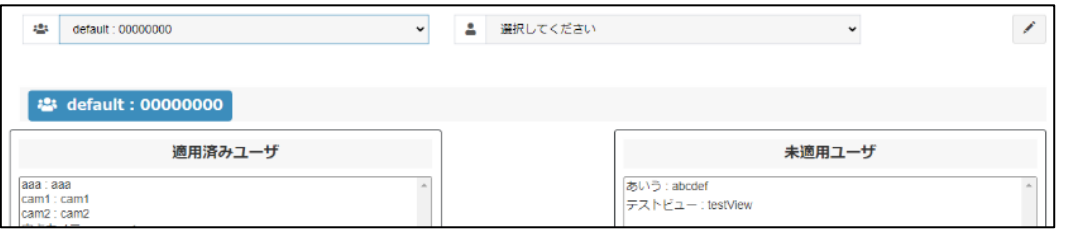

**図 95 グループ設定**

C) ユーザー設定

指定したユーザー単位で所属グループを設定します。

ユーザーを指定すると、「適用済みグループ」には所属するグループが、「未適用グループ」に は所属していないグループが一覧で表示されます。

グループ名を押し、中央の \* \* ボタンを押下することでグループへの所属/脱退ができます。

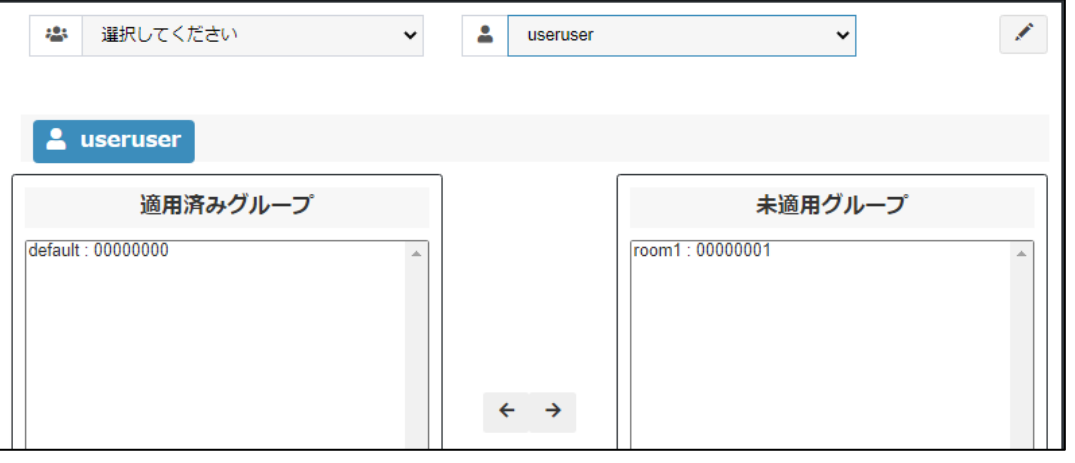

**図 96 ユーザー設定**

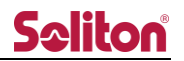

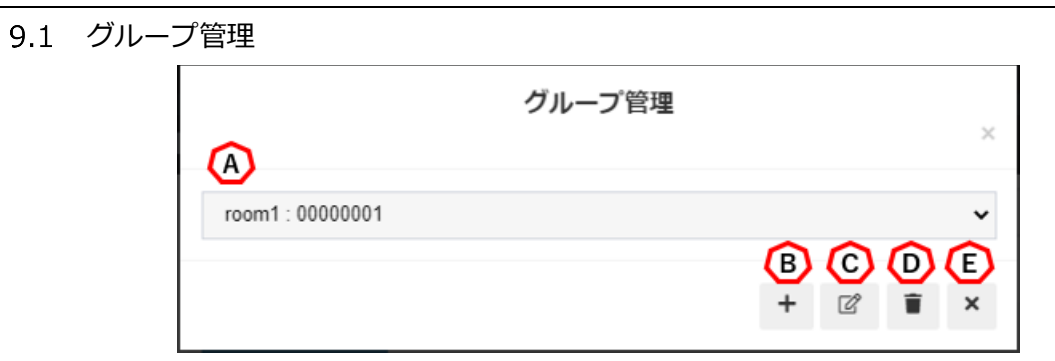

- **図 97 グループ管理ページ グループ管理ダイアログ**
- A) グループ ID

作成済みのグループ ID を表示、選択します。 デフォルトグループは選択できません。

B) グループ追加

グループ管理ダイアログを表示します。

**グループ名称/グループ ID を入力し、 ◎ ボタンを押下することでグループが作成されます。** 

- ●グループ名称:グループを識別する名称です。任意の名称を付けることができます。
- ●グループ ID : 数字 8 桁で表示されるグループを識別する ID です。

8 桁未満を入力した場合、0 埋めされた 8 桁の ID が作成されます。

※既存のグループ名称、ならびにグループ ID での新規追加は行えません。

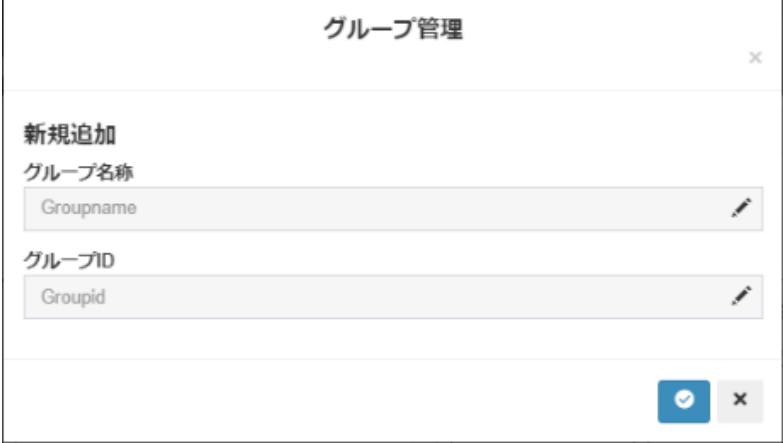

# **図 98 グループ追加ダイアログ**

C) グループ編集

作成済みのグループを選択し、グループ情報を編集します。 **編集完了後 ◎ ボタンを押下する事で変更内容が保存されます。** ※既存のグループ名称への変更は行えません。

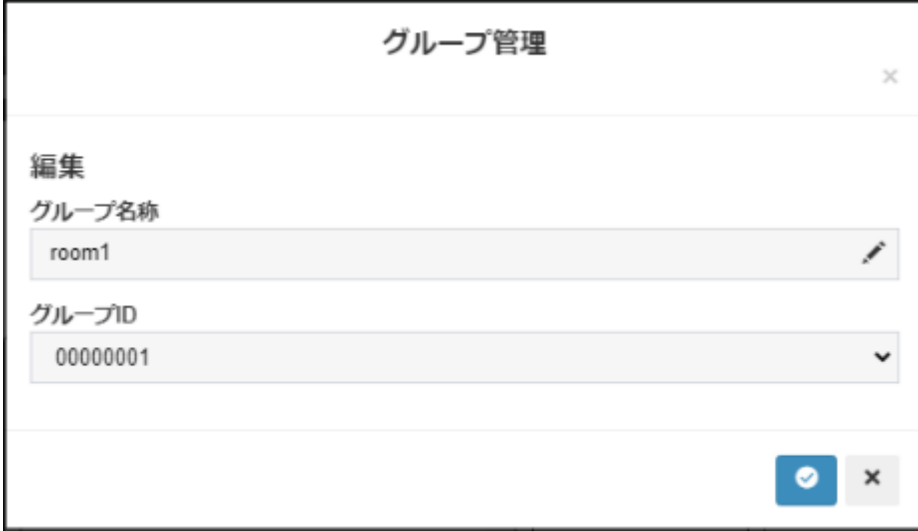

## **図 99 グループ編集ダイアログ**

D) グループ削除

グループ ID で選択されているグループを削除します。

E) キャンセル

設定をキャンセルし、グループ管理ダイアログを閉じます。

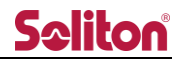

# 10 ユーザー管理ページ

作成されたユーザーは下段に一覧表示されます。新規追加、および編集/削除はボタンを押すことで

表示される管理フォーム上で行う事ができます。

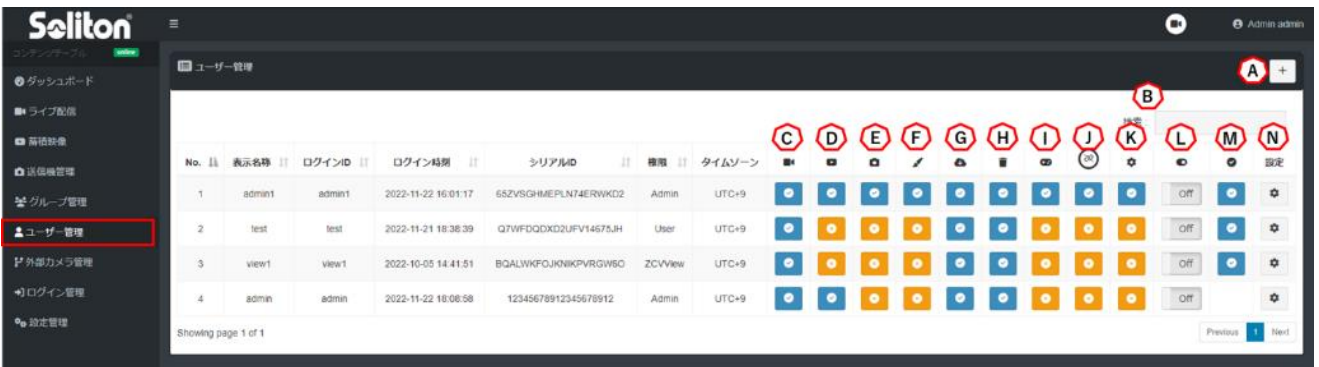

## **図 100 ユーザー管理ページ**

A) 新規追加ボタン

追加ボタン + を押下することでユーザー管理フォームが表示されます。

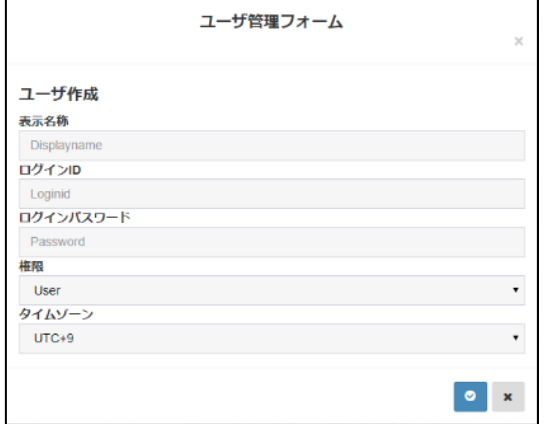

**図 101 ユーザー管理フォーム**

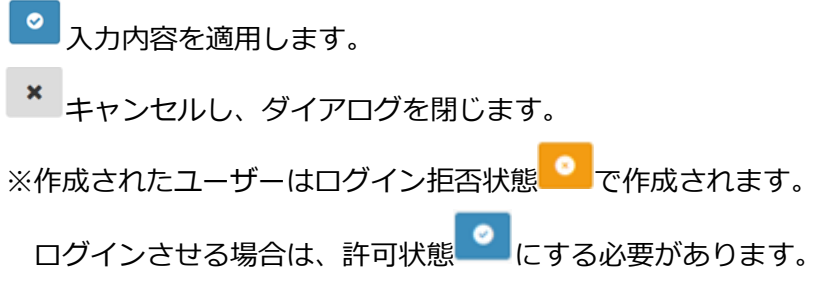

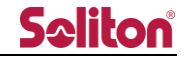

**表 5 ユーザー作成仕様一覧**

| 項番 | 項目        | 仕様                | 備考                           |
|----|-----------|-------------------|------------------------------|
|    | 表示名称      | 英数字、日本語可          | 12 文字まで                      |
|    | ログイン ID   | 英数字               | 12 文字まで                      |
|    | ログインパスワード | 英数字               | 12 文字まで                      |
| 4  | 権限        | 権限選択              | 管理者(Admin)、サイト管理者 (Manager)、 |
|    |           |                   | 一般(User)、簡易ビュー(ZCVView)から選択  |
|    | タイムゾーン    | UTC-14 $\sim$ +14 | デフォルトは+9 (JST)               |

#### B) 検索入力ボックス

文字を入力する事で該当ユーザーを検索できます。 検索対象は No./表示名称/ログイン ID/ログイン時刻/シリアル ID/権限です。

- C) ライブ配信 許可/拒否 許可のないユーザーはライブ配信ページを参照する事ができません。
- D) 蓄積映像 許可/拒否 許可のないユーザーは蓄積映像ページを参照する事ができません。
- E) 静止画取得 許可/拒否 許可のないユーザーは静止画取得を行う事が出来ません。
- F) 線形描画 許可/拒否 許可の無いユーザーは線形描画を実行する事が出来ません。
- G) 蓄積映像ダウンロード 許可/拒否 許可のないユーザーは蓄積映像のダウンロード機能を利用する事ができません。
- H) 蓄積映像削除 許可/拒否 許可のないユーザーは蓄積映像の一括削除機能、および削除機能を利用する事ができません。
- I) PTZ カメラ操作 許可/拒否 許可のないユーザーは PTZ カメラ操作を行う事が出来ません。

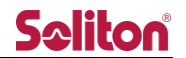

- J) 中継誘導操作 許可/拒否 許可のないユーザーは端末リストからの中継の開始/停止操作を行う事が出来ません。
- K) カメラ設定操作 許可/拒否 許可のないユーザーは端末リストからのカメラ設定を行う事が出来ません。
- L) 一括権限変更
	- ON : ライブ配信/蓄積映像/線形描画/静止画取得/蓄積映像ダウンロード/蓄積映像削除/ PTZ カメラ操作 の権限を許可へ一括で変更できます。
	- OFF:ライブ配信/蓄積映像/線形描画/静止画取得/蓄積映像ダウンロード/蓄積映像削除/ PTZ カメラ操作 の権限を拒否へ一括で変更できます。
- M) ログイン 許可/拒否

ボタンを押すことで、ユーザーのログイン許可/拒否を変更できます。 ボタンは現在の状態を示しています。

- <mark>●</mark><br>:ログイン許可状態 :ログイン拒否状態
- N) 編集ボタン

ボタン押下することで入力フォームが表示されます。

パスワードは非表示となっており、文字を入力しない場合、パスワードは変更されません。 本フォームではユーザーの削除を実行する事ができます。

- $\bullet$ :入力内容を適用します。
- $\pmb{\times}$ :キャンセルし、入力フォームを閉じます。
- 血 :削除を実行します。

削除実行時は以下のダイアログが表示されます。「OK」押下で削除が完了します。

「Cancel」では削除を行わずダイアログを閉じます。

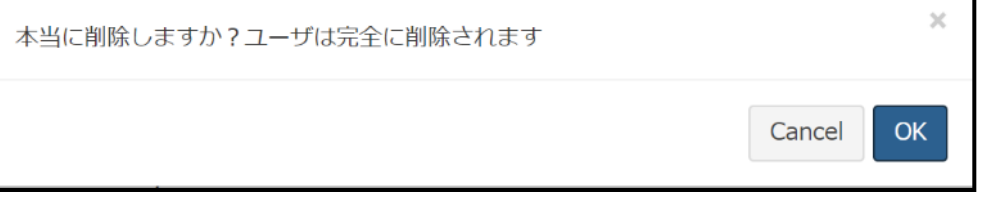

# 図 102 ユーザー管理ページ 削除確認ダイアログ

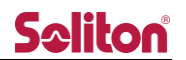

11 外部カメラ管理ページ

Zao-X、または RTSP サーバ機能を持つ IP カメラを入力に利用する事が出来る機能です。新規作成 時にタイプを指定し登録を行います。

Zao-X:ビットレート等の設定を変更出来ます。

RTSP :対象の IP カメラを登録する必要があります。

※IP カメラは h264 baseline profile または h265 main profile に対応している事をご確認ください。

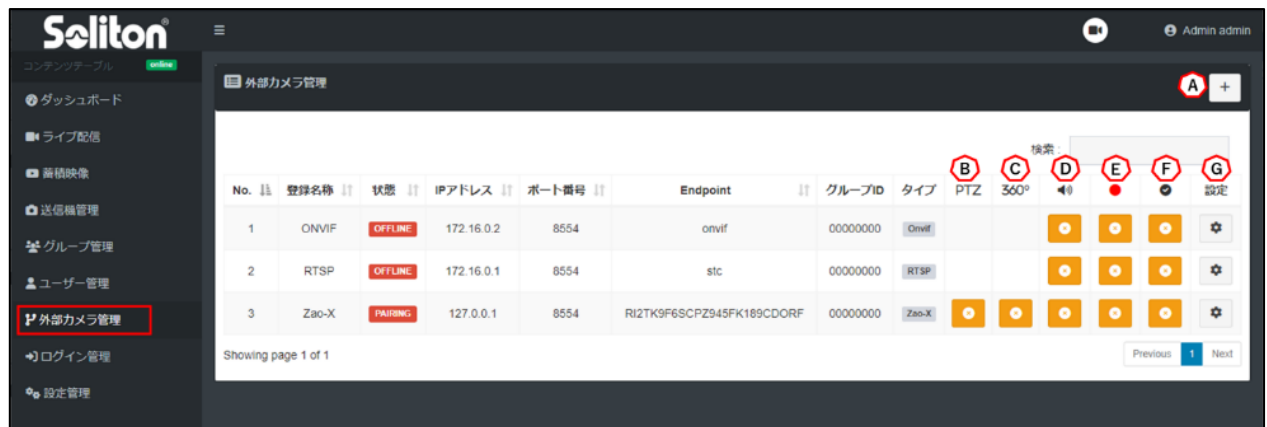

**図 103 外部カメラ管理ページ**

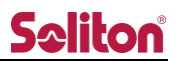

# A) 新規追加

デバイスを新規に登録します。

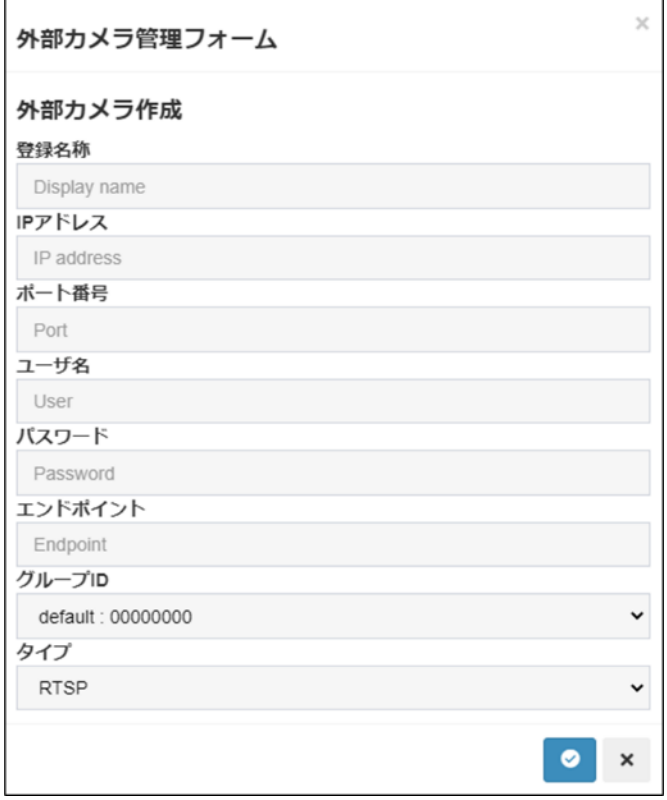

**図 104 外部カメラ作成ページ**

## **表 6 外部カメラ作成項目一覧**

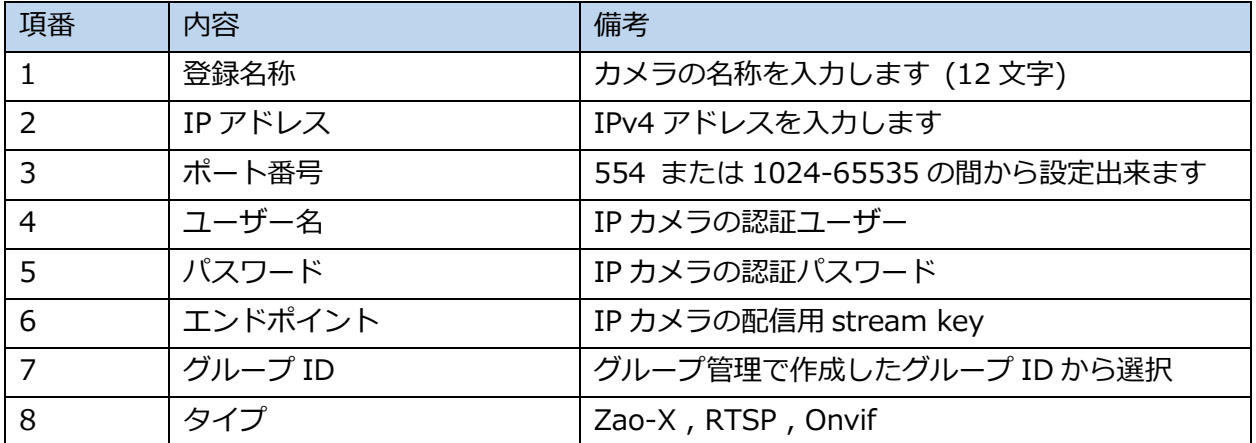

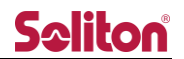

#### B) PTZ 操作

Zao-X をを登録した際に PTZ 項目にボタンが表示されます。ボタンを押下することで、ライ ブ配信ページのプレビューエリアの PTZ コントロールボタンの表示/非表示を変更できます。

ボタンは現在の状態を示しています。

- $\bullet$ :PTZ コントロールボタン表示状態
- :PTZ コントロールボタン非表示状態

※ [タイプ]項目で RTSP または Onvif を選択した時は、ボタンが表示されません。

C) 360°モード

Zao-X を登録した際に 360°項目にボタンが表示されます。ボタンを押下することで、360° モードでの中継設定を変更できます。

ボタンは現在の状態を示しています。

- $\bullet$ :360°モード中継状態
- :通常中継状態
- ※ [タイプ]項目で RTSP または Onvif を選択した時は、ボタンが表示されません。
- D) オーディオ可否
	- ●IP カメラ (RTSP,Onvif)

CloudView へ入力する際に Audio を無効にします。

録画を指定した際には録画音声も無効となります。

●Zao-X

CloudView へのライブ中継ページに入力する際には、このオーディオ可否の設定に関わらず、 Audio は常に有効となります。

Zao-X の録画時のみ音声の有効/無効が機能します。

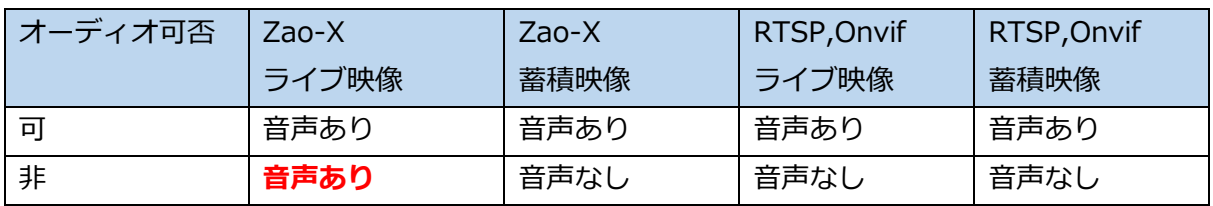

### E) 録画可否

Zao-X、または IP カメラを CloudView へ入力する際に同時録画を行います。

- F) アクティベート ON/OFF 登録されたカメラの IP アドレスに対してポーリングを開始します。 死活が検知出来た時点で CloudView への入力が開始されます。 タイプ RTSP,Onvif の場合のみ、対象 IP への死活ポーリングは icmp を利用します。
- G) 設定編集

登録された Zao-X または IP カメラ情報を編集する事が出来ます。

① タイプ Zao-X

Zao-X の設定編集画面は以下の通りとなります。

※IP アドレス、ポート番号は事前に弊社にて設定されます。

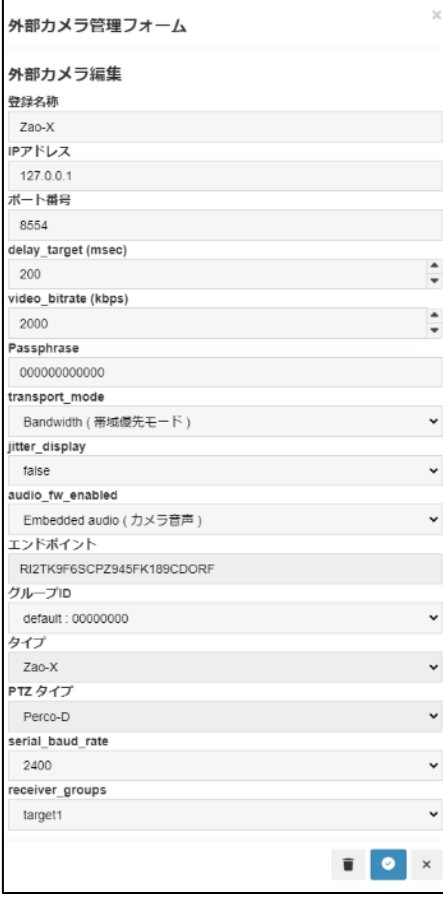

**図 105 外部カメラ編集( Zao-X )**

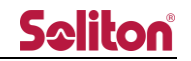

### **表 7 外部カメラ編集項目( Zao-X )**

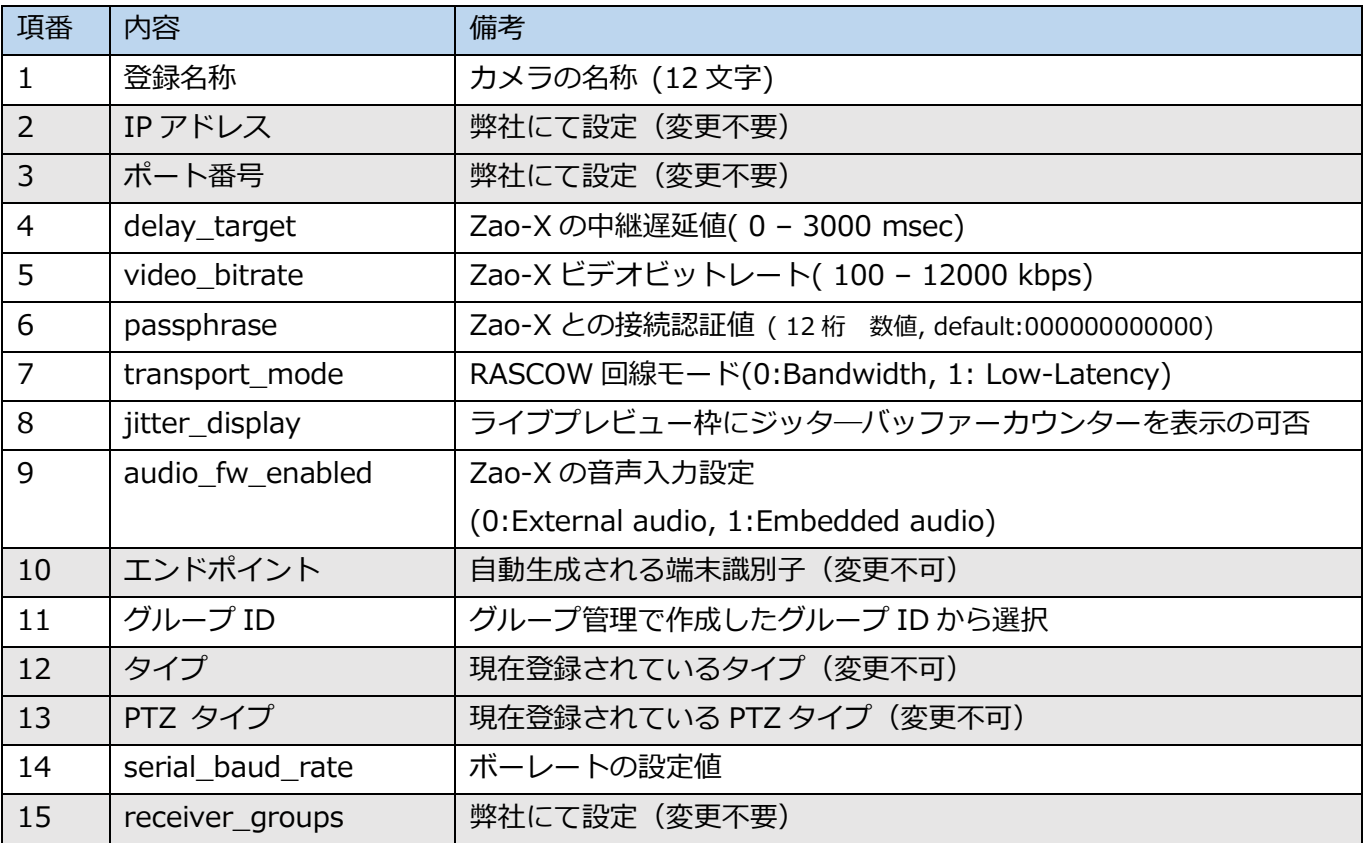

※Zao-X 登録にはサーバ設定の変更も必要となります。

デバイス追加等のご要望の際は、弊社サポートセンターまでご連絡下さい

タイプ RTSP, Onvif

IP カメラ (RTSP, Onvif)の設定編集画面は以下の通りとなります。

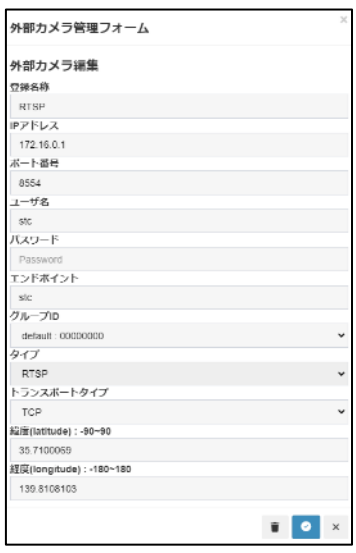

**図 106 外部カメラ編集( RTSP )**

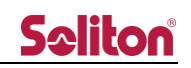

# **表 8 外部カメラ編集項目( RTSP, Onvif)**

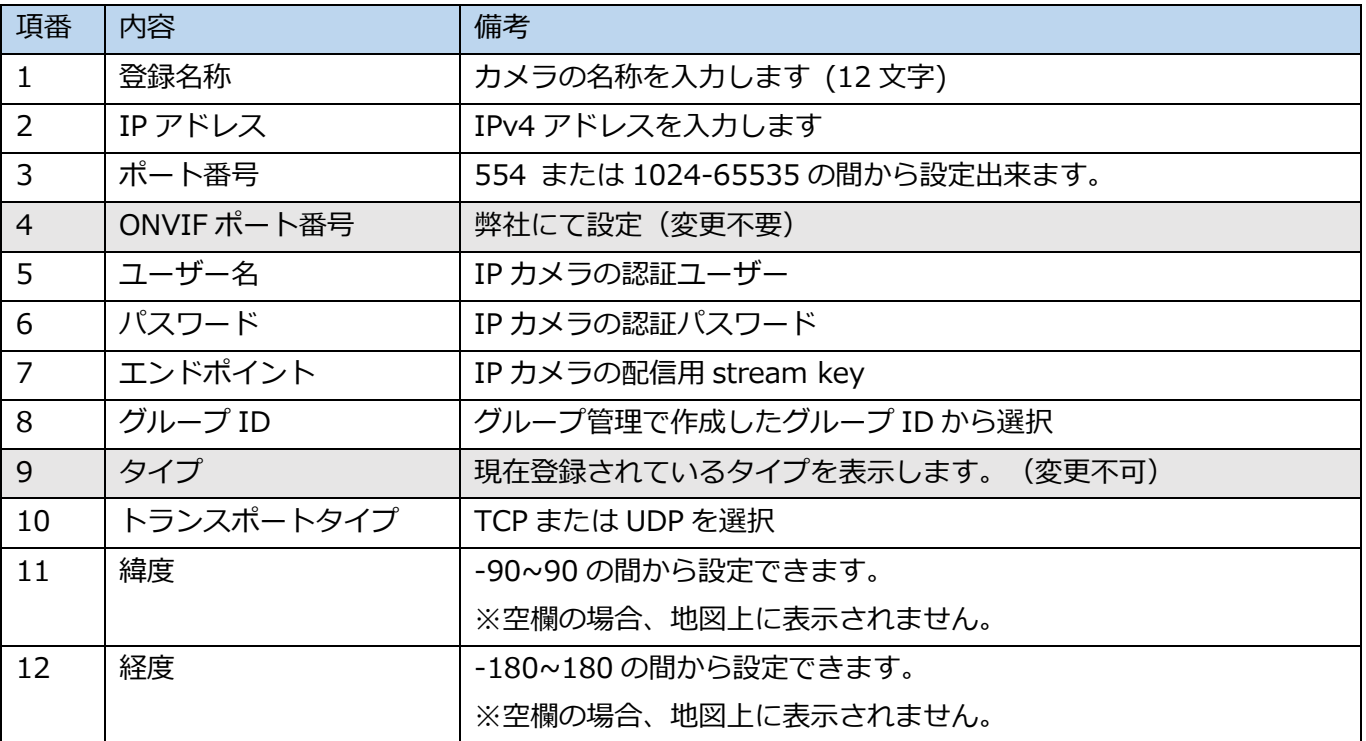

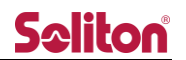

11.1 Zao-X ペアリング (Cloud モード時)

Zao-X を Cloud モードで使用する場合は、CloudView とのペアリングを行ないます。

以下はペアリングの状態を示しています。

EAIRING 未接続状態

EAIRING : 接続完了状態

■Zao-X とのペアリング方法 (Zao-X 本体での操作が必要になります)

※Zao-X が Cloud モードに変更できるファームウェアバージョンである必要があります。

- ① Zao-X の操作にて Cloud モードに設定します。 MENU > 5.Mode Setting > 5-3.Cloud/Direct > 2.Cloud Mode
- ② Zao-X にてペアリング番号を表示します。 MENU > 1.Connection > 1-2.Pairing > START
- ③ CloudView にてペアリング番号を登録します。 外部カメラ管理ページの FAIRING を押下します。

ペアリング番号の入力フォームから Zao-X に表示されたペアリング番号を入力します。

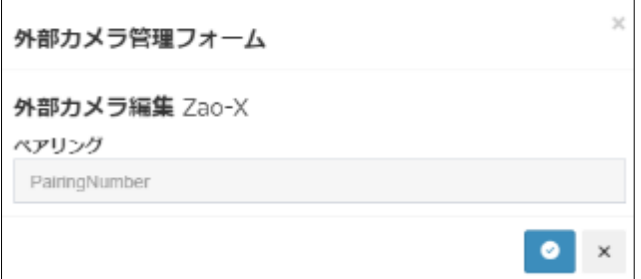

# **図 107 ペアリング番号入力フォーム**

④ を押下する事で表示が に切り替わりペアリングが完了します。

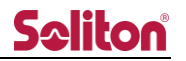

# 12 ログイン管理ページ

本システムにログイン中のユーザーを一覧できます。表示内容は以下の通りです。

| <b>Seliton</b>      | Ξ                             |          |                   |                       |                     |                     | œ                    |                   | $\Theta$ Admin $\blacksquare$ |
|---------------------|-------------------------------|----------|-------------------|-----------------------|---------------------|---------------------|----------------------|-------------------|-------------------------------|
| online<br>コンテンツテーブル | ■ログイン管理                       |          |                   |                       |                     |                     |                      |                   |                               |
| <b>のダッシュボード</b>     |                               |          |                   |                       |                     |                     |                      |                   |                               |
| ■「ライブ配信             |                               |          |                   |                       |                     |                     | O<br>検索              |                   |                               |
| □ 蓄積映像              | No. $\mathbb{I}$ $\mathbb{I}$ | 状態<br>11 | 表示名称              | ログインID IT             | ログイン継続時刻 11         | ログイン時刻<br>1T        | シリアルID<br>1Ť.        | <b>IP Address</b> | 権限 11                         |
| <b>◎送信機管理</b>       |                               | Login    | والمناسبة         | والمتعادل             | 2020-09-09 16:26:27 | 2020-09-09 14:52:15 | 09HD5KOHGAZ01BHO36B8 | 9-51P L           | admin                         |
| #*クループ管理            | $\overline{2}$                | Logout   | 参加者01             | useruser              | 2020-09-08 22:01:07 | 2020-09-08 20:25:15 | MXZ0X30SS9K5YQBF824Z | 1827 B.D          | user                          |
| ▲ユーザー管理             | 3                             | Logout   | 管理者               | adminadmin            | 2020-09-08 21:58:53 | 2020-09-08 17:14:30 | 9WA15IKAPIWDW99WO3PQ | <b>BEOWNE</b>     | admin                         |
| ●1ログイン管理            | 4                             | Logout   | an an             |                       | 2020-08-28 21:07:58 | 2020-08-28 20:17:23 | 12345678912345678912 | 1225-AF           | admin                         |
|                     | 5                             | Logout   | <b>APRIL 1999</b> | <b>Barnet</b>         |                     | 2019-03-18 13:19:44 | JW46315QA71MVCDC6ZPZ |                   | user                          |
| <b>0%設定管理</b>       | 6                             | Logout   | 参加者02             | useruser <sub>2</sub> |                     |                     | NBD2J9FP3HPF7ZQW7AGI |                   | user                          |
|                     | $\overline{7}$                | Logout   | <b>CONTRACTOR</b> | <b>Longe I</b>        |                     |                     | OHQD0G66DTCZY1G94H1F |                   | user                          |
|                     | 8                             | Logout   | 参加者03             | useruser3             |                     |                     | N9EWH4PZNZ7TY3YE8J14 |                   | user                          |
|                     | Showing page 1 of 1           |          |                   |                       |                     |                     |                      | Previous          | Next<br>$\mathbf{1}$          |

**図 108 ログイン管理ページ**

### **表 9 ログイン管理ページ 項目一覧**

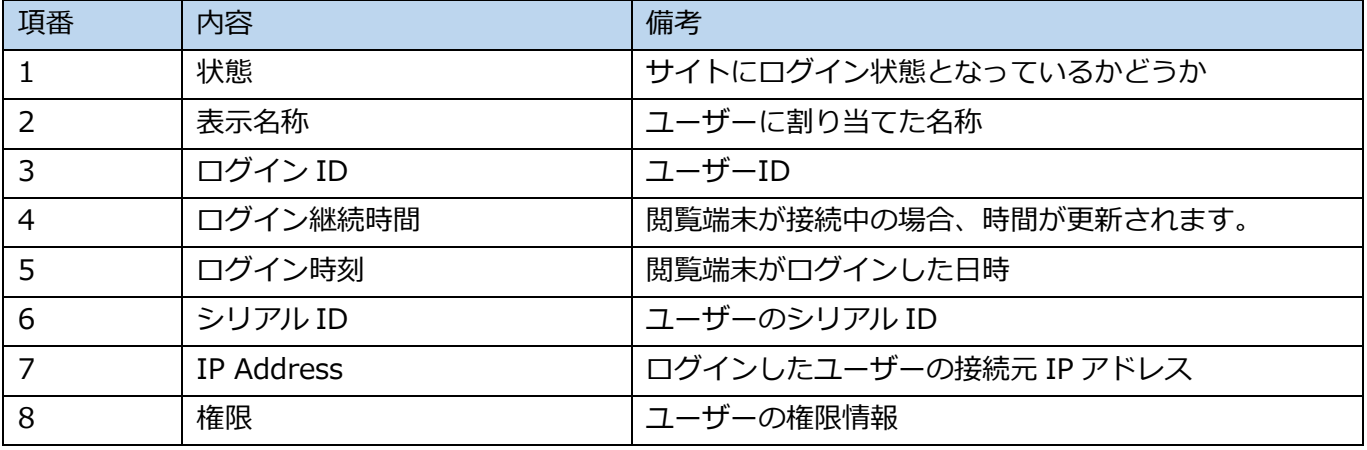

A) 検索入力ボックス

文字を入力する事で該当ユーザーを検索できます。

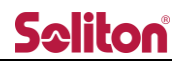

## 13 設定管理ページ

CloudView の設定を変更します。初期設定後の設定変更は不要です。設定変更後はページのリロー ドが必要です。

| Seliton        | $\equiv$              |                   |               |                     | ο                                     | <b>Admin admin</b>               |
|----------------|-----------------------|-------------------|---------------|---------------------|---------------------------------------|----------------------------------|
|                | <b>Battle</b>         |                   |               |                     |                                       |                                  |
| ◎ダッシュボード       |                       |                   |               |                     | (N)                                   |                                  |
| ■ライブ配信         |                       |                   |               |                     | 検索                                    |                                  |
| □ 益桔映像         | $1\frac{1}{2}$<br>No. | 41<br>項目名         | 設定値           | 隐定                  | 備考                                    |                                  |
| □送信機管理         | O<br>1                | Title_mode        | image         | ✿                   | タイトルを変更します(画像または文字列)                  |                                  |
| ※グループ管理        | O<br>$\sqrt{2}$       | Title_img         | Seliton       | ₽                   | 画像 (w:150 x h:40)                     |                                  |
| ▲ ユーザー管理       | O<br>$\sqrt{3}$       | Title text        | ソリトン本部        | ⋫                   | デキスト文字列 (10文字)                        |                                  |
| ア外部カメラ管理       |                       |                   |               |                     |                                       |                                  |
| →コロクイン管理       | O<br>$\sqrt{4}$       | color             | black         | ₽                   | テーマカラーを変更します                          |                                  |
| <b>Oo 設定管理</b> | O<br>$\overline{5}$   | global_ip         | 160.239.10.11 | *                   | 公開用のglobal_ipを指定します(本phaseでは利用されません)  |                                  |
|                | Ο<br>$\sqrt{6}$       | private_ip        | 10.0.1.1      | ₿                   | 公開用のprivate_ipを指定します(本phaseでは利用されません) |                                  |
|                | Ο<br>$\overline{7}$   | preview_auto      | true          | $\ddot{\mathbf{v}}$ | プレビューの自動再生を指定します                      |                                  |
|                | О<br>$\overline{8}$   | webcam_audio_only | false         | ۰                   | Webカメラを音声のみに強制します                     |                                  |
|                | Œ<br>$\overline{9}$   | smart preview one | false         | *                   | SmartPhoneのプレビュー数を1に強制します             |                                  |
|                | Œ<br>10               | caption           | true          | ۰                   | キャプション表示                              |                                  |
|                | Ω<br>11               | audio_rescue      | false         | *                   | プレビュー外の配信者の音声再生を有効にします                |                                  |
|                | C<br>12               | rec_interval      | 3600          | *                   | 録画ファイルの分割関隔を指定します(杉)                  |                                  |
|                | $\circ$<br>13         | marker_time       | 90            | $\ddot{\bf v}$      | 最終測位日時が指定した日数より古い端末を地図上で非表示にします(日)    |                                  |
|                | Showing page 1 of 1   |                   |               |                     |                                       | Previous<br>Next<br>$\mathbf{1}$ |

**図 109 設定管理ページ**

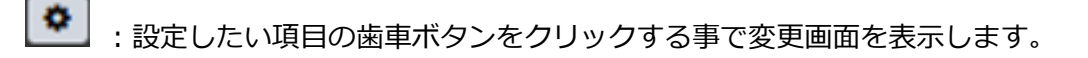

- $\bullet$ :変更画面にて設定を変更し、入力内容を適用します。
- $\pmb{\times}$ :変更画面での操作をキャンセルし、変更画面を閉じます。

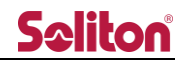

**表 10 設定管理ページ 項目一覧**

| 項番             | 項目                | 仕様                               | 初期値                   |
|----------------|-------------------|----------------------------------|-----------------------|
| 1              | Title_mode        | ロゴエリアに表示するタイトル (画像/テキスト)         | Image (画像)            |
| $\overline{2}$ | Title_img         | タイトルに表示する画像                      | $150(w) \times 40(H)$ |
| 3              | Title_text        | タイトルに表示するテキスト                    | 10文字                  |
| $\overline{4}$ | color             | サイトのテーマカラー選択                     | black                 |
| 5              | global_ip         | global_ip                        | 変更不可                  |
| 6              | private_ip        | private_ip                       | 変更不可                  |
| $\overline{7}$ | preview_auto      | 送信機の中継開始時、画面共有開始時、映像/音声          | true                  |
|                |                   | 共有開始時にプレビューエリアでの自動再生の可否          |                       |
| 8              | webcam_audio_only | 映像/音声共有時、強制的に音声のみとする設定           | false                 |
| 9              | smart_preview_one | SmartPhone で CloudView にアクセスした際、 | false                 |
|                |                   | 強制的にプレビュー数を1にする設定                |                       |
| 10             | caption           | プレビューエリアの各映像の下に送信機名を表示           | true                  |
| 11             | audio_rescue      | プレビュー外の配信者の音声再生                  | false                 |
| 12             | rec_interval      | 録画ファイルの分割間隔                      | 3600 (秒)              |
| 13             | marker_time       | 最終測位日時が指定した日数より古い端末を地図上          | 90 $(\boxminus)$      |
|                |                   | で非表示                             |                       |

A) Title mode

ロゴエリアに表示するタイトルを、画像もしくはテキストに設定できます。

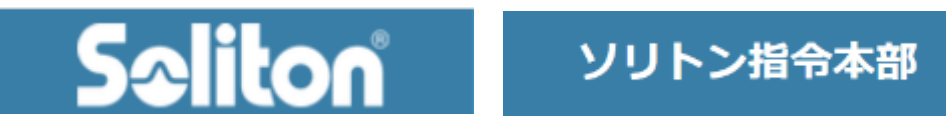

# **図 110 タイトルイメージ(画像/テキスト)**

B) Title image

タイトルの画像をアップロードします。

※Title mode が Image の場合のみ表示されます。Text の場合、表示されません。

※透過 png, 150(w)x40(h)px を推奨

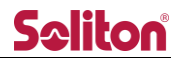

C) Title text

タイトルに表示する文言を設定します。 ※Title mode が Text の場合のみ表示されます。Image の場合、表示されません。 ※最大 10 文字まで

D) Color

CloudView のテーマカラーを変更します。 blue, red, black, green, purple の 5 色から選択できます。 ※テーマカラーはログインする全てのユーザーに適用されます。

- E) 利用しません
- F) 利用しません
- G) preview\_auto

送信機で中継を開始した時、または画面共有した時、プレビューエリアに自動的に映像を表示す るか設定できます。True の場合は自動表示、False の場合は手動表示になります。 ※ユーザー毎の個別設定ではなく、全体に適用されます。 ※手動表示する場合は、プレビューエリアのボタンツールバー、ツールバーの端末リスト、 サイドバーのルーム一覧のいずれかから操作ができます。

- H) webcam audio only 映像/音声共有した際、強制的に音声のみでの参加に設定できます。 True の場合は音声のみ、False の場合は音声のみの強制は行いません。
- I) smart\_preview\_one SmartPhone で CloudView にアクセスした際、プレビューエリアのプレビュー数を強制的に 1つに設定できます。True の場合は1つ、False の場合は初期表示数になります。
- J) caption プレビューへのキャプション(送信機名等)の表示/非表示を設定できます。 True の場合は表示し、False の場合は非表示になります。 ※簡易ビューで映像をミュートした際に表示されるユーザー名は非表示にはなりません

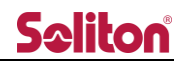

K) audio\_rescue

プレビュー外の配信者の音声再生を有効にします。自身で再生を停止した場合や、再生枠を超え た配信映像の音声のみを再生します。

True の場合は音声を再生します。False の場合は音声を再生しません。

L) rec\_interval

録画ファイルの分割間隔を指定します。

- M) marker\_time 最終測位日時が指定した日数より古い端末をライブ配信画面の地図上でマーカーを非表示にし ます。
- N) 文字を入力する事で該当行をソートできます。

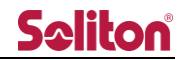

# 14 主な仕様

# **表 11 主な仕様**

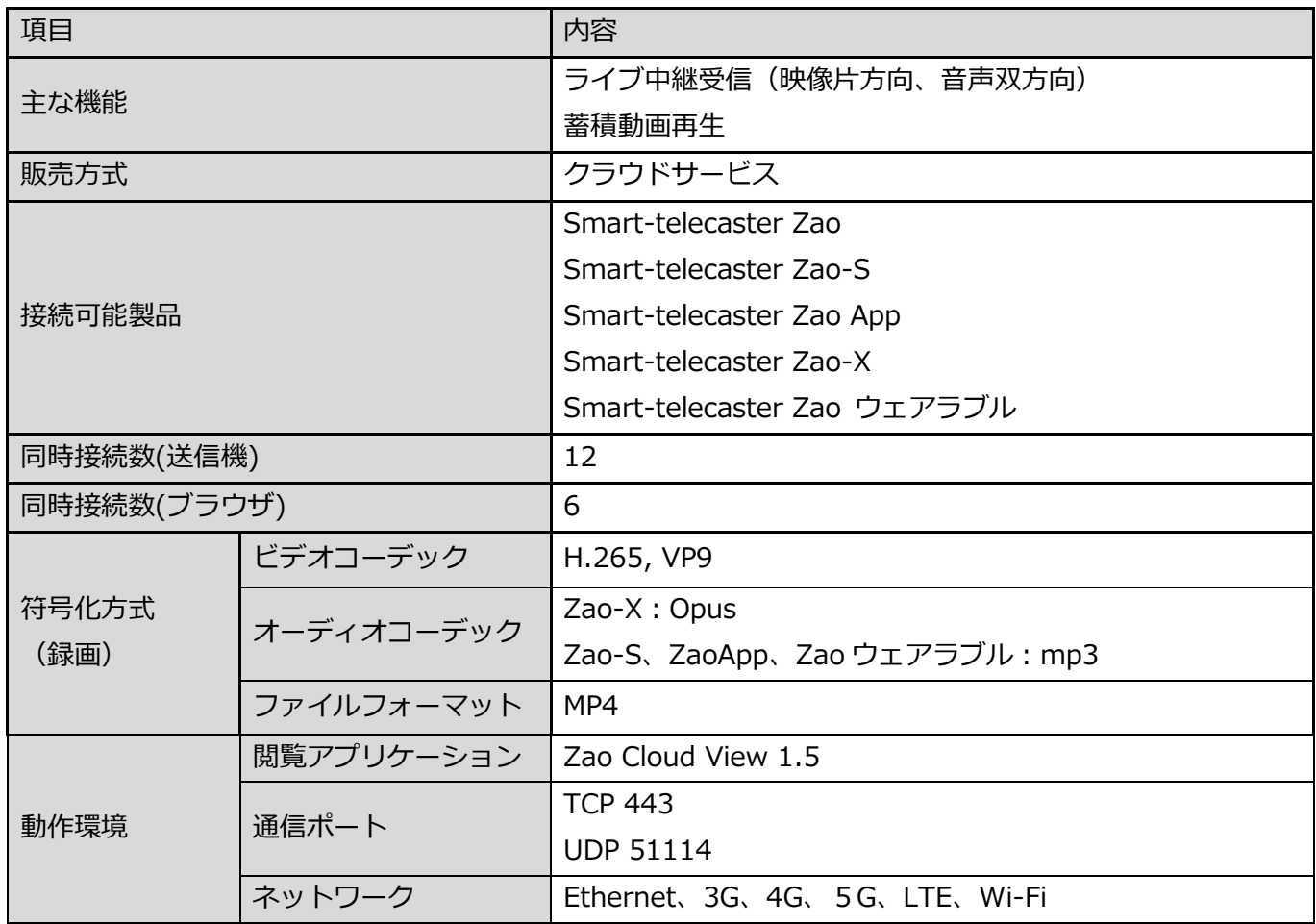

よくあるお問い合わせは、下記ホームページをご活用ください。

<https://www.soliton.co.jp/stc/>